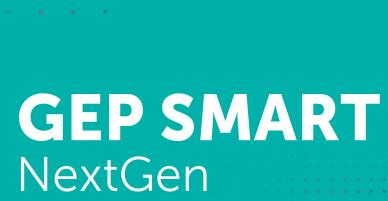

Supplier User Guide

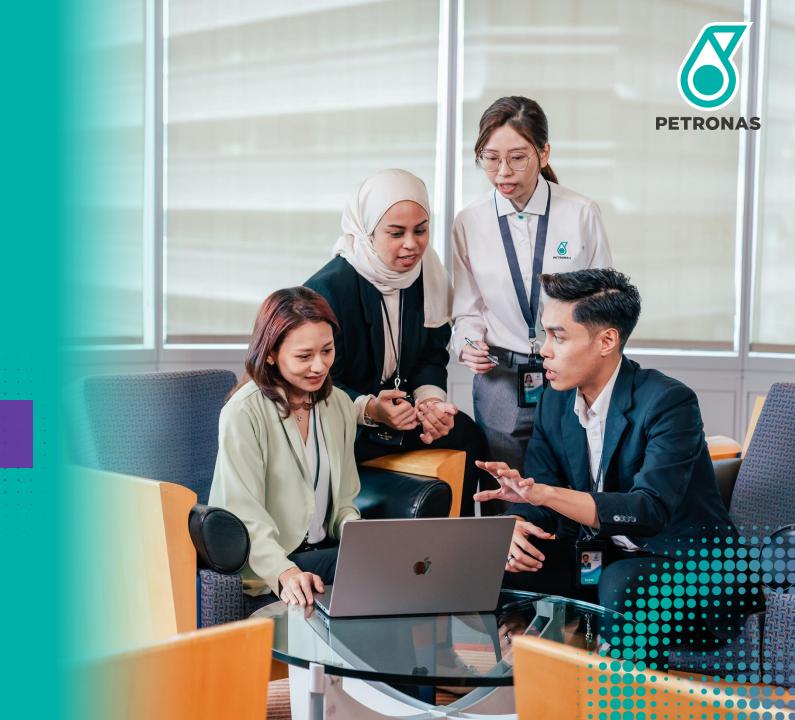

## **Version History**

GEP SMART is a cloud-based Software-as-a-Service (SaaS) platform that is regularly updated to provide enhanced features and an improved user experience. The update log for this guide is noted below.

| Version | Revision Date    | Description of Changes                            |
|---------|------------------|---------------------------------------------------|
| 1.0     | 29 February 2024 | Supplier User Guide                               |
| 2.0     | 20 December 2024 | e-Invoice Requirements                            |
| 3.0     | 29 April 2025    | e-Invoice Requirements 2.0 & Invoices Enhancement |

## **Table of Content**

| Section                                   | Page         |  |
|-------------------------------------------|--------------|--|
| Objective & Introduction                  | <u>4-13</u>  |  |
| Application Deep Dive                     | <u>14-21</u> |  |
| Account Activation                        | <u>22-33</u> |  |
| Supplier Profile Approval & Update        | <u>34-68</u> |  |
| RFx Response                              | <u>69-86</u> |  |
| Tender Clarification                      | <u>87-91</u> |  |
| Commercial Resubmission                   | 92-98        |  |
| Letter of Award Acceptance                |              |  |
| Contract Management                       |              |  |
| PO Acknowledgement                        |              |  |
| Goods Acceptance/Service Confirmation     |              |  |
| Invoice Management, Payment & Credit Memo |              |  |
| Support Contact                           |              |  |

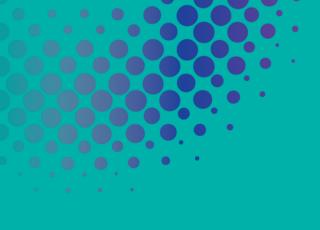

# **GEP SMART**NextGen

Supplier User Guide

# Objectives & Introduction

## **Objectives**

The purpose of this document is to provide an overview and step-by-step training on system navigation, as well as the capability to perform procurement functions using the system.

The contents curated in this document allows the suppliers to achieve the following:

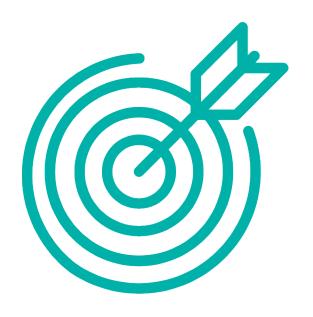

- To obtain the understanding on how to navigate through the procurement platform and its functionalities.
- To be equipped with sufficient knowledge to use the system based on the functions and features available.
- To recognise the high-level benefits of the system and the new ways of working around it.

## Introduction to **GEPSMART**

We are going digital to transform the procurement process into a streamlined experience on a single platform for both internal and external users of the system.

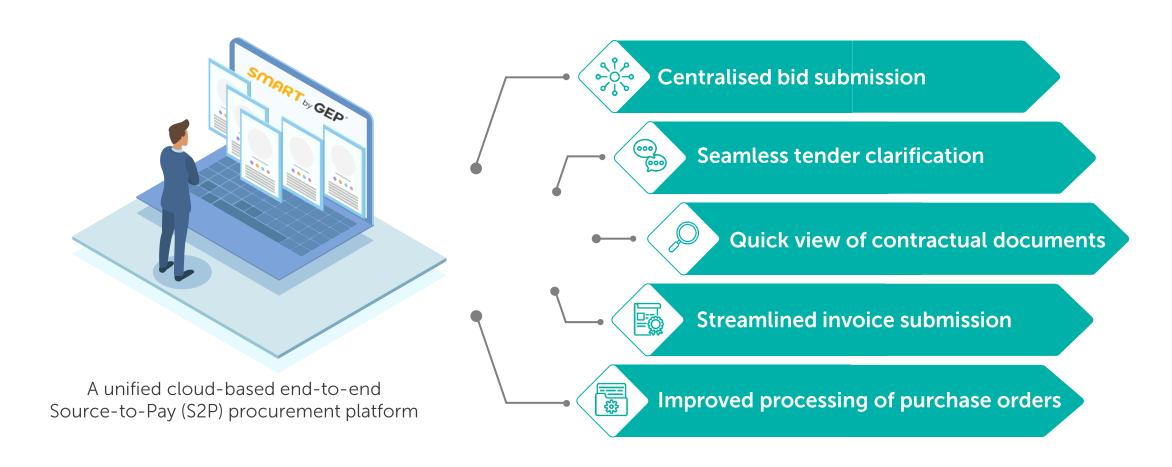

New simplified and compact Home Page.

#### **Before**

Less information displayed in landing page that requires multiple clicking before reaching to a document.

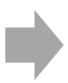

#### **After**

Simplified and at-a-glance information display that is intuitive and less clicking which elevates user experience.

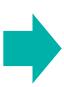

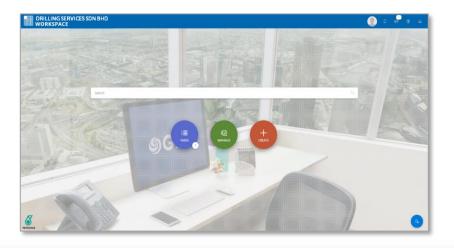

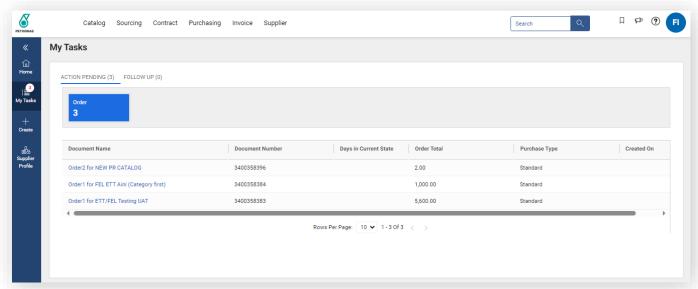

A central, secure archive and well organised for RFx.

#### **Before**

Limited view of documents which requires multiple clicking before getting to a specific RFx.

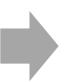

#### **After**

RFx are displayed together with high level details for ease of reference and searching by user which helps to increase efficiency and productivity.

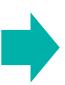

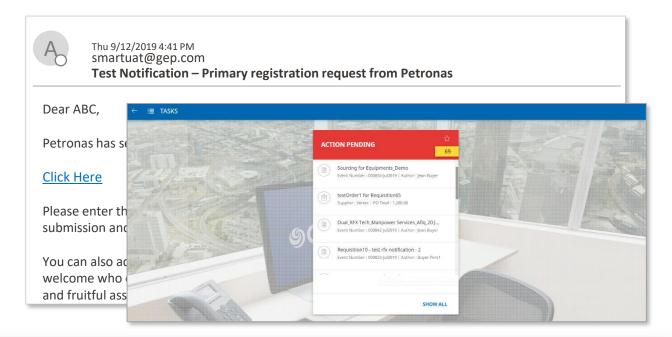

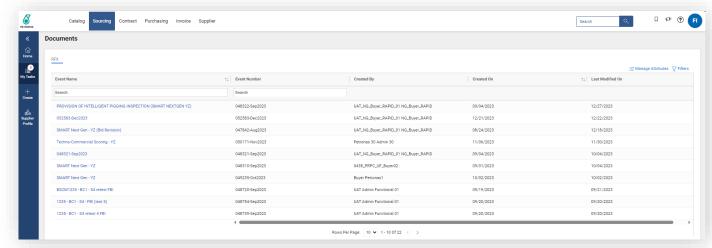

Online bid submissions reduces administrative efforts.

#### **Before**

Bid submissions are done online in the system and only softcopy submissions are required.

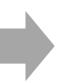

#### **After**

Introduction of navigation pane which provides easy navigation through the sections of bid submission for users.

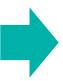

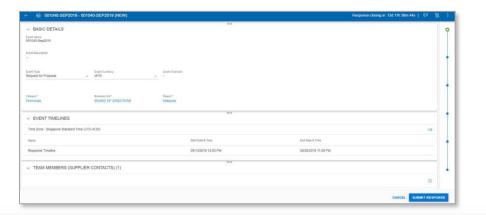

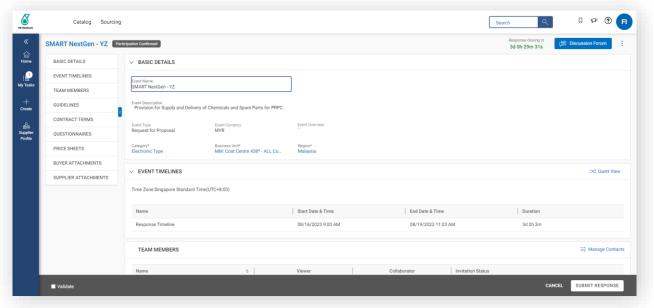

A consolidated channel for tender clarification and negotiation.

#### **Before**

A dedicated discussion forum and repository are embedded for clarification purposes.

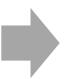

#### **After**

Refresh User Interface of Discussion Forum and repository for better user experience.

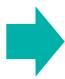

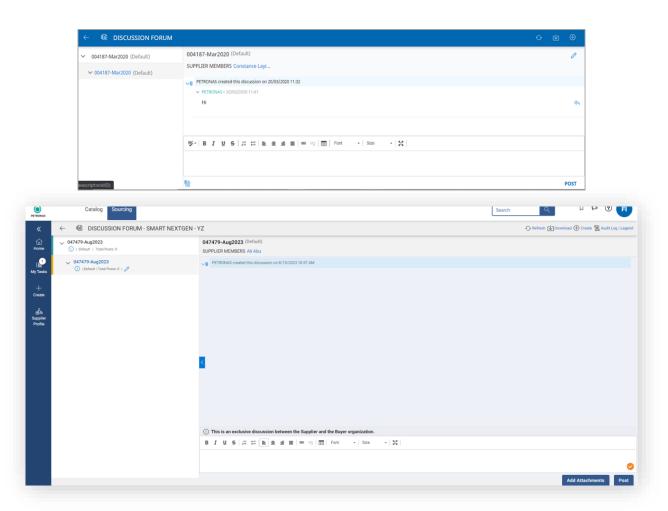

An accessible central repository to view awarded contracts.

#### **Before**

Single source-of-truth repository for contract document quick view.

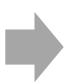

#### **After**

Single source-of-truth repository for contract which has been organised according to its statuses for better quick view.

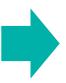

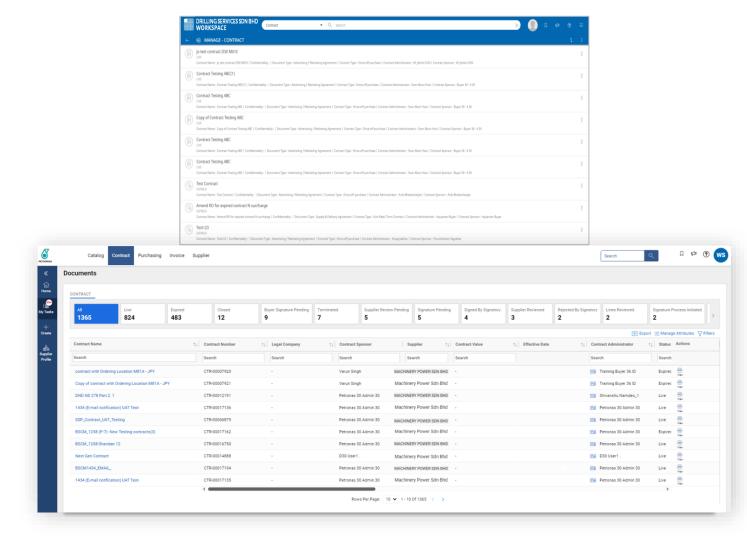

Online issuance of Purchase Orders (PO) via GEP SMART.

#### **Before**

All Purchase Orders are accessible and can be acknowledged via GEP SMART.

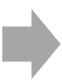

#### **After**

Improved interface as all Purchase Orders are easy to navigate with navigation pane and able to be acknowledged.

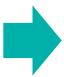

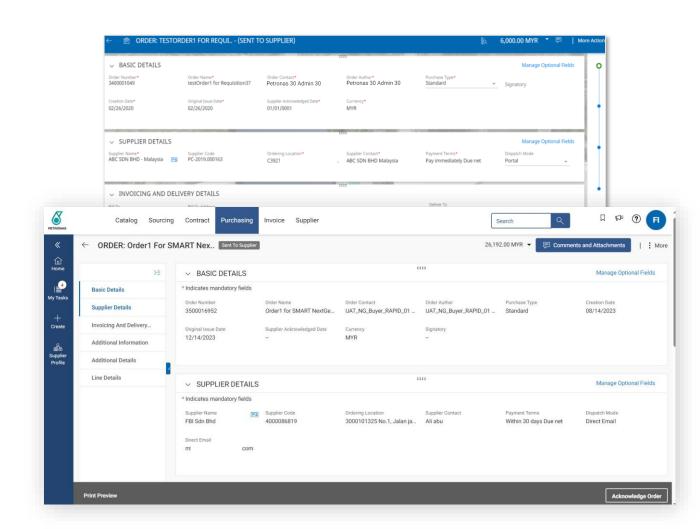

Streamlined Invoice submission via GEP SMART.

#### **Before**

Online invoice submission for all GEP SMART generated POs.

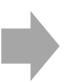

#### **After**

Improved efficiency as all Invoice are displayed according to statuses for easy navigation.

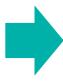

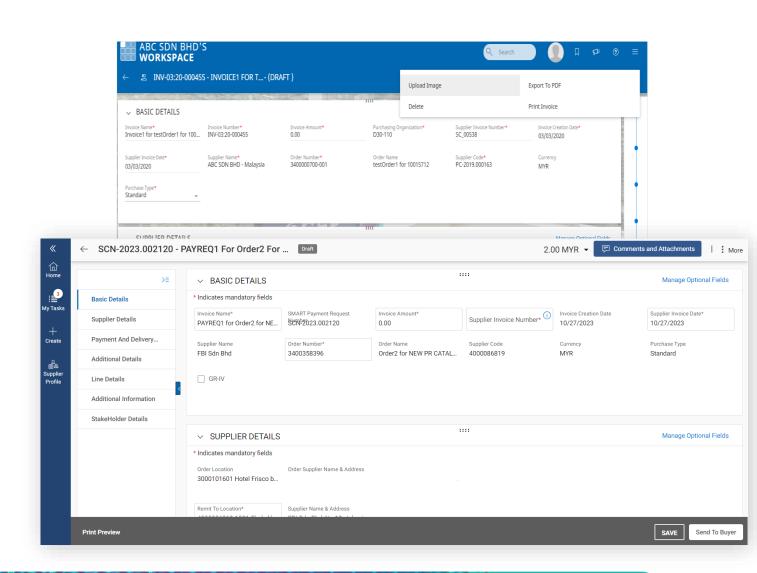

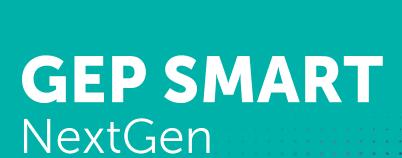

Supplier User Guide

# Application Deep Dive

## Procurement in **GEPSMART**

Overview of GEP SMART functions and process flow for Supplier from activating account up to Invoice Management & Payment

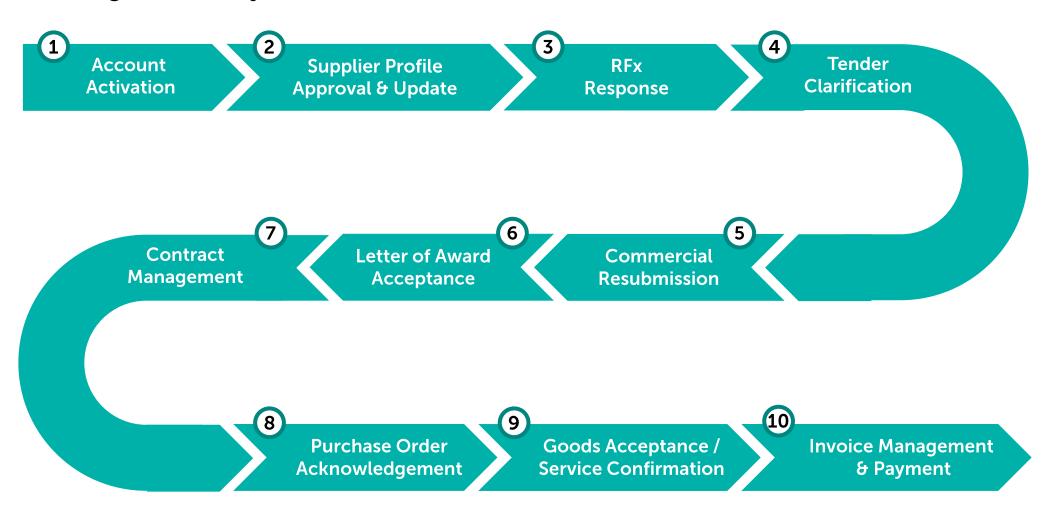

## Procurement in **GEPSMART** (Pre-Award)

Overview of GEP SMART functions and process flow for Supplier from activating account up to Invoice Management & Payment

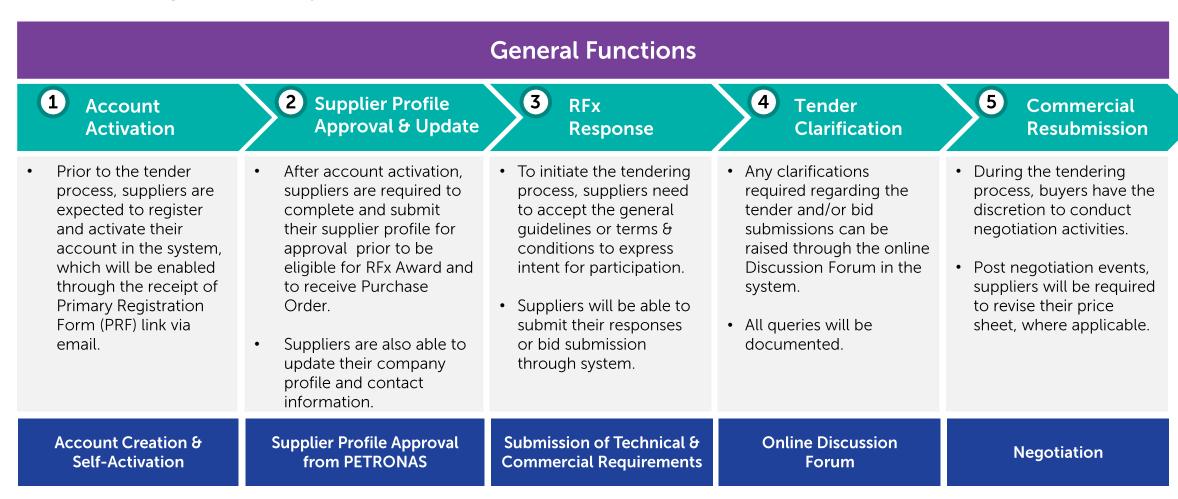

## Procurement in **GEPSMART** (Post-Award)

Overview of GEP SMART functions and process flow for Supplier from activating account up to Invoice Management & Payment

#### **General Functions (6)** 7 LOA Contract 8 Purchase Order **Goods Acceptance / Invoice Management** Management **Service Confirmation** Acceptance **Acknowledgement** & Payment LOA Acceptance Purchase Orders are Acceptance process for Payment Requests can be Suppliers will be able will be initiated in to access the central sent to suppliers in the material goods (GRN) will be initiated by supplier upon the system via the contract repository to done by PETRONAS upon Service Confirmation system. Discussion Forum view all the contracts receipt of item at site. and/or Good Acceptance by PETRONAS. where successful made accessible to Suppliers will be able to Service Confirmation however suppliers are them. view and create PO will be created by supplier in Acknowledgment. Suppliers to create the required to acknowledge It is supplier's the system upon service necessary Payment Request in SMART by GEP®. This is required to accordingly. responsibility to fulfil completion. confirm the PO details the contract obligations as and prior to delivery of item • Supplier able to view item Where needed Suppliers when required. or initiation of services. quantity in Purchase Order can create a Credit Memo in SMART by GEP® **Consolidated View of Confirmation of** Receipt (GRN) / Service Submission of **Letter of Award Contractual Documents Purchase Orders** Confirmation **Payment Request**

### **General Functions**

The system's general functions and features are covered in this section.

**Learning Objectives** 

Suppliers will be able to learn basic features and familiarise themselves with the system's interface and navigate through it.

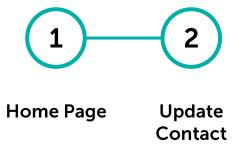

## **Home Page**

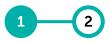

Home Page

Update Contact

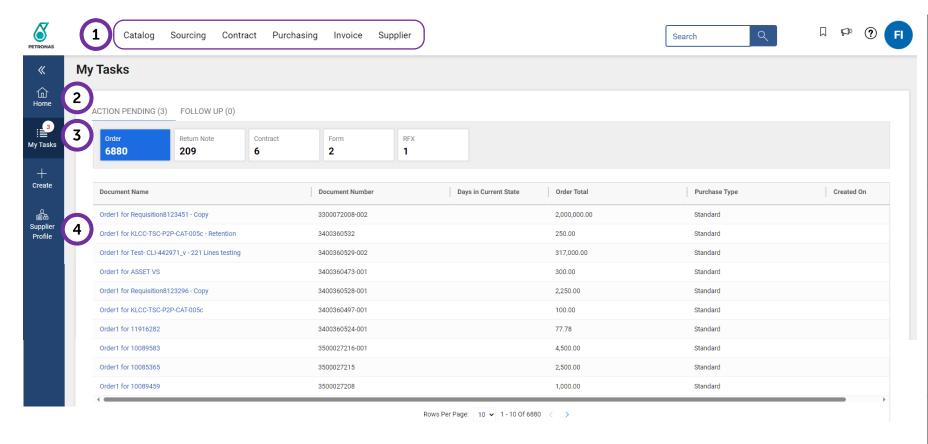

Please DO NOT use 'Create' button to create Credit Memo, Invoice & Service Confirmation. These documents are follow-on documents which to be created from respective documents issued (i.e., Purchase Order > Service Confirmation / Receipt > Invoice > Credit Memo [if any]).

Documents are organised according to category (i.e., Catalog, Sourcing, Contract, Purchasing, Invoice & Supplier) Supplier able to easily search relevant documents within same category. Click on 'Home' button to return to first landing page. Under 'My Tasks', documents are organised under same category (i.e.,

Order, RFx, Contract & etc.

**Action Pending** - documents that are awaiting supplier action Follow Up – documents that already submitted to buyer

'Supplier Profile' is where supplier able to view and amend Supplier Profile Basic Details, Contact Information, Location Information & etc.

## **Home Page**

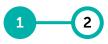

Home Update Page Contact

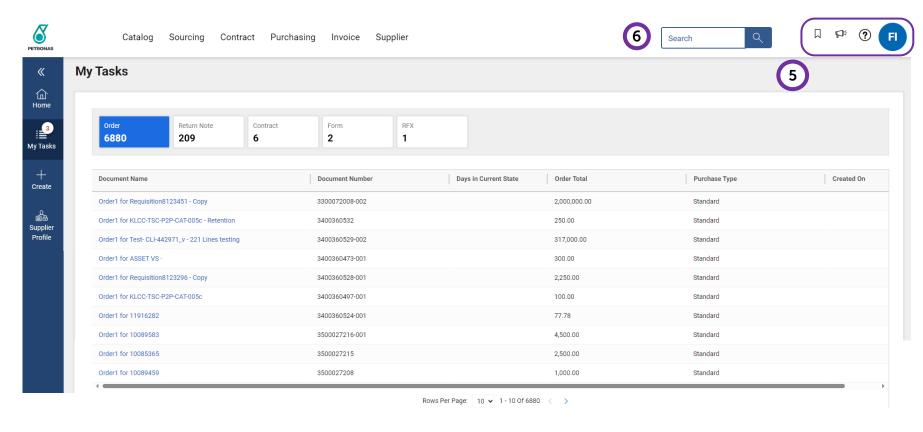

The 'My Profile' section brings you to the general settings of your account. The 'My Bookmarks' section enables you to add and view your bookmarks, for quick access to pages that you frequently visit. The 'Announcements' functionality helps you to view all your latest announcements and notifications. The 'Support' icon shows the support numbers you can contact if you have any queries. (?) When you search for keyword(s) in the 'Search' field, the collated displayed results are documents from the entire Workspace domain containing the searched keyword(s).

## **Update Supplier Contact Number**

1 2

-lome Page

Update Contact

There are 3 different ways to update the Supplier contact number in GEP SMART.

1

Via Primary Registration Form (PRF)

Done when first registering on GEP SMART as a new user or as a user with an existing account other than PETRONAS.

2

After receiving published RFx

Done on the RFx page itself at the Team Member section.

3

In the Supplier Profile itself

Done from the homepage via the Supplier Profile button.

# **Application Deep Dive**

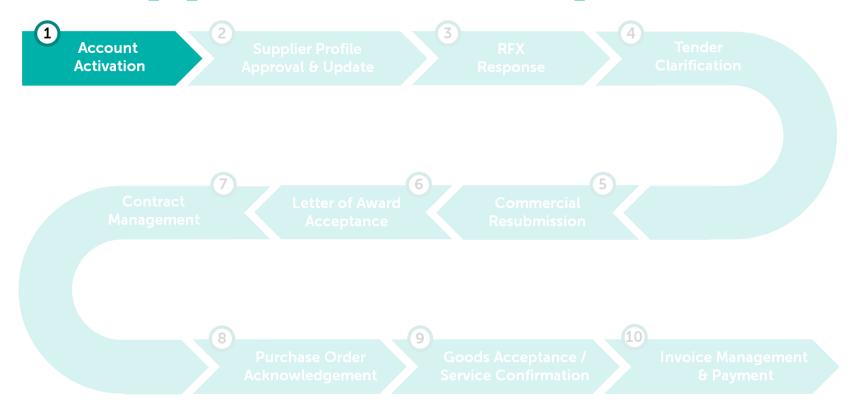

#### **Account Activation**

The activation of GEP SMART account will be initiated through the Primary Registration Form (PRF) link sent via email to identified suppliers to kick-start the profile completion prior to participating in tendering process.

**Learning Objectives** 

Suppliers will be able to create and perform account activation in the system.

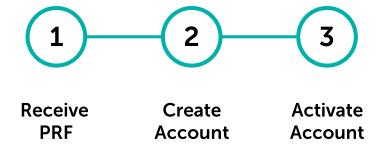

## **Receiving Primary Registration Form (PRF)**

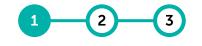

Receive PRF

Create Account

Activate Account

#### A system generated email containing the PRF link will be sent to the identified suppliers.

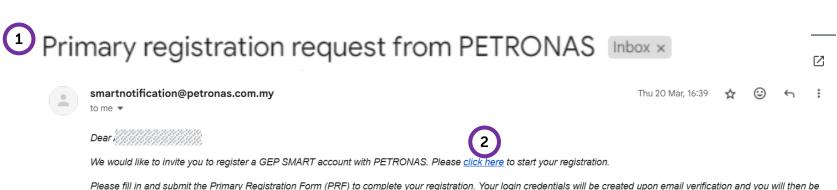

Please fill in and submit the Primary Registration Form (PRF) to complete your registration. Your login credentials will be created upon email verification and you will then be able to access the system.

You are required to complete and ensure your supplier profile in GEP SMART is in "Approved" status, FAILING WHICH YOU MAY NOT RECEIVE INVITATIONS TO PARTICIPATE IN TENDERS FROM PETRONAS.

To learn more about GEP SMART, visit us at Licensing & Procurement In Malaysia | PETRONAS Global . To ensure a smooth onboarding experience, we encourage you to review our FAQs, explore the user quide, and watch the video walkthroughs for a comprehensive guide to use our platform.

Regards.

**GEP SMART** 

For any queries, please contact PET ICT Support: Phone: 1800-88-0011 (Toll Free) | +603 2331 3330 Email: supplier.servicedesk@petronas.com.mv

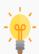

It is imperative to update your current contact details and ensure the correct email address is provided to minimise the risk of not receiving RFx.

- Upon invitation to create account in GEP SMART, supplier will receive a system generated email containing the **Primary Registration Form (PRF)** and registration instructions.
- Suppliers with **no GEP SMART** account with PETRONAS shall click this link to validate and activate their profile for access prior to participating in tendering process.

#### Note:

Supplier Account Activation applies for **first-time** registration only. Supplier with an existing GEP **SMART account with PETRONAS** may skip this process.

## **Create Account**

2 3

Receive PRF Create Account Activate Account

For account creation in GEP SMART, suppliers are advised to use the same email address used to receive the PRF in the previous step.

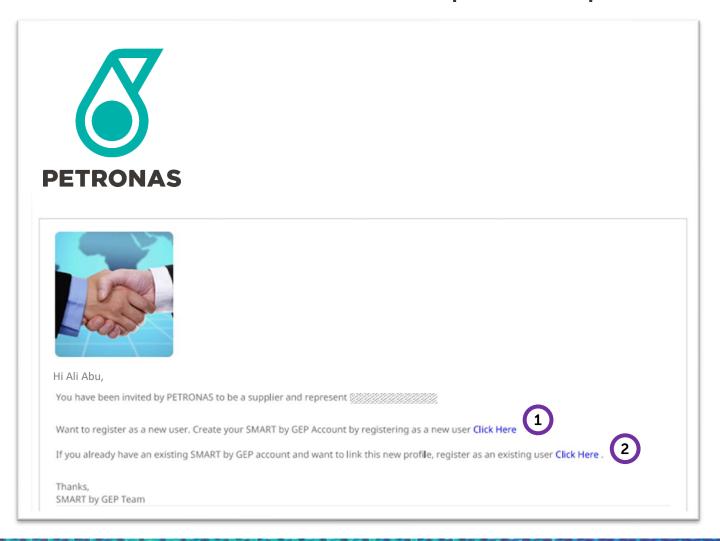

Click Here to sign up as a new user and create a new GEP SMART account.

#### Note:

Please use the same email address used to receive PRF from PETRONAS.

If you already have an existing GEP SMART Account for other company, **Click Here** to use the same credential for access.

#### Note:

The email used for registration must be the same email used to receive PRF for both PETRONAS and the other company.

## **Create Account (New User)**

Receive PRF Create Account Activate Account

Creating <u>new user account</u> with PETRONAS using the same email used to receive the PRF.

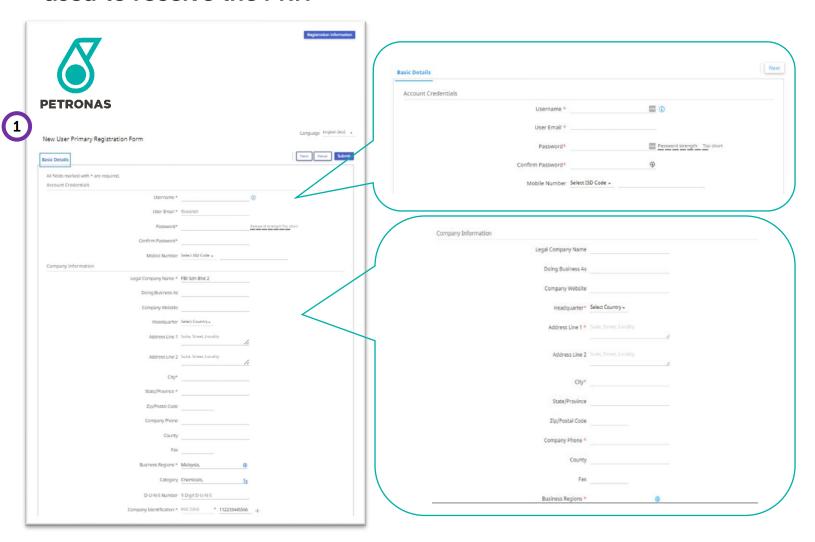

To create a **new GEP SMART account**, you are required to setup account credentials in the **Basic Details** section and provide/
validate your company's information details in **Company Information**.

Some company information has been populated by PETRONAS buyer/ user during invitation/ PRF creation.

#### Note:

The fields marked with asterisk (\*) are mandatory.

## **Create Account (New User)**

Receive PRF Create Account Activate Account

# Please fill in mandatory field in Company Identification information such as New-ROC, Tax Identification Number (TIN).

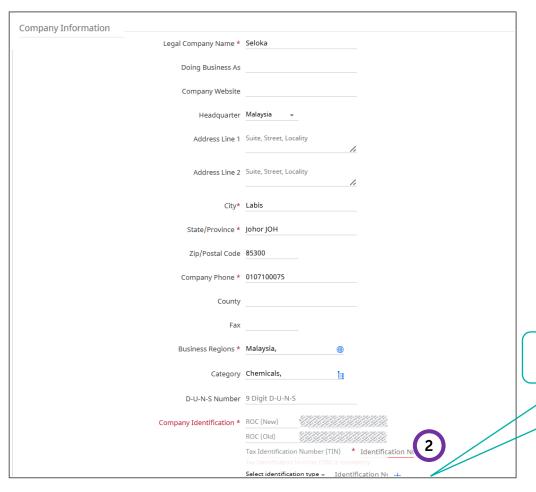

You may add additional information here.

- You may add the info by clicking '+'. Below are the full list of info you may add under Company Identification:
  - 1. VAT
  - 2. GST
  - S. SST
  - 4. Sales Tax
  - 5. Service Tax
  - 6. Digital Service Tax
  - 7. US Federal Tax ID EIN Number

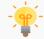

If you fail to enter your New-ROC and TIN, your subsequent transactions with GEP SMART will be impacted such as Invoice processing.

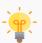

For **International Vendor** please key in default value for TIN: EI0000000000030

## **Create Account (New User)**

eceive Create Activate PRF Account Account

Creating <u>new user account</u> with PETRONAS using the same email used to receive the PRF.

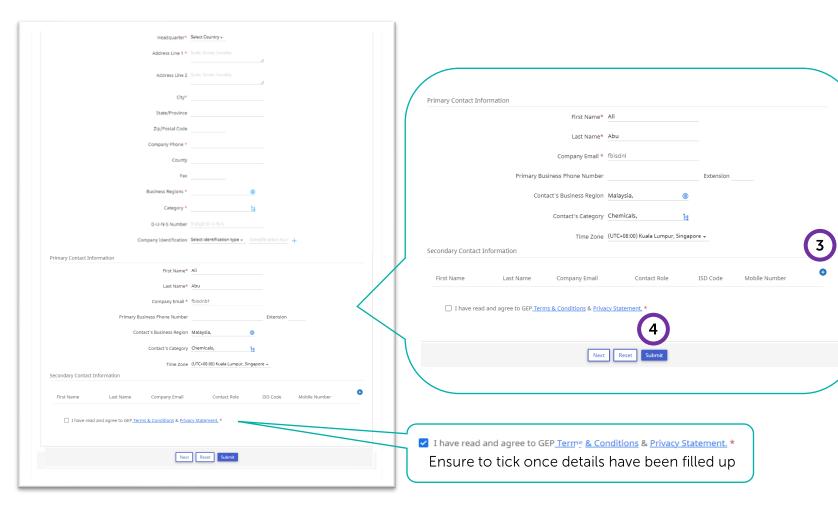

- You can **grant account access to more users** by clicking on the '+' sign to add secondary contact information.
- 4 After clicking 'Submit', your new GEP SMART account will be validated and the GEP SMART account creation process is complete.

## **Create Account (Existing User)**

2 3

Receive PRF Create Account Activate Account

For suppliers with <u>existing</u> GEP SMART account for other companies, they may use the same credential to access.

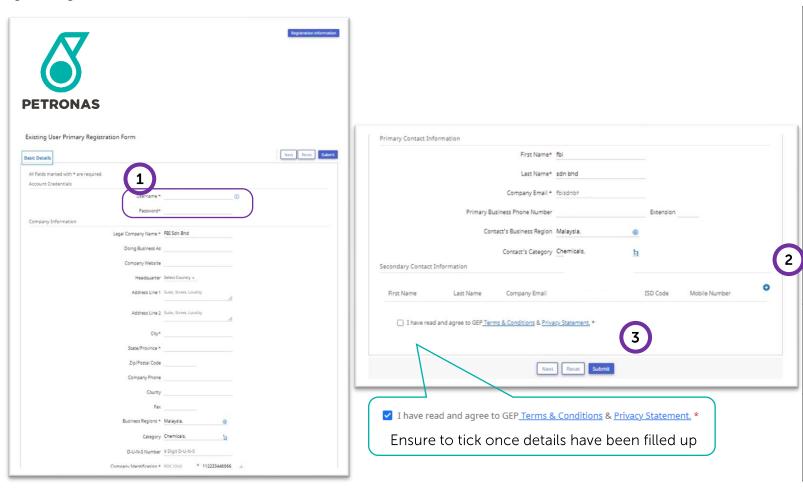

- To use an **existing GEP SMART account**, suppliers are required to:
  - provide existing account credentials
  - provide and/or validate the company's registration details

Some company information have been populated by PETRONAS buyer/ user during invitation/ PRF creation.

#### Note:

The fields marked with asterisk (\*) are mandatory.

- You can grant account access to more users by clicking on the '+' sign to add secondary contact information.
- After clicking '**Submit**', your new GEP SMART account will be validated, and the registration process is complete.

## **Activate Account**

1 2 3

Receive PRF Create Account Activate Account

# Upon completing the profile creation and registration process, your GEP SMART account is ready to be activated.

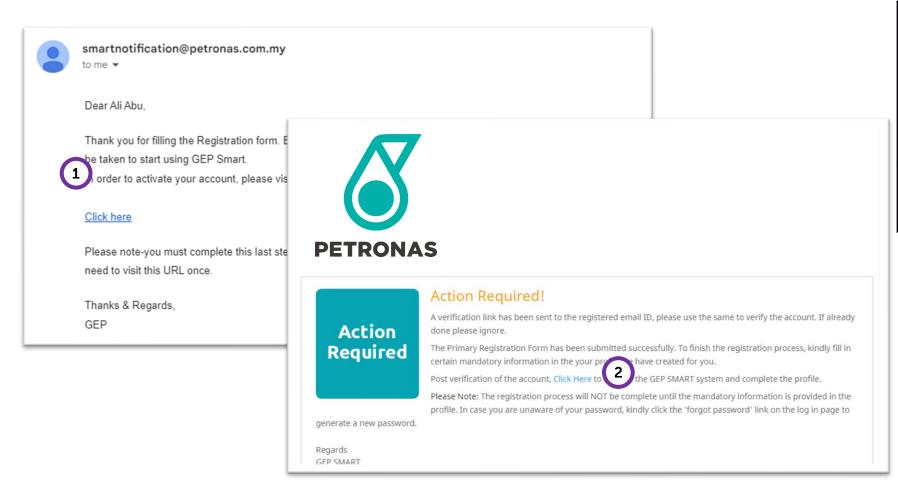

- After account registration, you will receive an **account activation email.**
- Click on the **link** and system will direct to a reminder page for supplier to complete account details in GEP SMART once login.
- 2 Click Here on the link in the reminder page and supplier will be re-directed to the login page.

### **Activate Account**

2 3

Receive PRF Create Account Activate Account

Upon completing the profile creation and registration process, your GEP SMART account is ready to be activated.

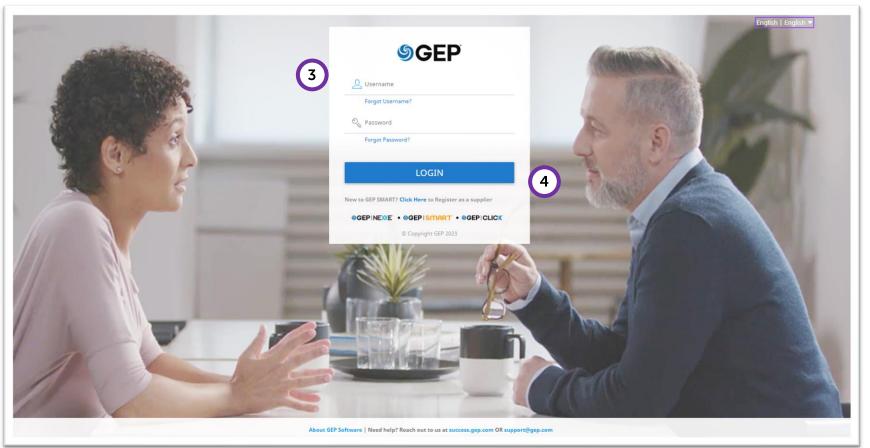

Use the **Username** and **Password** created, or existing credential used during the account registration with PETRONAS earlier.

Should you forget your username and/or password, click the 'Forgot Username/ Password' link.

A link to reset the password will be sent to your registered email address.

4 Click **'Login'** to start using the GEP SMART system.

## **Activate Account (Existing User)**

1 2 3

Receive PRF Create Account Activate Account

Suppliers with an <u>existing</u> GEP SMART account with another company need to select PETRONAS to initiate the login page.

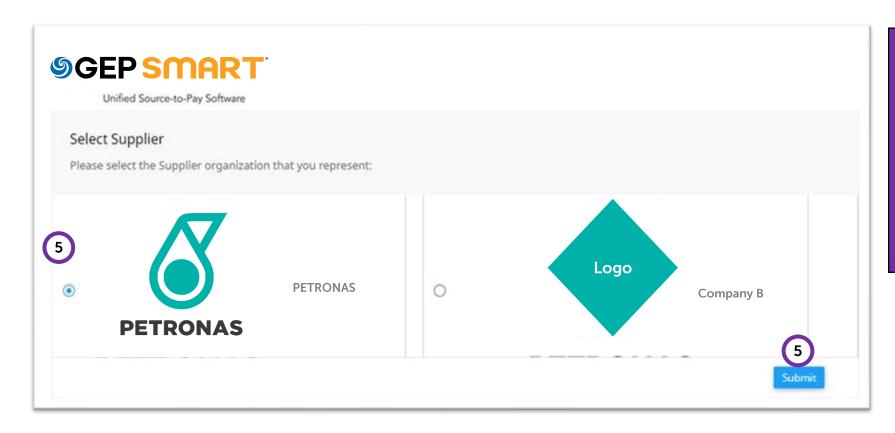

If your GEP SMART account has access to other companies as well, you will be prompted to select which company you would like to view into.

#### Select PETRONAS & click Submit.

For PETRONAS only account access, you will be directed to the GEP SMART landing page upon login.

## **Activate Account**

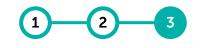

Receive PRF Create Account Activate Account

Upon successful login, the GEP SMART user home page will appear.

New profile will have no activity in Action Pending and Follow Up.

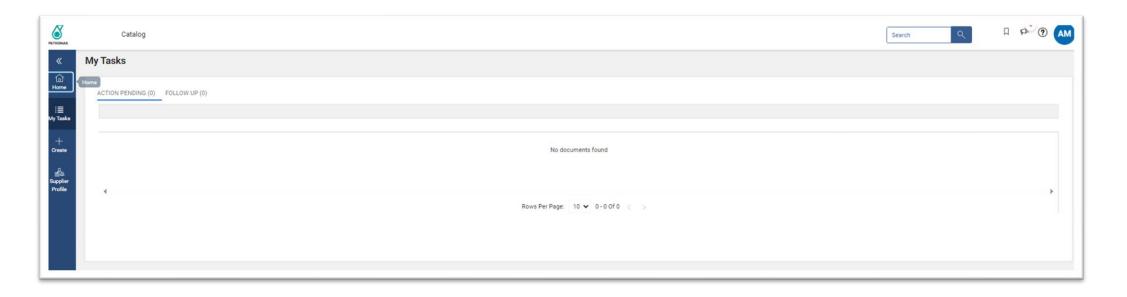

# **Application Deep Dive**

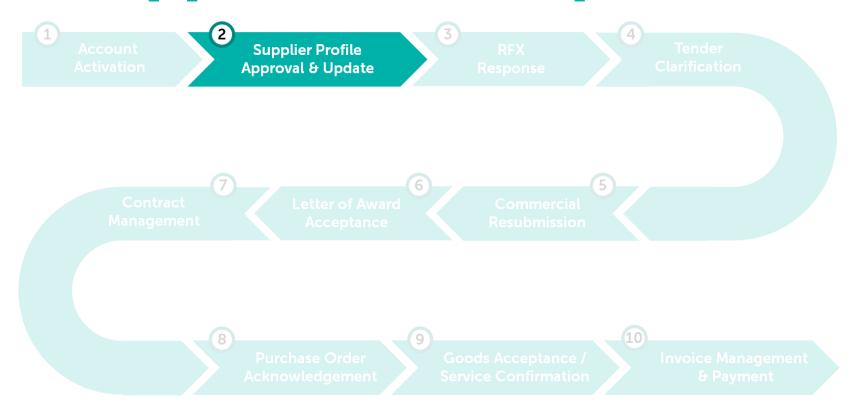

## **Supplier Profile Approval & Update**

Upon login into GEP SMART, <u>new suppliers</u> are required to complete and submit their Supplier Profile for approval by PETRONAS to be eligible for RFx Award and to receive Purchase Order via the system.

For <u>existing PETRONAS suppliers</u>, the Supplier Profile is marked as Approved and able to be updated by creating Supplier Profile Change Request before submit for review & approval.

Learning Objectives

Suppliers will be able to complete and submit their Supplier Profile for approval, as well as update it when needed.

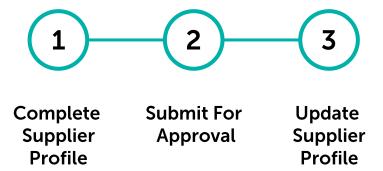

## Mandatory Requirements for Supplier Profile **Approval or Change Request**

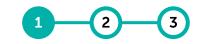

Complete Submit For Supplier Profile

Approval

Update Supplier Profile

| Mandatory Sections            | PETRONAS Licensed or<br>Registered Suppliers                                                                                                    | Non-PETRONAS Licensed or<br>Registered Suppliers |  |
|-------------------------------|----------------------------------------------------------------------------------------------------|--------------------------------------------------|--|
| Basic Details                 | No action required. Mandatory fields (i.e., Supplier's Legal Name and Region) are auto populated from account registration process.                                                                                                   |                                                  |  |
| Identification<br>Information | No action required. Mandatory field (i.e., ROC/company registration number) are auto populated from account registration process.                                                                                                    |                                                  |  |
| Location Information          | <ol> <li>Headquarter (HQ) Address</li> <li>At least (1) Ordering Location address to represent branch office<br/>(can be the same with HQ address)</li> <li>Remit to Location as banking information for payment purposes.</li> </ol> |                                                  |  |
| Certificates                  | <ol> <li>Company Incorporation Certificate (SSM)</li> <li>Bank Statement Header</li> <li>Tax Identification Number (TIN) Supporting Document</li> </ol>                                                                               |                                                  |  |
| Marketing Information         | Supported Currencies                                                                                                    |                                                  |  |
| Relationship<br>Information   | 1. Legal Entity                                                                                                    |                                                  |  |

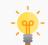

The above information mentioned are mandatory information required for the submission of supplier profile or Change Request update. However, suppliers are still allowed to maintain the remaining information in supplier profile.

## **Complete Supplier Profile (New Supplier)**

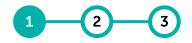

Complete Submit For Up Supplier Approval Su Profile P

Update Supplier Profile

For new suppliers, the Supplier Profile can be completed at any time but must be updated to be eligible for RFx awards and to receive Purchase Orders.

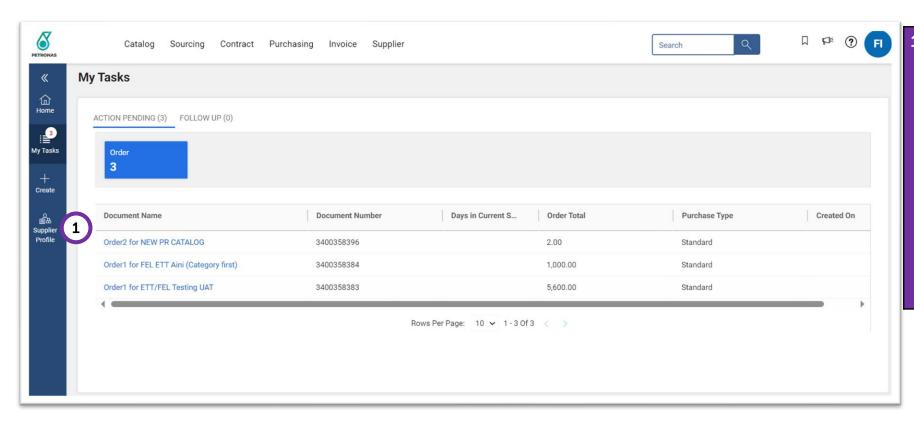

To complete your profile, click on the **'Supplier Profile'** button.

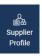

#### Note:

- Some information in the supplier profile have been pre-populated.
   Supplier is required to review and complete other required information.
- Mandatory fields have been populated during account creation/ registration.

## **Complete Supplier Profile**

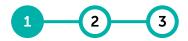

Complete Submit For Supplier Profile

Approval

Update Supplier Profile

The Supplier Profile is separated by sections and supplier is required to ensure all mandatory information has been filled up prior to submit profile for approval by PETRONAS.

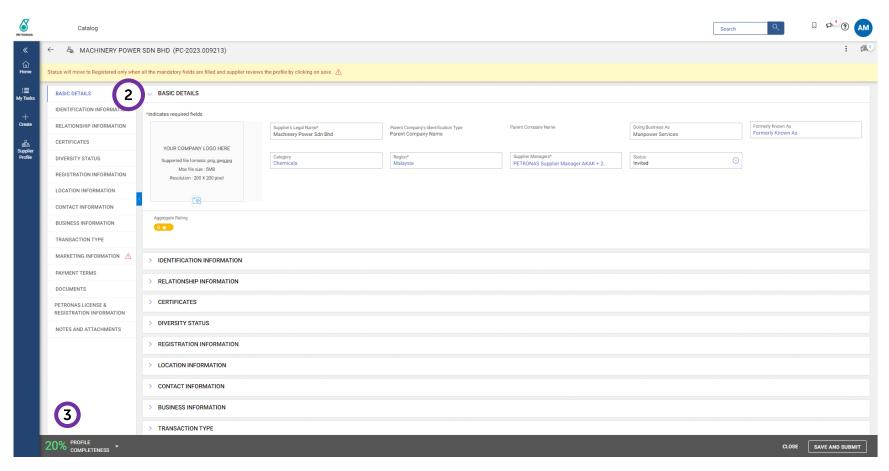

- For PETRONAS Licensed or Registered supplier, some fields are locked, and no changes are allowed. Any changes to the following need to be made in PETRONAS License Management System (PLMS):
- Supplier's Legal Name
- Category
- PETRONAS License & Registration (Section)
- The completion rate to the supplier profile can be tracked here.

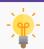

For existing PETRONAS suppliers with GEP SMART access, you are required to ensure your Supplier Profile is always with Approved Status, and you're good to go!

## **Basic Details**

Complete Submit For Update Supplier Approval Supplier Profile Profile

# Supplier is required to provide the <u>Basic Details</u> of your company such as company name, category, region etc.

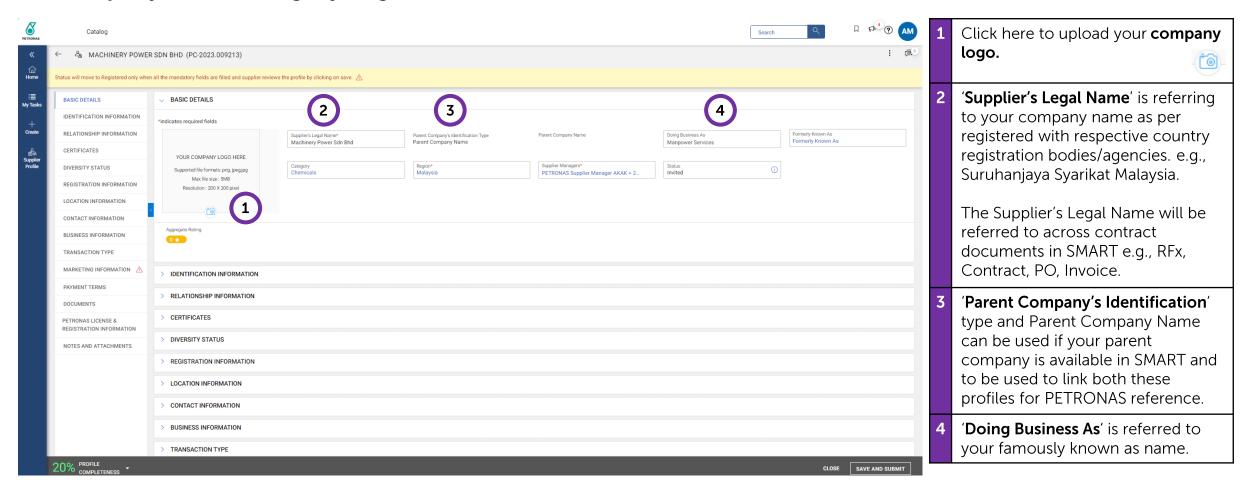

## **Basic Details**

Complete Submit For U Supplier Approval S Profile

Update Supplier Profile

# Supplier is required to provide the <u>Basic Details</u> of your company such as company name, category, region etc.

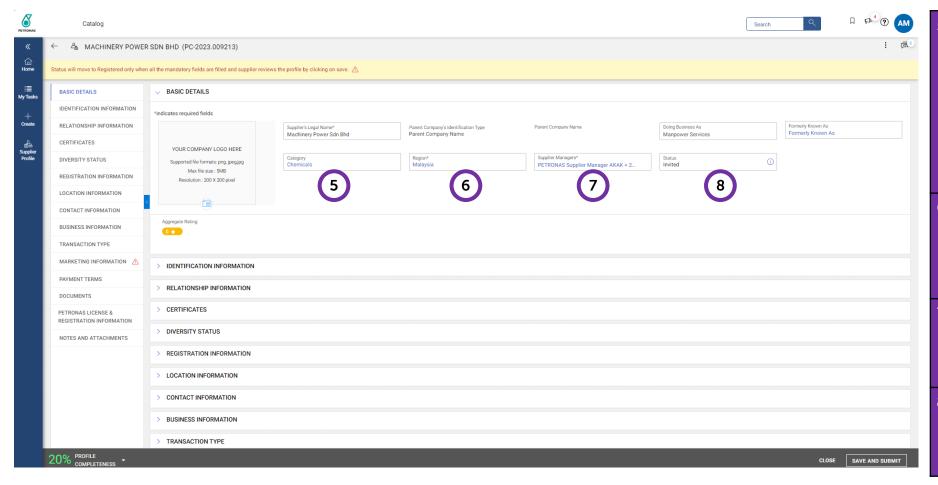

- 'Category' is referred to your products/services offerings. This information is only editable by the Buyer.
- For PETRONAS License/Registered Suppliers, the category will be mapped against your active SWEC from PLMS.
- 'Region' is referred to where supplier can provide their service.
  E.g., if Malaysia & Indonesia is selected, supplier can provide service in Malaysia & Indonesia.
- 'Supplier Manager' refers to the PETRONAS internal team that is responsible in managing the supplier profile.
- 'Status' refers to your supplier profile status. Kindly refer to next page for the detail of each of the statuses.

## **Supplier Profile Status Definitions**

Supplier Profile

Complete Submit For Approval

Profile

- 1. Invited: This status denotes that the supplier has been invited to register with GEP SMART by the buyer user. In case the status of the supplier was set as Identified, it will be changed to Invited when a buyer invites the supplier contacts by sending them the Primary Registration Form (PRF) or by inviting them to participate in RFx.
- 2. Registered: This status denotes that the supplier contact has registered with GEP SMART. Status of the supplier profile will change automatically once the 'Save' button is clicked after all the supplier mandatory fields have been filled by the Supplier.
- **Approved**: This status denotes that the supplier profile has been approved by the approvers, and it is now available for consumption. Status will be changed by the system from Registered to Approved upon approval from the approver.
- 4. Rejected: This status denotes that the supplier profile was rejected by the approver. Status will be changed by the system Registered to Rejected upon rejection from the approver.
- **Non-Compliant**: System can change the status to "Non-Compliant" if it identifies that a certain type of certificate has expired or the PETRONAS License/Registration in PLMS is non-compliant. This is a configurable feature. Upon uploading a new certificate with the new valid dates, the system can revert the status back to the previous status.
- 6. Inactive: This is a status that needs to be manually selected by the Supplier Manager to make the supplier Inactive or the PETRONAS License/Registration in PLMS has expired i.e. Inactive.
- **Suspended**: This is a status that needs to be manually selected by the Supplier Manager to make the supplier Inactive.
- **Blacklisted**: This is a status that needs to be manually selected by the Supplier Manager to make the supplier Inactive.

## **Identification Information**

1 2 3

Complete Submit For Supplier Approval Profile

Update Supplier Profile

# Supplier is required to provide <u>Identification Information</u> of your company such as company registration number and tax number.

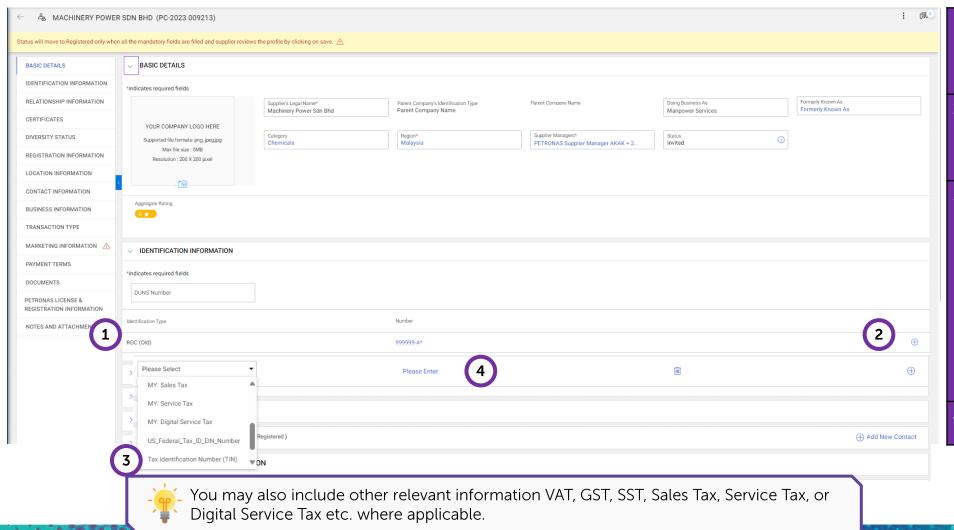

- The Registration of Company (ROC) is auto-populated as per GEP SMART account creation.
- Click the '+' sign and choose from the drop- down to add the relevant identification type.
- For Malaysia incorporated companies, kindly select ROC (New) and Tax Identification Number (TIN). Please add in new line for each.

Enter the identification number.

### **Identification Information**

2 3

Complete Submit For Supplier Approval Profile

Update Supplier Profile

#### Optional where applicable: Sales Tax, Service Tax, or Digital Service Tax

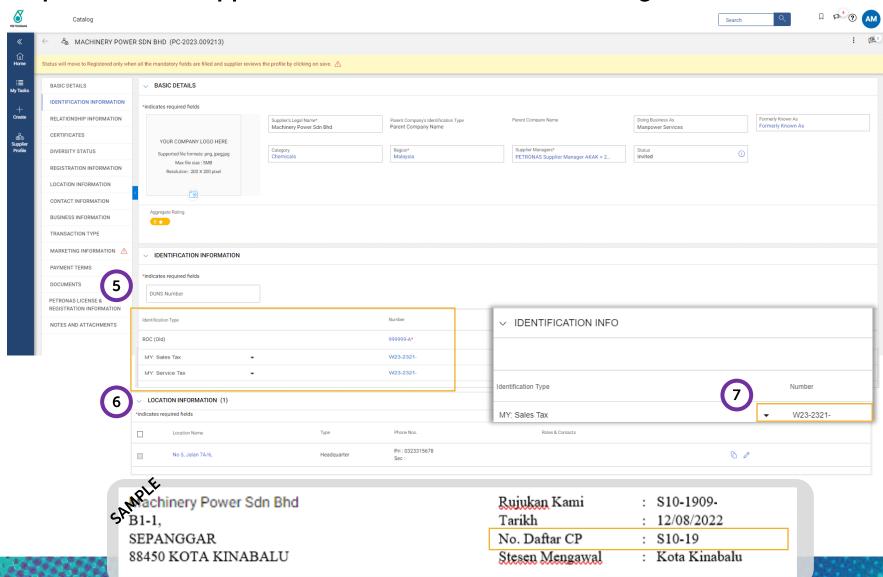

- You may add the Sales Tax, Service Tax, or Digital Service Tax in Identification Information section.
- Once added, Sales Tax, Service Tax and Digital Service Tax needs to be extended in Location Information for Ordering Locations.
- 7 Supplier to select the relevant Sales Tax, Service Tax or Digital Service Tax from the drop-down option in the Ordering Locations.

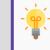

No. Daftar CP in the "SURAT KELULUSAN PENDAFTARAN" from Royal Malaysian Customs Department represents your Tax registration number

## **Relationship Information**

For Malaysia incorporated companies, you are required to provide the <u>Legal Entity</u> of your company.

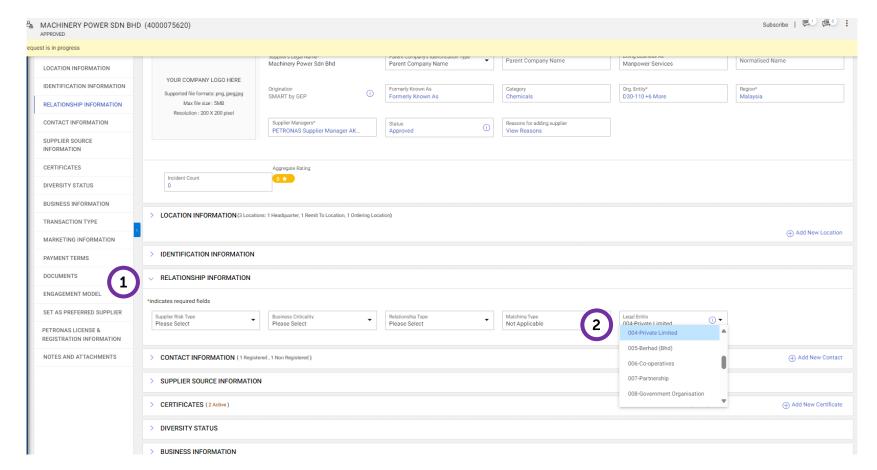

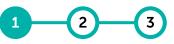

Complete Submit For Update Supplier Approval Supplier Profile Profile

- Add your Legal Entity under Relationship Information tab.
- 2 Select your Legal Entity from the drop-down list:
  - 001 MyKad
  - 002 Passport
  - 003 Sole Proprietor
  - 004 Private Limited/ Sendirian
  - Berhad (Sdn Bhd)
  - 005 Berhad (Bhd)
  - 006 Co-Operatives
  - 007 Partnership
  - 008 Government Organization/
  - Agencies
  - 009 Financial Institution (Banks/ FI Related)
  - 010 Educational Institution
  - (Schools/ Colleges/ Universities)
  - 011 Health Institution (Hospitals/
  - Clinics)
  - 012 Societies/ Clubs
  - 013 National Identification
  - Number
  - 014 Location
  - 015 Event and Conference
  - 016 One Time Vendor/ Customer
  - 017 Others

#### **Certificates**

Complete Submit For Supplier Approval Profile

Update Supplier Profile

# Supplier can attach the supporting documents for company incorporation certificate, banking information documents, financial statements.

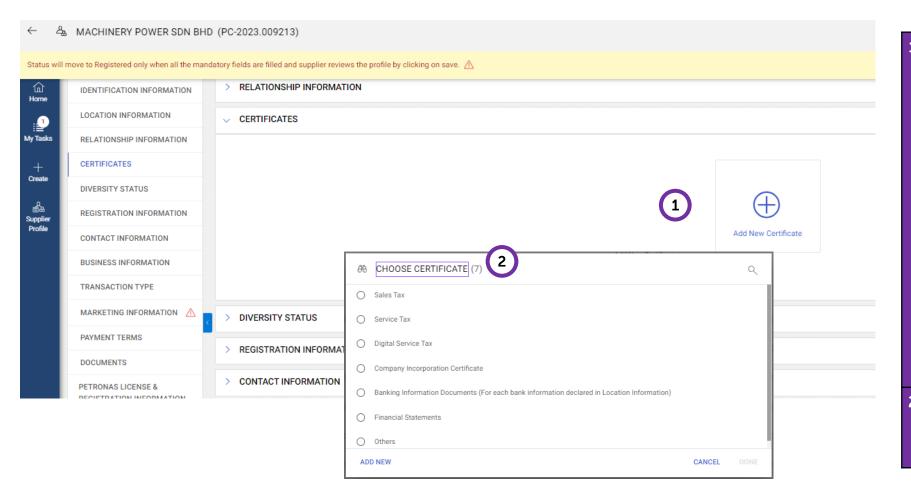

Click "Add New Certificate" to attach your certificates.

The mandatory certificates are:

- 1. Company Incorporation Certificate.
- 2. Bank Statement Header
- 3. Tax Identification Number Supporting Document

The optional certificates are:

- 1. Sales Tax
- 2. Service Tax
- 3. Digital Service Tax

To attach the document, click on the 'Add New Certificate' button.

A popup will appear. Select the relevant supporting document type and click 'Done'.

### **Certificates**

Complete Submit For Update Supplier Approval Supplier Profile Profile

# Supplier can attach the supporting documents for company incorporation certificate, banking information documents, financial statements.

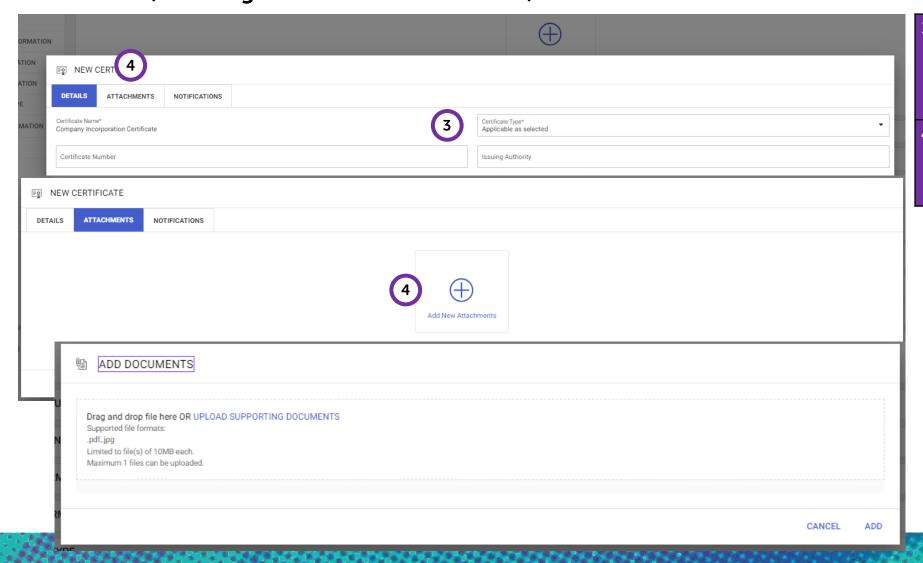

- Under 'Certificate Type', retain as 'Applicable as selected.

  Enter the 'Certificate Number' and 'Issuing Authority'.
- Under Attachments tab, click on 'Add New Attachment' and upload the supporting document. Once done, click on 'Add'.

#### **Certificates**

Complete Submit For Supplier Approval Profile

Update Supplier Profile

# Supplier can attach the supporting documents for company incorporation certificate, banking information documents, financial statements.

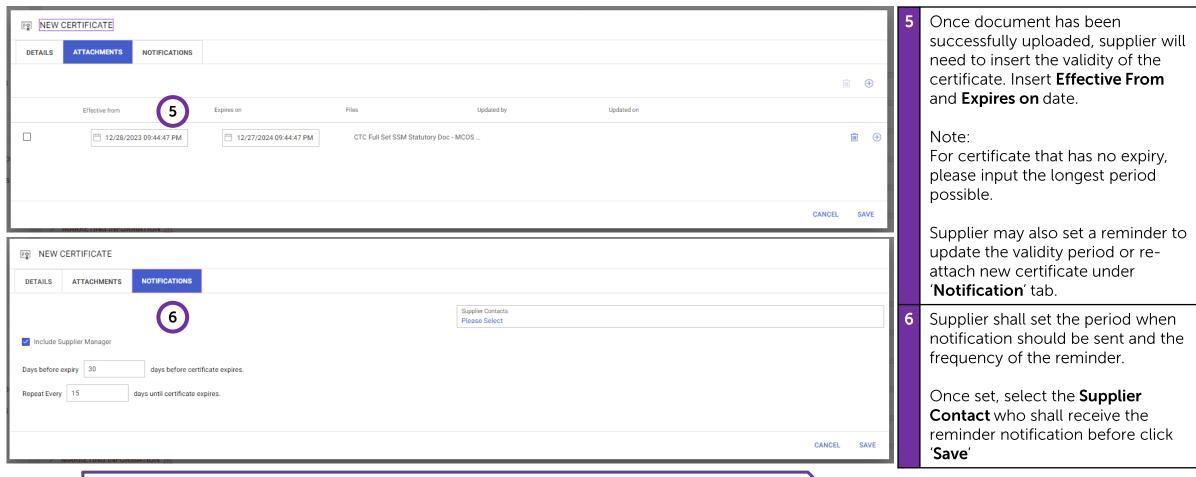

--

It is important that supplier to update certificate prior expiry to avoid profile automatically changed to **Non-Compliant**.

## **Diversity Status**

Complete Submit For Update Supplier Approval Supplier Profile Profile

#### This section is not required to be filled by supplier.

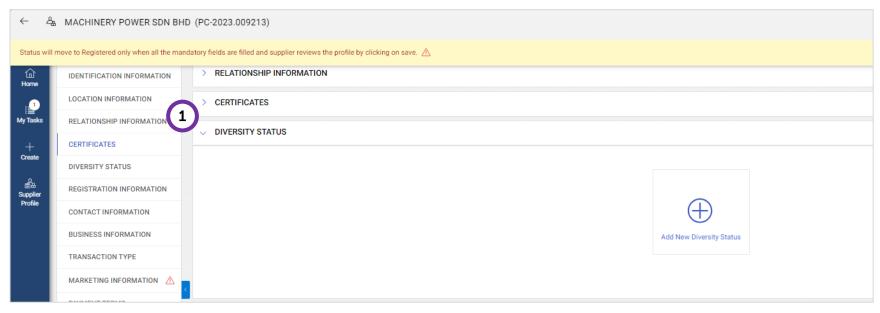

1 Kindly **DO NOT** make any changes to this section.

## **Registration Information**

Complete Submit For Update Supplier Approval Supplier Profile Profile

# Supplier may view the Primary Registration Form (PRF) that was submitted during the account creation process.

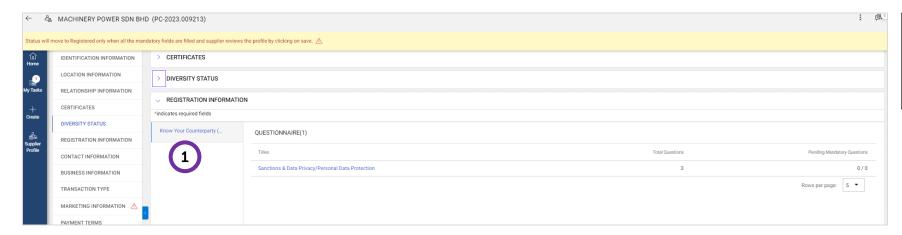

Click on 'Registration Information' to view the Primary Registration Form that was submitted during the account creation process.

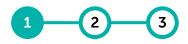

Complete Submit For Supplier Approval Profile

Update Supplier Profile

#### <u>Location Information</u> records your Headquarter, Ordering Location and Remit to Location. This information is required to receive PO and payment in GEP SMART.

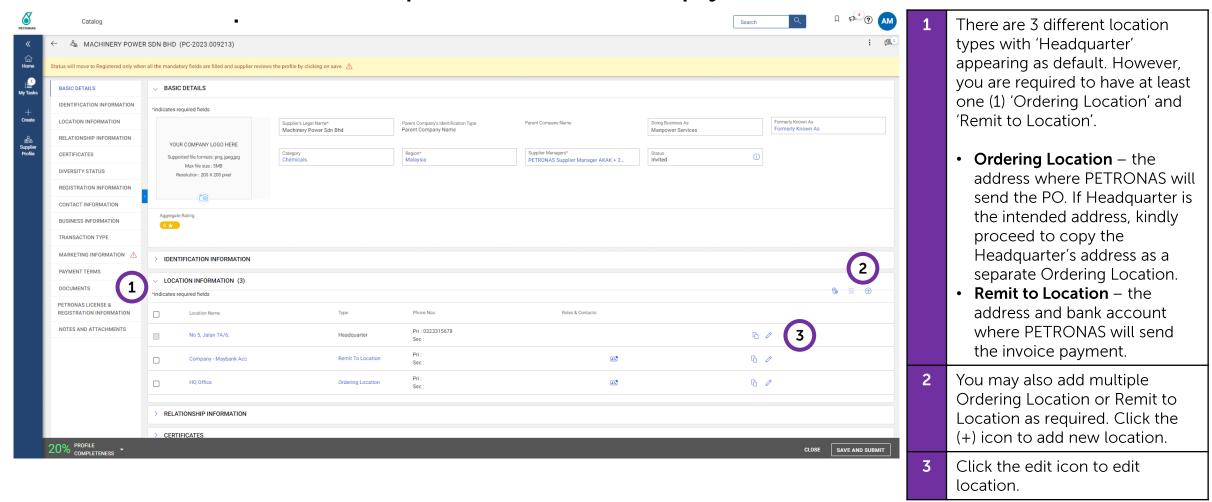

Complete Submit For Update Supplier Approval Supplier Profile Profile

<u>Ordering Location</u> is the location for PETRONAS to address any POs. Supplier may have multiple ordering locations depending on their business organisation.

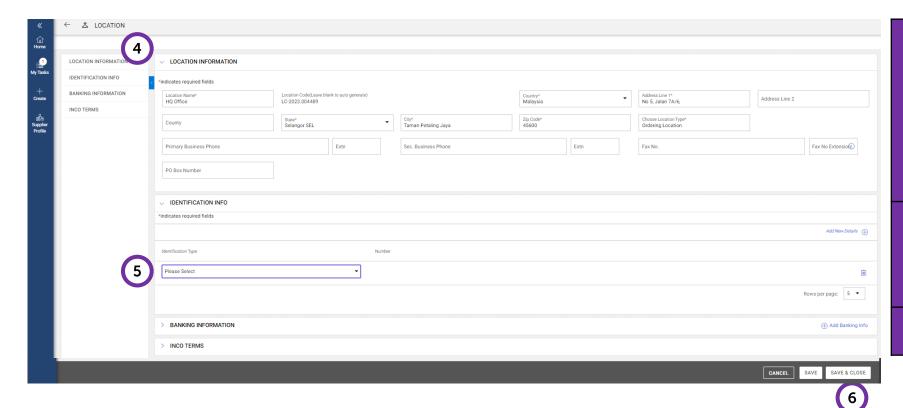

Fill up the mandatory fields (including your Primary Business Phone and Fax No) and select the 'Location Type' as 'Ordering Location'.
 Note: The Location Name is for supplier's ease of reference (e.g. Kemaman Warehouse).
 You may also link relevant Identification Info for the location as explained in Identification Information section.
 Once completed, click 'Save & Close'.

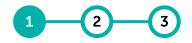

Complete Submit For Supplier Approval Profile

Update Supplier Profile

Remit to Location is the location for PETRONAS to process any invoice payment. Supplier may have multiple Remit to Locations for each bank account.

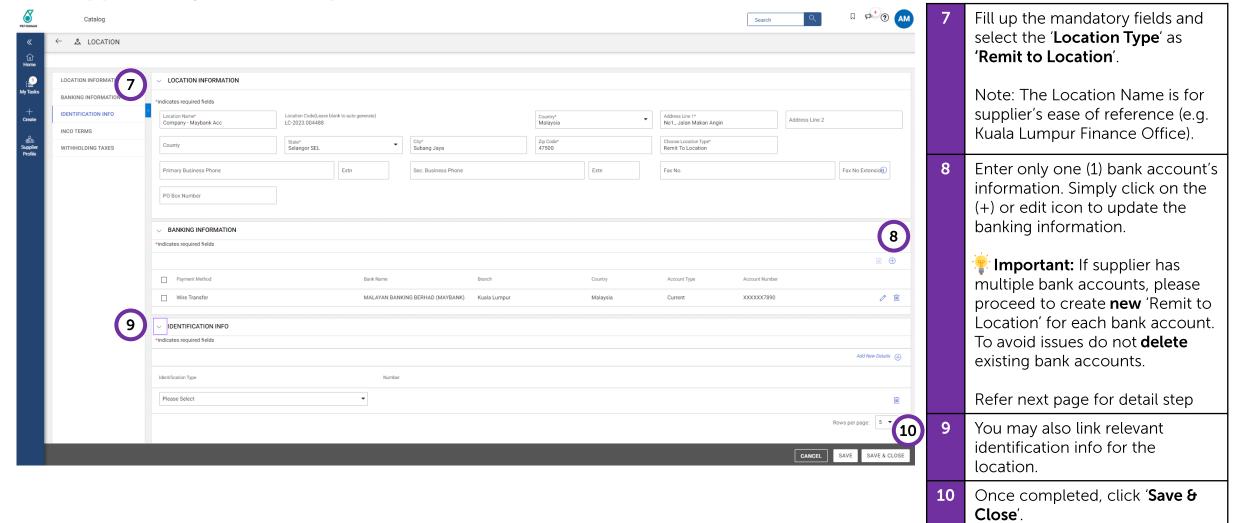

1 2 3

Complete Submit For Supplier Approval Profile

Update Supplier Profile

At the <u>Banking Information</u> section, supplier should select wire transfer as the payment method and complete the mandatory fields.

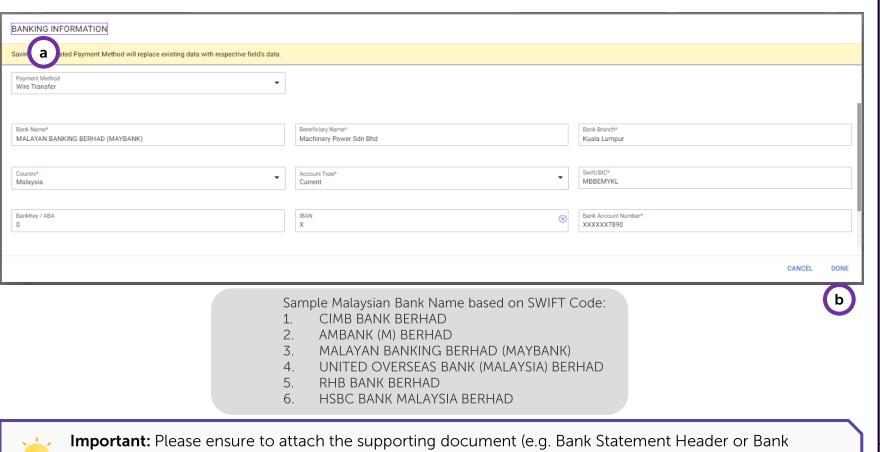

a Important Guidelines

- Bank Name registered Bank Name based on SWIFT code entered.
- **Beneficiary Name** registered bank account name.
- **SWIFT/BIC** set of 8 or 11 digits that represents a bank branch.
- Bank Key/ABA routing number for international bank account (e.g. Australia, India, Russia, South Africa, United Kingdom, USA). If not applicable, enter 0.
- **IBAN** international bank account number. If not applicable, enter 0.
- Bank Account Number should consist of 10, 12, 15 or 16 characters.
- Verify Bank Account Number: must be the same as Bank Account Number entered.
- Once completed, click 'Done'.

### **Contact Information**

1 2 3

Complete Submit For U Supplier Approval S Profile I

Update Supplier Profile

In the <u>Contact Information</u> section, supplier may add additional contacts and assign their level of access in the system.

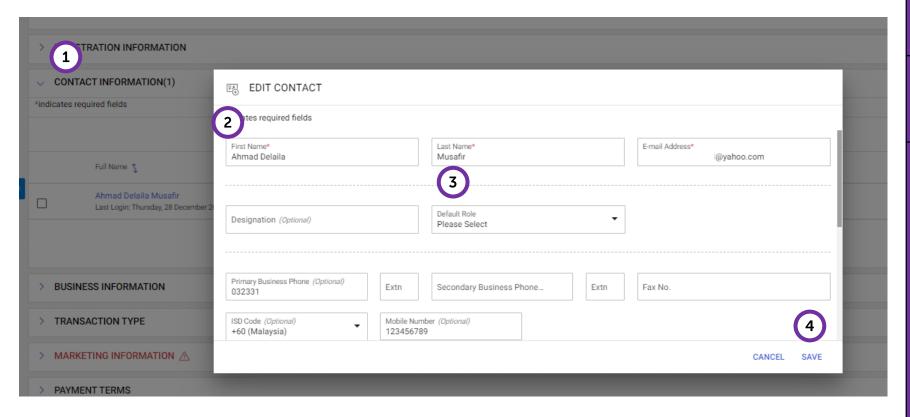

- Scroll to the 'Contact Information' section. Click on the (+) icon to add additional contacts.
- 2 Enter the required information in each of the fields. The fields marked with asterisk (\*) are mandatory.
- 3 Select the default role for the contact.
  - **Supplier Administrator** able to perform all activities.
  - Sales Manager able to view contract and participate in RFx.
  - **Legal Advisor** able to view contract and participate in RFx.
  - Ordering Manager able to view, acknowledge PO and submit SES.
  - Accounts & Finance Manager able to view, create Invoice and Credit Note.
- 4 Click '**Save**' to save the information entered.

## **Business Information**

Supplier Profile

Complete Submit For Update Approval Supplier Profile

#### Supplier may provide additional information on business information.

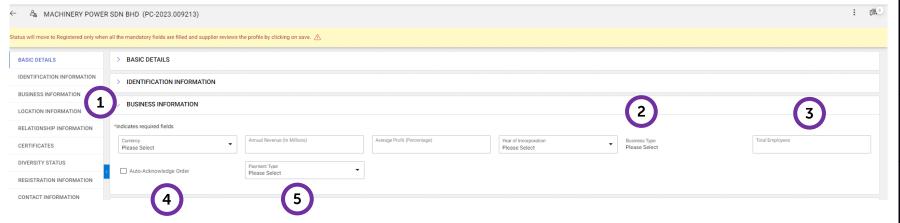

If 'Auto-Acknowledge Order' is ticked, each PO issued by PETRONAS will be automatically acknowledge/accepted and supplier are obliged to render services/products as per the PO.

- Kindly select the currency and enter the annual revenue in the 'Annual Revenue (In Millions)' field.
- 'Business type' is refers to the business incorporation type i.e. Private Limited, Government Agencies, etc. Select the relevant business type.
- 'Total No. of Employees' refers to the total number of employees actively hired by the supplier.
- 'Auto-Acknowledge Order' refers to the method of accepting the Purchase Order.

#### Kindly leave it unticked.

This will allow supplier to manually acknowledge each PO issued by PETRONAS.

'Payment Type' is referred to the default payment remittance method issued by PETRONAS. Kindly leave this field empty.

## **Transaction Type**

1 2 3

Complete Submit For Update Supplier Approval Supplier Profile Profile

This section is not required to be filled by supplier.

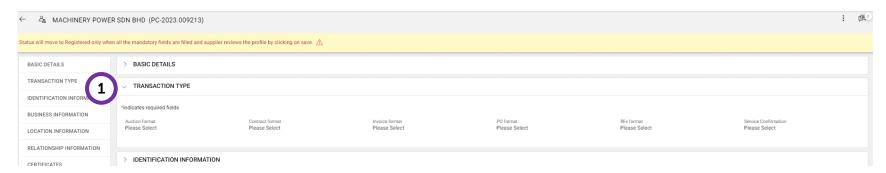

1 Kindly **DO NOT** make any changes to this section.

## **Marketing Information**

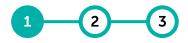

Complete Submit For Supplier Profile

Update Approval Supplier Profile

Supplier is required to select the supported currencies and can maintain the marketing information e.g. company summary, website and social media accounts.

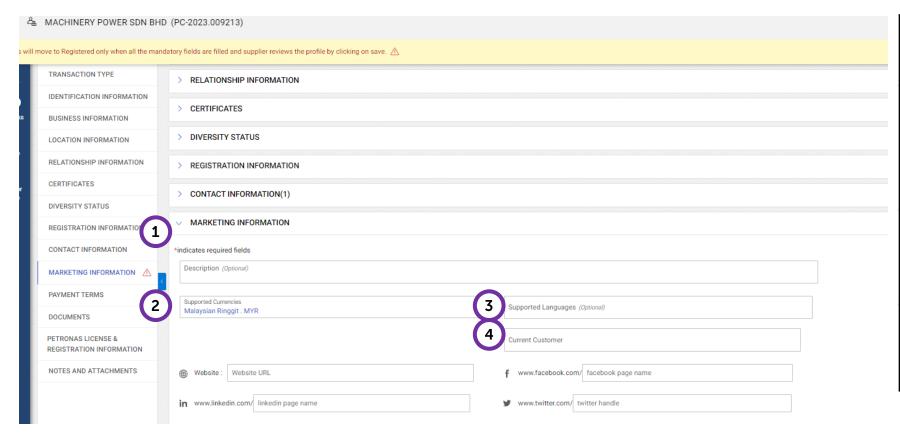

- Under '**Description**', you may provide further information on your company summary of offerings.
- 'Supported Currencies' refers to all the currencies supported for payment purposes.
  - Supplier is required to select at least one supported currency.
- 'Supported Languages' refers to supported languages by the supplier in conducting business with PETRONAS.
- 'Current Customer' refers to the current customer that the supplier is currently conducting business with.

## **Payment Terms**

Complete Submit For Update
Supplier Approval Supplier

Profile

This section is not required to be filled by supplier.

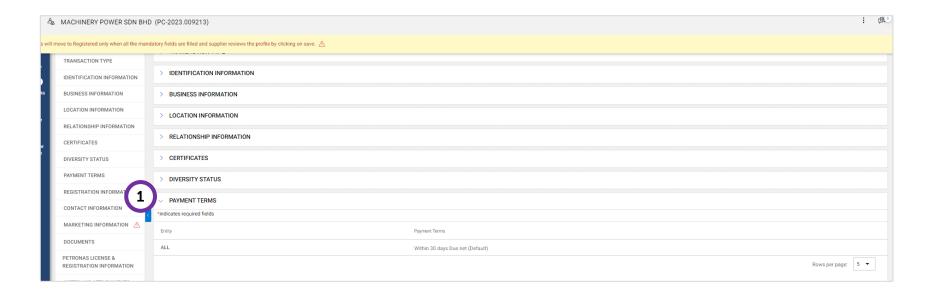

1 Supplier will not be able to make any changes to the payment terms.

Profile

#### **Documents**

Complete Submit For Update Supplier Approval Supplier Profile Profile

# Supplier may find all documents that has been created or issued before e.g. RFx, Contract, PO, etc.

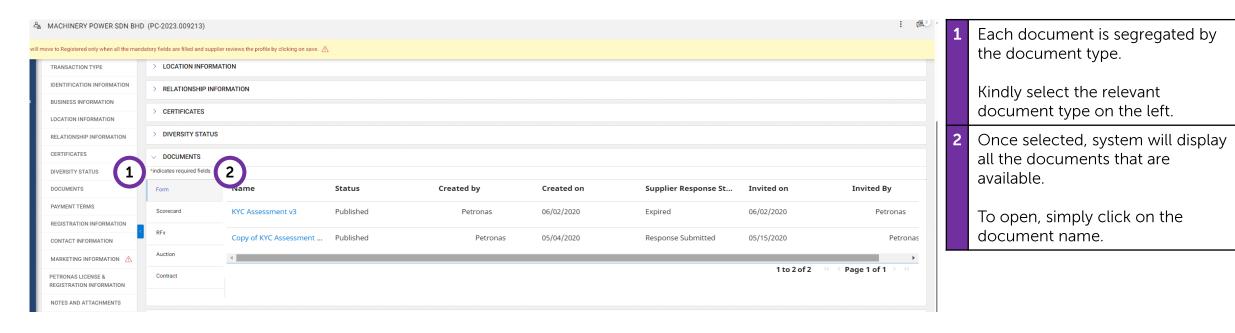

## **PETRONAS License & Registration Information**

Complete Submit For Supplier Profile

Approval

Update Supplier Profile

#### PETRONAS License & Registration information will be automatically populated in the Supplier Profile for ease of reference.

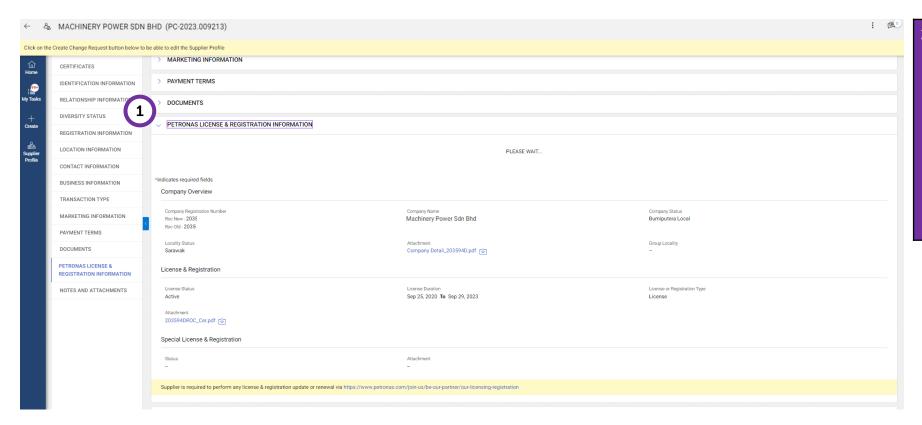

This section is not editable and only relevant for PETRONAS Licensed and Registered suppliers. Their license and registration information will be populated here.

Any changes to the information in this section will need to be performed in the PETRONAS Licensing Management System (PLMS).

## **Notes & Attachments**

Complete Submit For Update Supplier Approval Supplier Profile Profile

# Supplier may find all notes and attachments that has been created for the supplier by PETRONAS.

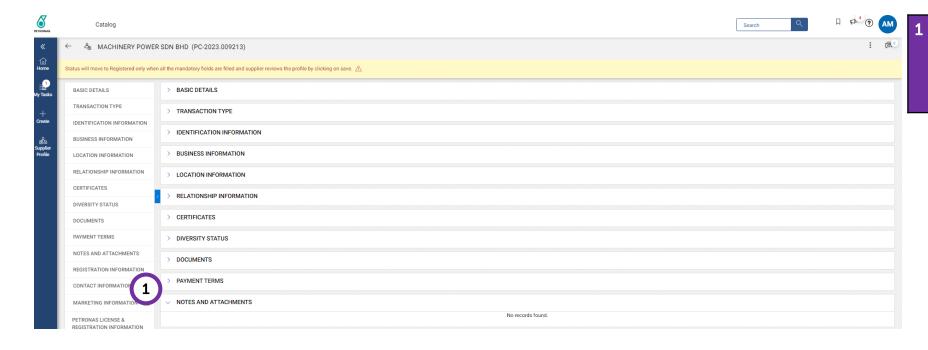

Supplier will not be able to make any changes to the payment terms.

By default, this section is blank.

## **Submit for Approval**

2 3

Complete Submit For Supplier Approval Profile

r Update I Supplier Profile

Supplier to ensure that all necessary information has been provided before submitting their Supplier Profile for PETRONAS approval.

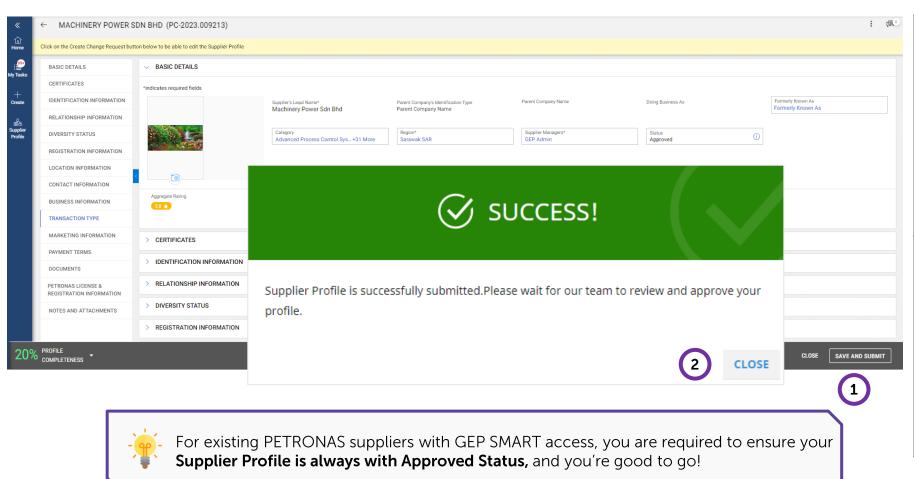

Click 'Save and Submit' to submit the supplier profile to PETRONAS for approval.

Note: To ensure data quality, the system will perform a background data quality check automatically.

Kindly amend the relevant field as required (when prompted) and resubmit for approval.

You will be prompted with a notification on successful submission of your Supplier Profile. PETRONAS shall review and process your submission accordingly.

You will receive a notification from PETRONAS regarding the evaluation results.

## **Submit for Approval**

Complete Submit For Supplier Approval Profile

Update Supplier Profile

Supplier to ensure that all necessary information has been provided before submitting their Supplier Profile for PETRONAS approval.

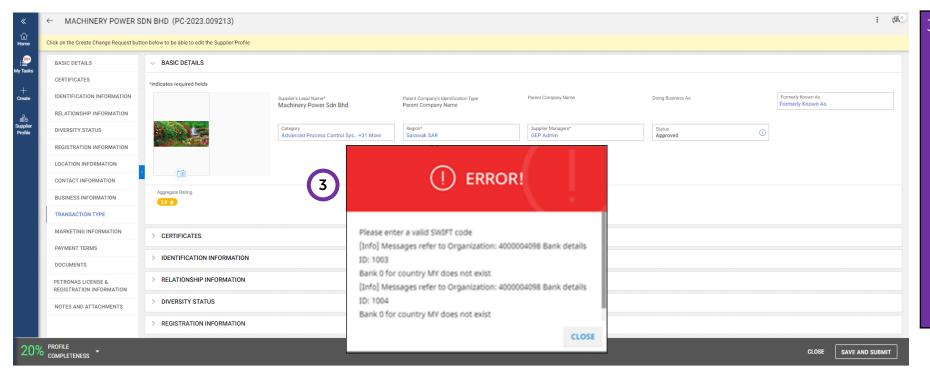

During submission, if you are prompted with an Error Message, it means that the submitted supplier profile contains incorrect information or does not follow PETRONAS data governance rules.

Please read through the message and click on 'Close'. You may refer the full list of data quality error messages and suggested rectifications in the next page.

Kindly amend the relevant field as required (when prompted) and resubmit for approval.

## 1 2 3

Complete Submit For Update Supplier Approval Supplier Profile Profile

## **Data Quality Error Rectifications**

# Supplier should amend the relevant field as required (when prompted) and re-submit for approval.

| Error Message in Data Quality                                                                                                    | Rectification                                                                                                    | Affected Section              |
|----------------------------------------------------------------------------------------------------|----------------------------------------------------------------------------------------------------|-------------------------------|
| There is an error in performing data quality checks for the submitted profile. Kindly retry.                                                                         | Supplier is required to retry the submission by clicking on the Submit button. If unable to proceed after few tries, please screenshot the error and send and email to supplier.servicedesk@petronas.com for further checking. | All                           |
| Legal Company Name is longer than the allowed maximum value: 70.                                                                                                    | Under Basic Details section, Supplier is required to maintain Legal Company Name that is up to 70 characters only.                                                                                                    | Basic Details                 |
| Missing required fields: [\DivisionandOrgEntities\"]."                                                                                                    | Please screenshot the error and send and email to supplier.servicedesk@petronas.com for further checking.                                                                                                    | Basic Details                 |
| State is longer than the allowed maximum value: 3.                                                                                                    | Please screenshot the error and send and email to supplier.servicedesk@petronas.com for further checking.                                                                                                    | Basic Details                 |
| Missing required fields: [\ldenfiticationInfo\"]."                                                                                                    | Under Identification Information section, Supplier is required to maintain the company registration number by selecting identification type "ROC (Old)" and maintain your company registration number                          | Identification<br>Information |
| TIN – Tax Number MY7: Format is invalid.                                                                                                    | Supplier is required to retry and submit their TIN information in the correct format that is up to 14 characters only.                                                                                                    | Identification<br>Information |
| ROC (New) xxxxxxxxxxxxxxxxxxxxxxxxxxxxxxxxxxxx                                                                                                    | Supplier is required to retry and ensure that their ROC (New) is accurate and does not exceed 20 characters.                                                                                                    | Identification<br>Information |
| Address line - [ISC.0164.0008] Specified string: \Binjai 54\\nLorong BinjaiUnit 89-N, Binjai 54\\nLorong Binjai\" does not match the ECMA 242 pattern: \"^(.*)\$\"." | User to remove any newline or special characters included in Address field.                                                                                                    | Location Information          |
| Missing required fields: [\LocationInfo\"]."                                                                                                    | Under Location Information section, Supplier is required to maintain at least one Ordering Location.                                                                                                    | Location Information          |

## 1 2 3

Complete Submit For Update Supplier Approval Supplier Profile Profile

## **Data Quality Error Rectifications**

# Supplier should amend the relevant field as required (when prompted) and re-submit for approval.

| Error Message in Data Quality                                                                                         | Rectification                                                                                                    | Affected Section     |
|----------------------------------------------------------------------------------------------------|----------------------------------------------------------------------------------------------------|----------------------|
| One Ordering Location is Mandatory.                                                                                   | Under Location Information section, Supplier is required to maintain at least one Ordering Location.                                                                                                    | Location Information |
| Only one Remit to Location is allowed.                                                                                | Under relevant Location (Remit to Location) section> Banking Information. Supplier to remove additional Banking Information from the Remit to Location. Only one Banking Information is allowed to be maintained for each Remit to Location. For additional Banking Information, please maintain a new Remit to Location.      | Location Information |
| Primary Business Phone Number is longer than the allowed maximum value: 16.                                           | Under relevant Location (Headquarters or Ordering Location) section> Primary Business Phone, Supplier to maintain the Primary Business Phone number up to 16 characters only.                                                                                                    | Location Information |
| Invalid Bank Name for Swift/BIC HBMBMYKL. Possible Value is HSBC BANK MALAYSIA BERHAD.                                | Under relevant Location (Remit to Location) section > Banking Information, please amend the Bank Name with the possible value as stated from the data quality message.                                                                                                    | Location Information |
| [Info] Messages refer to Organisation: \$129 Bank details<br>ID: 1001<br>Bank 022000020 for country MY does not exist | Under relevant Location (Remit to Location) section > Banking Information. For Malaysia bank account, please ensure to default the "BankKey/ABA" to 0. For Foreign bank account, if applicable, please ensure to maintain the correct routing number in "BankKey/ABA". If not application, please maintain "BankKey/ABA" to 0. | Location Information |
| Bank Account Number cannot be empty.                                                                                  | Under relevant Location (Remit to Location) section > Banking Information, Supplier is required to maintain the Bank Account number                                                                                                    | Location Information |
| IBAN cannot be empty.                                                                                                 | Under relevant Location (Remit to Location) section > Banking Information, Supplier is required to maintain the IBAN number.                                                                                                    | Location Information |
| Missing required fields: [\PaymentTerms\"]."                                                                          | Please screenshot the error and send and email to supplier.servicedesk@petronas.com for further checking.                                                                                                    | Payment Terms        |

## **Update Supplier Profile**

2 3

Complete Submit For U Supplier Approval S Profile

r Update Supplier Profile

Supplier Profile information can be updated as and when required and it is always essential to keep their information updated.

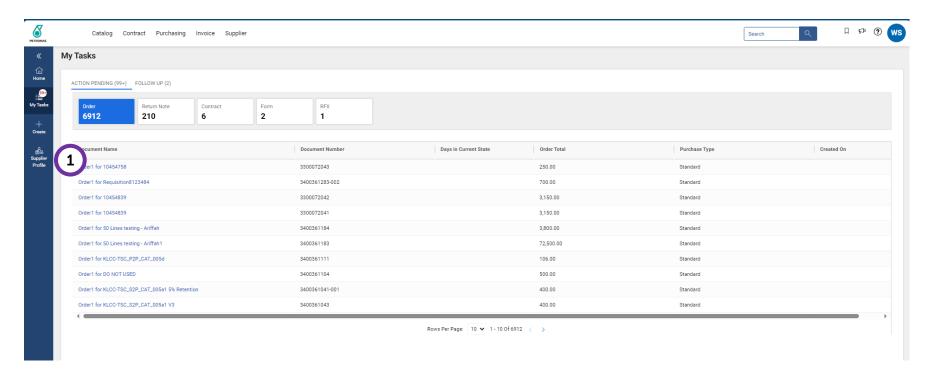

To update your profile, click on the 'Supplier Profile' button.

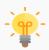

Ensure your profile is always being updated and observe any warning indicators if there are any missing mandatory information (New-ROC, TIN, Primary Business Phone, Fax No, etc.) or certificates expiry.

## **Update Supplier Profile**

1 2 3

Complete Submit For Update Supplier Approval Supplier Profile Profile

Approved suppliers are required to create a Change Request prior to amendment of information in GEP SMART.

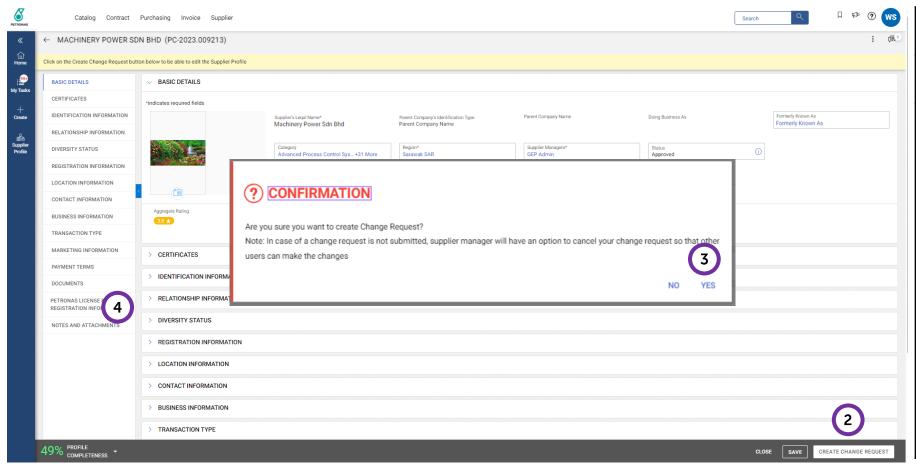

- To begin, click 'Create Change Request'.
- Click '**Yes**' to proceed with creation of the Change Request.
- 4 Once Change Request has been created, you are now able to amend fields in the Supplier Profile (e.g. adding new Location, new Bank Information, new contacts etc.).

For PETRONAS Licensed and Registered suppliers, some fields are locked and no changes are allowed. Any changes to the following need to be made in PETRONAS License Management System (PLMS):

- Supplier's Legal Name
- Category
- PETRONAS License & Registration (Section)

## **Update Supplier Profile**

1 2 3

Complete Submit For Update Supplier Approval Supplier Profile Profile

#### Changes made to Supplier Profile will be verified by PETRONAS prior to approval.

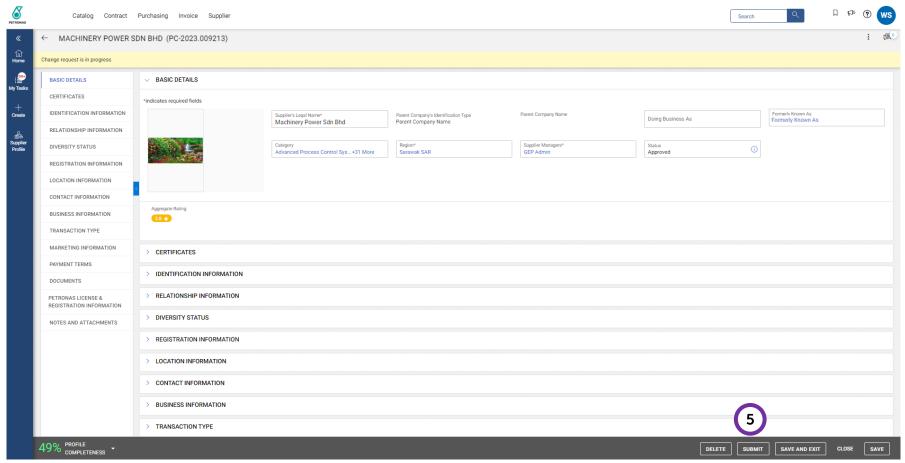

Click '**Submit**' to submit the supplier profile to PETRONAS for approval.

You will receive a notification from PETRONAS regarding the evaluation results.

Note: To ensure data quality, the system will perform a background data quality check automatically.

Kindly amend the relevant field as required (when prompted) and re-submit for approval.

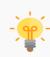

One (1) Change Request is allowed at a time. If there is existing Change Request pending approval, supplier will need to wait until PETRONAS Licensing Team review and approve/reject prior to submit another Change request

# **Application Deep Dive**

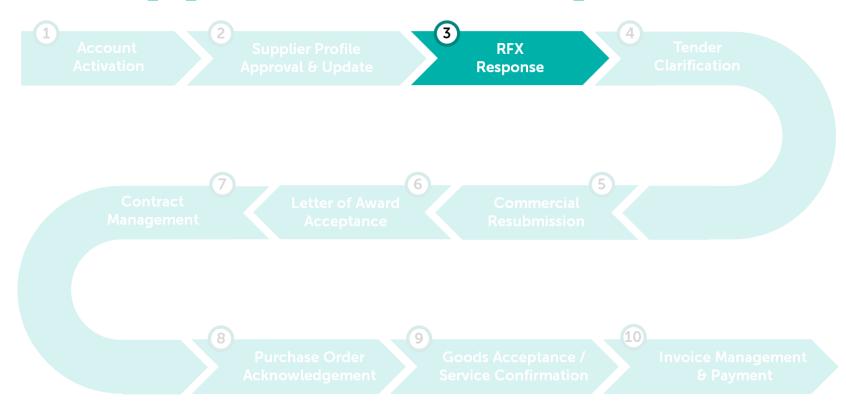

## **RFx Response**

GEP SMART enables online RFx submissions and provide a secure environment in responding and complying to the tender requirements.

Learning Objectives

Suppliers will be able to respond to the technical and commercial requirements as deemed by the tender and submit them successfully via the system.

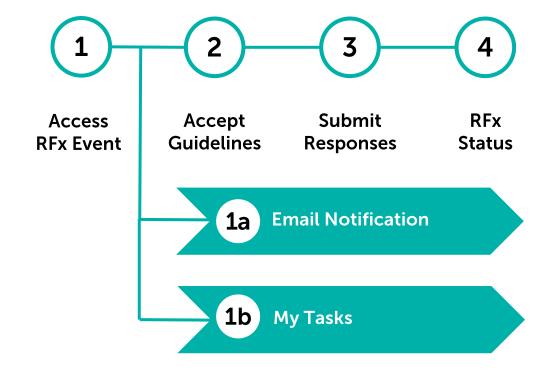

## **Access RFx Event**

Submit RFx Accept RFx Event Guidelines Responses Status

#### [1a] Email Notification - Invited supplier will receive an email notification with the subject of "Invitation to participate in event XXX"

From: smartnotification@petronas.com.my <smartnotification@petronas.com.my>

Sent: Wednesday, December 13, 2023 3:17 PM

Subject: Invitation to participate in event SMART Next Gen - YZ

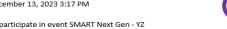

CAUTION: This email originated from outside of the organization. Do not click links or open attachments unless you recognize the sender and know the content is safe

You have been invited to participate in a sourcing event by PETRONAS.

Event name: SMART Next Gen - YZ

Event start date/time: 13/12/2023 12:00:00 AM Singapore Standard Time Event end date/time: 23/12/2023 12:00:00 AM Singapore Standard Time

Click here to access the sourcing event or copy-paste the following link in your browser window: https://smartuat.gep.com/Sourcing/rfx?dd=ZGM9MzYzMjEwJmJwYz03MDAyMTc5MA2&b=0&oloc=219&c=NzAwMjE3OTA1#/rfx/new

#### Basic instructions

- 1. If you do not have a SMART by GEP account, click here to create a new account and register yourself with PETRONAS.
- 2. After you create the password, you can log into SMART by GEP and select the event to participate.
- 3. Note that the time zone of the event is Singapore Standard Time. You may be in a different time zone, and therefore, make sure you log on at the right time to avoid missing the event.

If you have any questions, contact us on supplier.servicedesk@petronas.com or call our helpline number mentioned below. Our support team will help you get started.

#### Helpline:

PETRONAS CONTACT CENTRE (PCC): +603 2331 3330

Regards,

#### PETRONAS

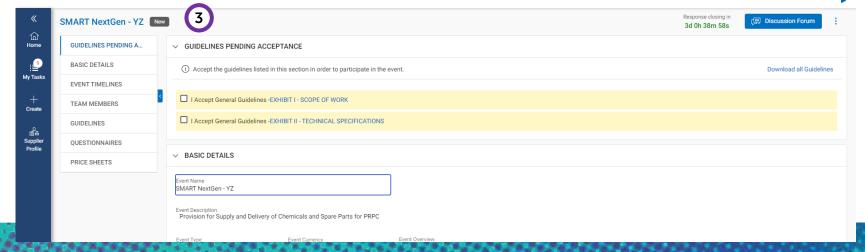

- Supplier will receive an email notification to participate the RFx event
- Click "Click here" from the email to access the sourcing event
- RFx event will be displayed in SMART NextGen

#### **Access RFx Event**

#### [1b] My Tasks- Invited supplier able to view the RFx event via My Tasks

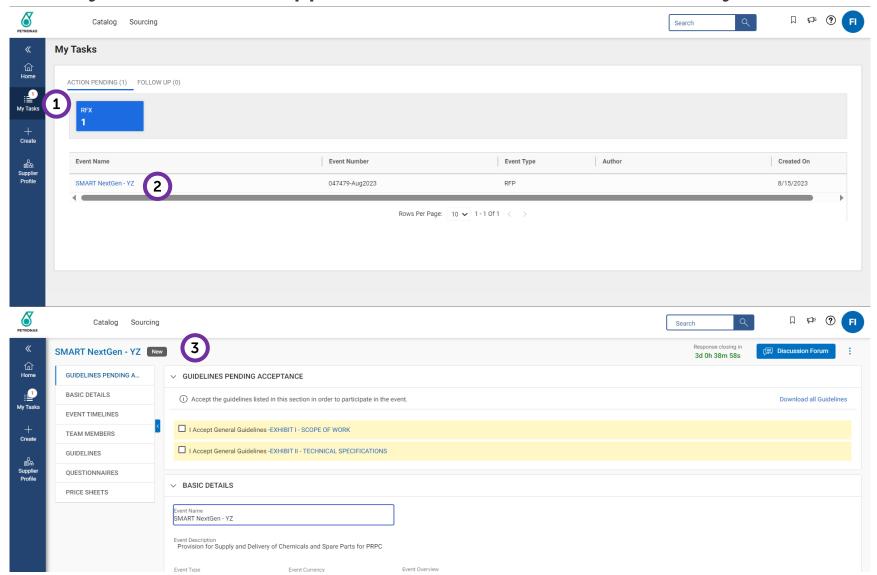

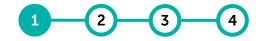

Access Accept Submit RFx RFx Event Guidelines Responses Status

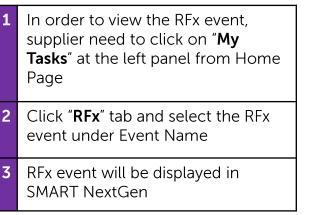

#### **Accept Guidelines**

Accepting or declining the tender guidelines indicates supplier's understanding of the terms and conditions and represents their interest to participate.

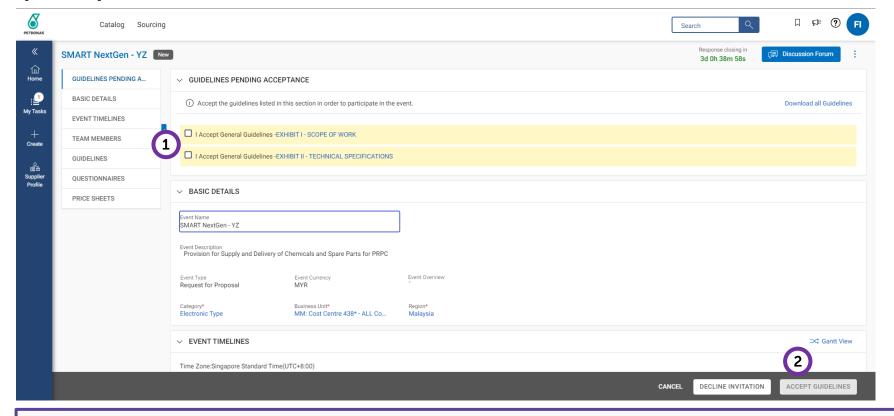

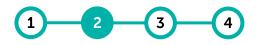

Access Accept Submit RFx RFx Event Guidelines Responses Status

Check the boxes for each section to indicate acceptance of the quidelines.

Note: Please make sure to review all content of RFx (i.e. Basic Details, Timelines, Guidelines, Questionnaire, Price sheet) and read all attachments included in the RFx, if any.

Note: Suppliers can check for more information on the RFX's OPU details by clicking on Business Unit in the Basic Details section

Click 'Accept Guidelines'.

Note: You may choose to decline invitation if you do not want to participate in the bid.

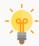

Acceptance of guidelines was previously known as **acceptance of Invitation to Bid (ITB)**. The content of guidelines is similar to PETRONAS' ITB documents.

In the event guidelines acceptance is not performed, supplier will not be able to participate in the bid.

#### **Accept Guidelines**

**RFx Event Guidelines Responses** 

Status

Accepting or declining the tender guidelines indicates supplier's understanding of the terms and conditions and represents their interest to participate.

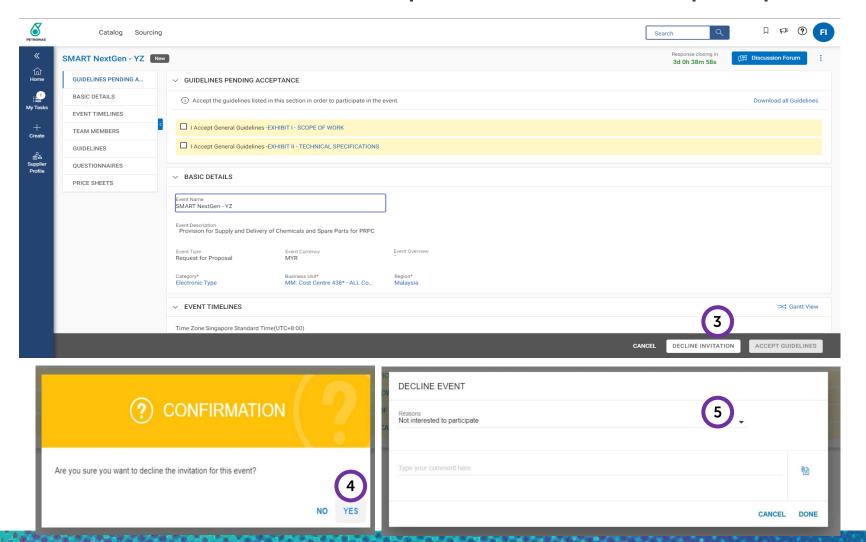

Click on the 'Decline Invitation' button to decline. At the window pop-up, click 'Yes' to confirm. Supplier would need to provide a reason for declining the invitation.

#### **Accept Guidelines**

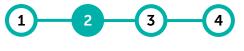

Access Accept Submit RFx RFx Event Guidelines Responses Status

Accepting or declining the tender guidelines indicates supplier's understanding of the terms and conditions and represents their interest to participate.

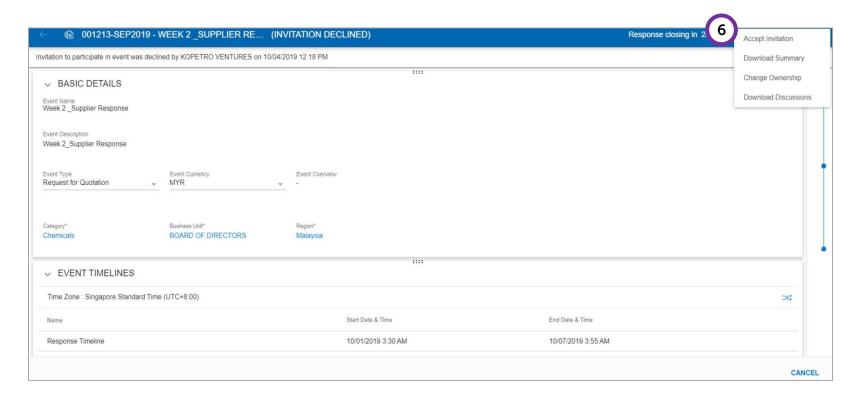

After declining the invitation, in an event that you would like to reparticipate in the RFx, you can click on the 'Kebab icon', then click on 'Accept Invitation' to re-participate in the RFx.

Kebab icon:

## **Submit Responses Overview**

1 2 3 4

Access Accept Submit RFx RFx Event Guidelines Responses Status

After reviewing and accepting the tender guidelines, supplier will be required to provide their responses.

The requirements for each tender varies, and below are some of the highlighted sections for reference:

- a. Team Members
- b. Contract Terms
- c. Questionnaires
- d. Price Sheet
- e. Attachments

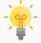

Suppliers are required to submit their bid response for **each section** outlined in the RFx. If the supplier requires clarification, they may do so via the online Discussion Forum (refer to **Tender Clarification**).

#### **Submit Responses – Team Members**

1 2 3 4

Access Accept Submit RFx RFx Event Guidelines Responses Status

#### You may assign Roles in the Team Members section.

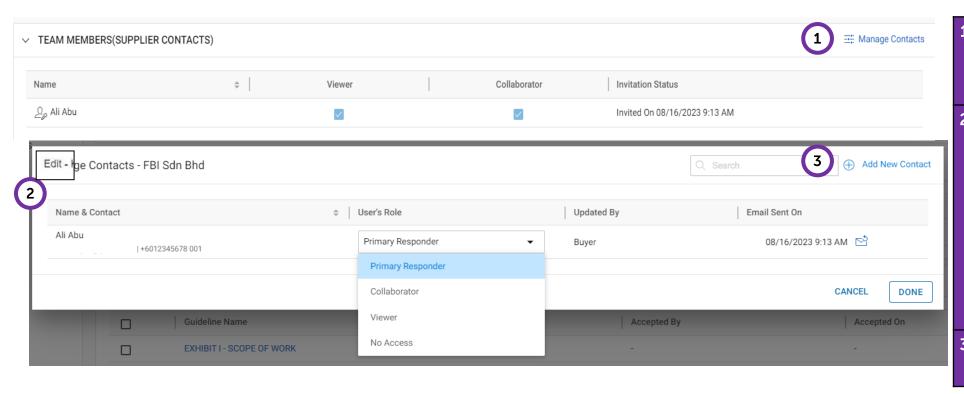

- Under the 'Team Members' section, click on the 'Manage Contacts' icon.
- The 'Edit' page will be displayed.

  Here, you are able to add any current contacts from your company to be a part of this tender.

You can also choose the 'User's Role' to assign specific roles to contacts.

Click 'Done' once completed.

You may also add new contact to be a part of this tender.

- User's Roles include:
- **Primary Responder:** Primary focal person for the tender
- **Collaborator:** Able to review the tender and make edits
- **Viewer:** Able to view the tender but cannot make any edits
- No Access: No access at all to the tender

## **Submit Responses – Contract Terms**

1 2 3 4

Access Accept Submit RFx Event Guidelines Responses St

RFx s Status

#### You may accept or modify the Contract Terms.

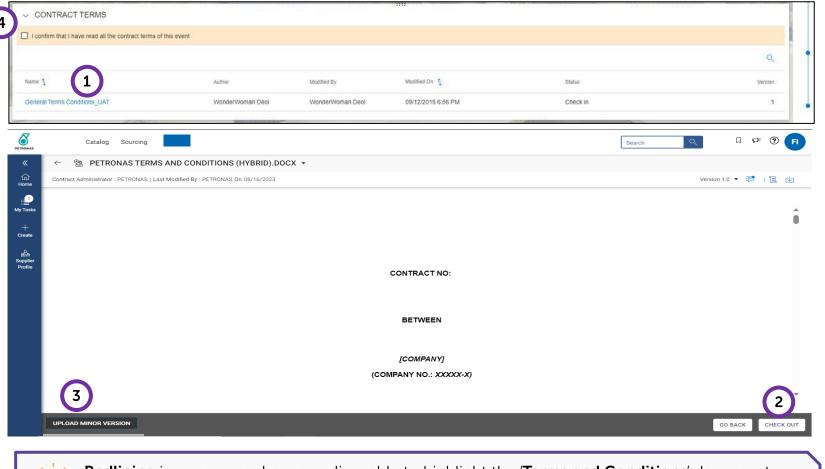

- 1 Under 'Contract Terms' section, click on the terms & conditions (T&C) to review and understand the T&C.
- If you need to perform redlining, **Check Out** the document first.

  Changes shall be made on the

  Microsoft version of the document.
- You will need to 'Upload Minor Version' of the same T&C document to upload update or proposed modifications.

UPLOAD MINOR VERSION

Once finalised, click on 'Check In'.

4 Once completed, return to the main page and check the box to confirm that all contract terms have been read.

Note: If the box is not checked, supplier will not be able to submit response.

-

**Redlining** is a process where suppliers able to highlight the 'Terms and Conditions' document areas of clauses that require deviation. Supplier may add a note on the MS Word document and reupload the same document. A new version number will be generated.

#### **Submit Responses – Questionnaires**

Access Accept Submit RFx RFx Event Guidelines Responses Status

#### Suppliers must respond to all questionnaires listed in the section.

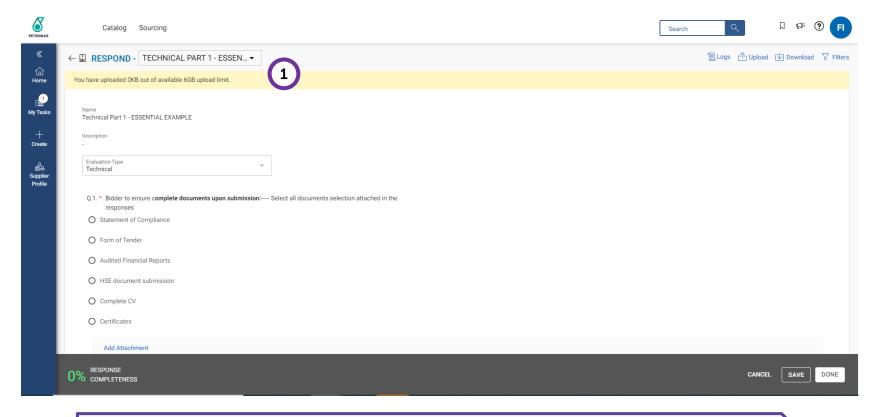

It is the **supplier's responsibility** to ensure questionnaires are reviewed and answered **truthfully and accurately** as PETRONAS buyers will be verifying the information provided.

- Select the questionnaire from the drop-down list:
  - The questions may vary in format (i.e. Radio Button, Check Box, List Box, Drop Down).
  - Suppliers must select answers which are related to their capability of delivering goods and services.
  - Some questions may require detailed explanation (i.e. Free Form text) and may need to provide attachments.
  - If attachment is required, kindly do not add attachments more than 2GB for each question in this questionnaire section.
  - For attachments that are larger than 2GB, place them in attachment section (refer to page 56).

#### **Submit Responses – Questionnaires**

1 2 3 4

Access Accept Submit RFx RFx Event Guidelines Responses Status

#### Suppliers must respond to all questionnaires listed in the section.

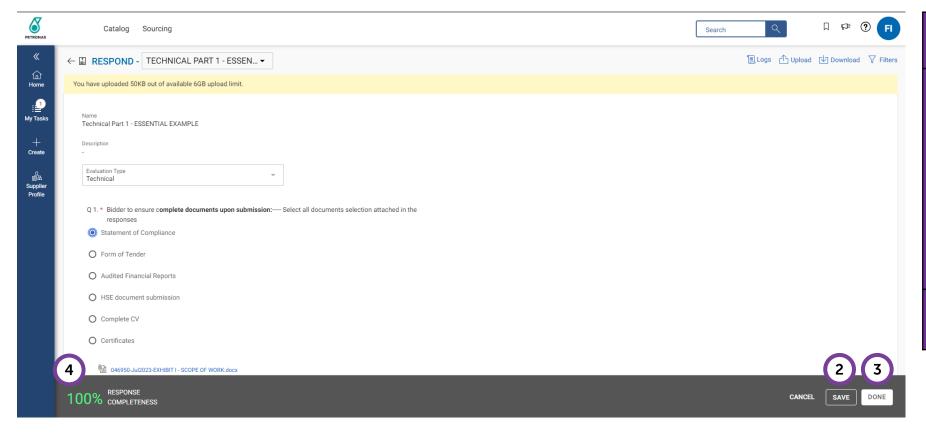

Respond to questions, then click 'Save'.
Once all the questions have been responded, click 'Done'.
Respond to all other questionnaires in similar manner.
Click 'Submit Response' once all questionnaire has been answered. Confirmation window will then appear. Click 'Yes'.
The completion rate of the supplier profile can be tracked here.

# **Submit Responses – Price sheet**

1 2 3 4

RFx Event Guidelines Responses

The price sheet represents the commercial aspect of the tender submission and may vary from one tender to another.

Suppliers will have the option to respond to the tender's commercial requirements through the following channels:

- a. Update Price sheet via the GEP SMART user interface, or
- b. Update Price sheet through MS Excel upload.

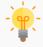

It is the supplier's responsibility to **verify all details in all columns** within the price sheet. Columns may differ based on the Tender requirements from PETRONAS.

#### **Submit Responses – Price sheet**

Access Accept Submit RFx RFx Event Guidelines Responses Status

a. Update price sheet via the GEP SMART user interface.

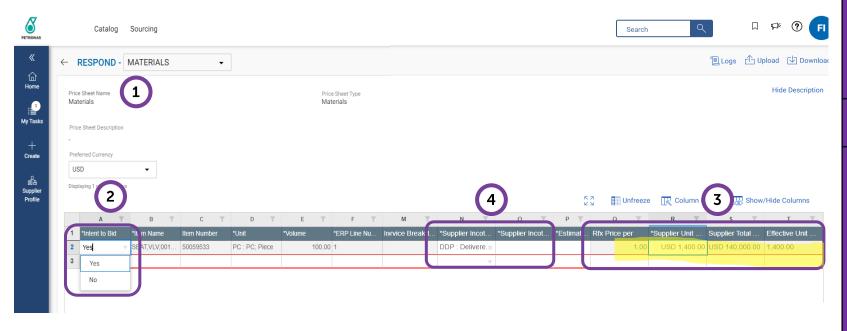

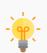

The price sheet displayed above is a screenshot taken from within the GEP SMART platform. Suppliers that choose to update the price sheet directly within the platform will have the above view.

Scroll to the **Price Sheet** section. Click on the Price Sheet Name. Note: The Price Sheet represents the commercial aspect of the RFx, suppliers are responsible to ensure that the pricing is accurate. Review all columns and rows. Respond 'Yes/ No' in the 'Intent to Bid' column. Enter the unit price for each line item that has been marked 'Yes to Bid'. Once unit price for all line item is entered, click 'Done'. Note: For full item description, please refer to the Item Specification field instead of Item Description field. Respond to all the Price sheets in a similar manner, then click on 'Submit Response'. The confirmation window will appear. Click on 'Yes'. Supplier to key in all mandatory fields i.e., Supplier Incoterm Code, Supplier Incoterm Location, and Estimated Lead Calendar Days for Material Lines only. For Service Lines these fields are non-mandatory.

Note: Supplier can only fill in numerical value for

Estimated Lead Calendar Days.

#### **Submit Responses – Price sheet**

b. Update price sheet through MS Excel upload.

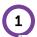

| Price Sheet Name: | Materials       |             |               |                  |                                                                    |                                                  |                 |                  |                      |                  |          |                |
|-------------------|-----------------|-------------|---------------|------------------|--------------------------------------------------------------------|--------------------------------------------------|-----------------|------------------|----------------------|------------------|----------|----------------|
| Price Sheet Type: | Materials       |             |               |                  |                                                                    |                                                  |                 |                  |                      |                  |          |                |
| Description:      |                 |             |               |                  |                                                                    |                                                  |                 |                  |                      |                  |          |                |
| Column Type :     | Drop Down       | Text        | Drop Down     | Text             | Extended Text (12)                                                 | (Extended Text (                                 | Currency        | Computed         | Drop Down            | Text             | Numeric  |                |
| Column Name:      | *Intent to Bi → | Item number | *Unit -       | Suppli€ →        | Item Specificatio 🕶                                                | Item Descrip 🗸                                   | *Price per ui 🔻 | Total price(MYR) | *Supplier Incoterr 🗸 | *Supplier -      | Estima 🔻 | d Lead Calenda |
|                   | Yes             | 50027195    | RM : RM; Ream | 1231312<br>313-1 | TYPE:LOGO IZE:SZ A4 A4 DETAILS:PK/500 SH MANUFAC TURER NAME:CNQUER | PAPER,LTRHD,L<br>GO,SZ<br>A4,PK/500SH,C<br>NQUER | MYR 23.00       | MYR 23.00        | DDP : Delivered Duty | Supplier<br>Code | 5        |                |
|                   | Yes             | 50027195    | RM : RM; Ream | 3213123<br>1-2   | TYPE:LOGO IZE:SZ A4 A4 DETAILS:PK/500 SH TURER NAME:CNQUER         | PAPER,LTRHD,L<br>GO,SZ<br>A4,PK/500SH,C<br>NQUER | MVP 34 00       | MYR 34.00        | DDP : Delivered Duty | Supplier<br>Code | 3        |                |

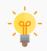

Suppliers can only **use the downloaded template provided** and not any other format. Suppliers are only permitted to **provide input on certain fields**, the rest are locked.

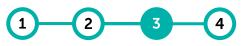

Access Accept Submit RFx RFx Event Guidelines Responses Status

You can opt to submit the price sheet via the MS Excel template provided.

The template can be found at the top right corner of the tender page. Click the download icon.

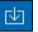

Upon download, you are required to fill in the unit price in the Excel and upload it back to the system.

#### Note:

- Supplier to key in all mandatory fields i.e., Supplier Incoterm Code, Supplier Incoterm Location, and Estimated Lead Calendar Days for Material Line only.
- For full item description, please refer to the Item Specification field instead of Item Description field.
- Suppliers are to ensure that the price sheet uploaded is successful.
- Upon completion, a message will appear indicating 'Upload Successful'.

# **Submit Responses – Supplier Attachments**

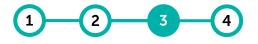

Access Accept Submit RFx RFx Event Guidelines Responses Status

In this section, suppliers can provide and review attachments for supplementary documentation.

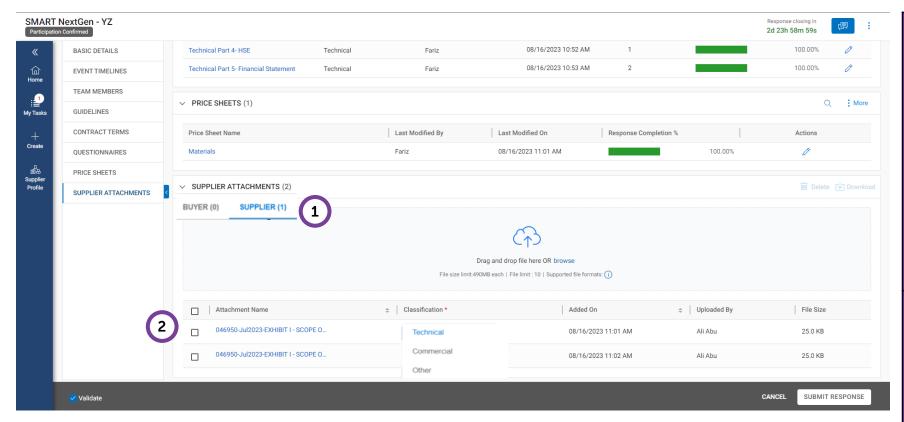

Under the '**Supplier**' section, you can attach documents related to the RFx/ Tender (i.e. CV, ITB documents, alternative specs, product specs, etc.).

You will need to select the attachment if it's a **Technical or Commercial** form of attachment.

Please ensure that all the attachments with Pricing matters are marked as 'Commercial' Attachments.

- 2 Under the 'Buyer' section:
  - You will be able to view and download attachments that have been provided by the PETRONAS representative.
  - It is compulsory to view all these attachments prior to bid submission.
  - You may see comments from Buyer, if any, at the Attachments section.

# **Submit Responses Overview**

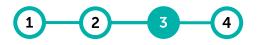

Access Accept Submit RFx
RFx Event Guidelines Responses Status

Upon accepting the tender guidelines and providing all the required information, supplier is ready to submit their RFx response.

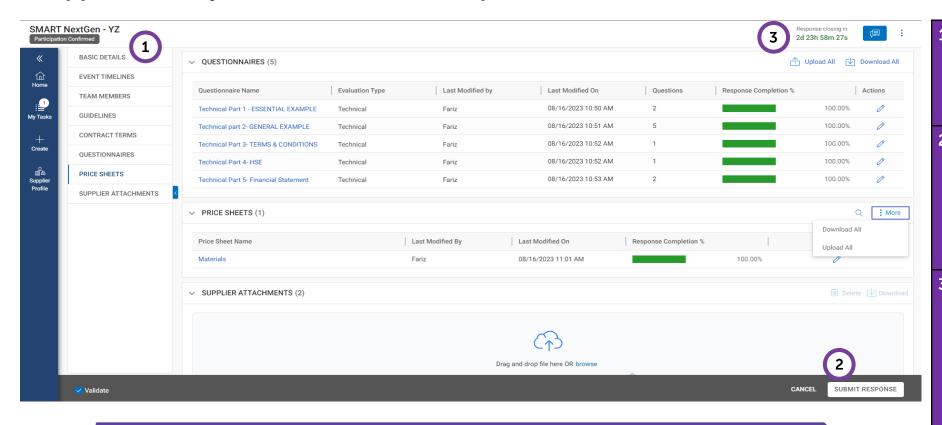

Once all sections of the Tender documents have been completed, suppliers need to ensure that all details are accurate in accordance to the guidelines (RFx).

Once this has been checked and confirmed, click '**Submit**' to submit the bid response.

Once submitted, the document status will show as 'Response Submitted'.

You can resubmit responses by first withdrawing response and only if response timeline is still open.

Once the Response Timeline status changes to 'Closed', the system will not allow any more submissions.

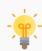

It is the Supplier's responsibility to ensure that they plan and submit their responses for the Tender in advance before the response closing date, to avoid losing out any opportunities to participate. The system will not permit any submissions once response date closes.

#### **RFx Status**

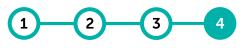

Access Accept Submit RFx RFx Event Guidelines Responses Status

The RFx status will change based on the action completed by suppliers or action initiated by buyers.

SMART NextGen - YZ (EVENT WITHDRAWN)

SMART NextGen - YZ (EVENT CANCELLED)

SMART NextGen - YZ Response Submitted

#### 1 RFx Withdrawn

The RFx is still active, the status could be due to:

- Possible amendment to the requirements (i.e. Changes in scope or tender requirement),
- Addendum made to the RFx or tender.

#### 2 RFx Cancelled

- The RFx is currently inactive and this status will be initiated by the sourcing execs or buyer.
- You will be notified that the tender has been aborted/ dropped via email notification.

#### RFx Submitted

The RFx or tender is active, the status will be considered as submitted once you complete the guidelines and RFx responses.

# **Application Deep Dive**

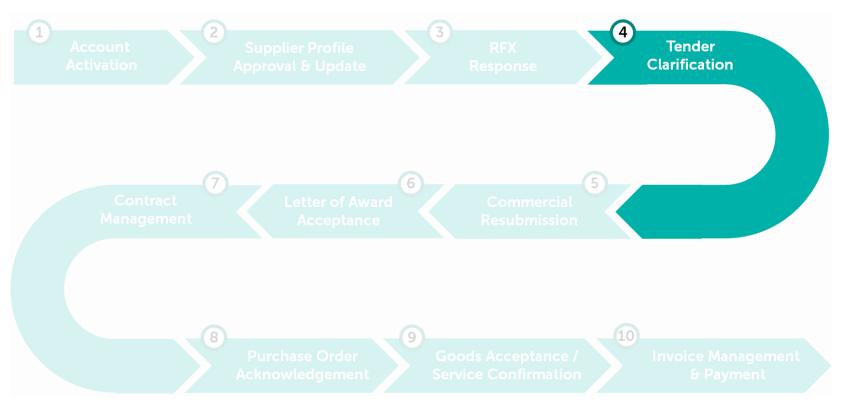

#### **Tender Clarification**

The discussion forum will be the primary means of communication for tender clarification as well as the avenue for document sharing (update) post bid closing date.

**Learning Objectives** 

Suppliers will be able to authenticate details on technical and commercial requirements, review and document them through the system for reference.

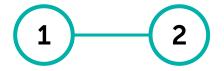

Discussion Before Bid Closing Discussion After Bid Closing

## **Discussion Before Bid Closing**

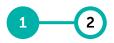

Discussion Discussion Before After **Bid Closing Bid Closing** 

Any queries or clarifications required with regards to the tender shall be communicated through the Discussion Forum in GEP SMART.

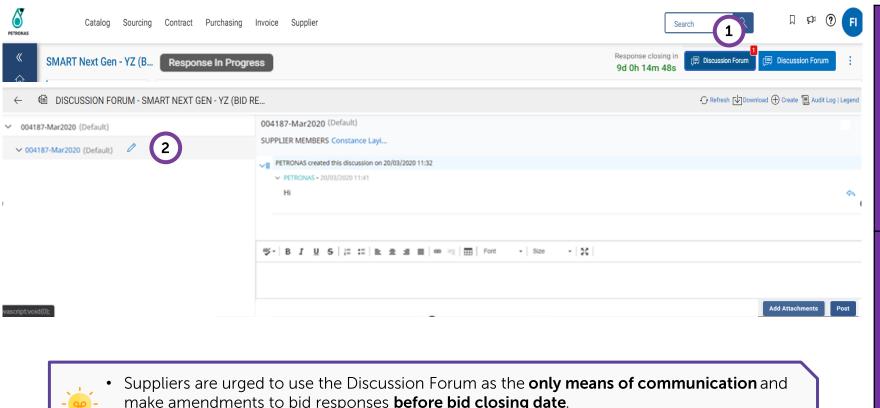

make amendments to bid responses before bid closing date.

All queries shall be responded by respective buyers or sourcing execs, whilst being documented and contractually binding.

Initiate your query through the 'Discussion Forum' icon on the top right corner.

The group discussion window pop up will be displayed.

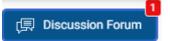

If you receive any notification from the Buyer, a numbered notification will appear on top of the icon.

In the window pop up, amend the discussion title accordingly by clicking on the 'Pencil' icon.

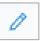

Note: there may be some discussions that have already been posted in the forum by a PETRONAS representative.

Refer to those discussions for potential technical/tender clarifications, related updates and briefings on tender content.

# **Discussion Before Bid Closing**

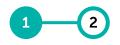

Discussion Discussion
Before After
Bid Closing Bid Closing

Any queries or clarifications required with regards to the tender shall be communicated through the Discussion Forum in GEP SMART.

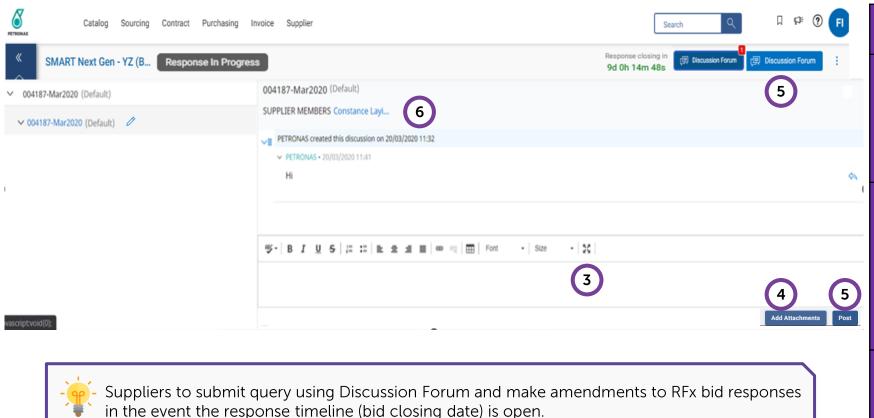

Enter the guery in the text box at the bottom of the screen To add in attachments, click on the 'Add Attachments' icon at the bottom right corner of the text box. Add Attachments Once finished, click 'Post' to send the query. You are urged to use discussion forum to communicate with PETRONAS regarding the specific RFx/Tender. This should be the only means of communication. You can also see your team members who are involved in this RFx/tender next to the 'Supplier Members' line.

## **Discussion After Bid Closing**

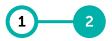

Discussion Discussion
Before After
Bid Closing Bid Closing

Any action after bid closing (i.e. negotiation) will be initiated by the buyers or sourcing execs. Changes to the initial bid submissions will be documented through the Discussion Forum.

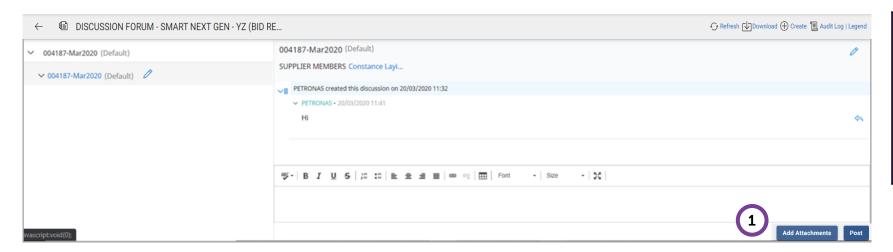

In the event there are amendments or updates to the RFx bid responses **after bid closing date**, you are required to attach the relevant documents (e.g. certifications, company information etc.) into the discussion forum.

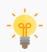

Suppliers will **not be able to modify** their bid submissions **after bid closing date**. Any amendments or modification required to the responses shall be done **through the Discussion Forum via document attachments**.

# **Application Deep Dive**

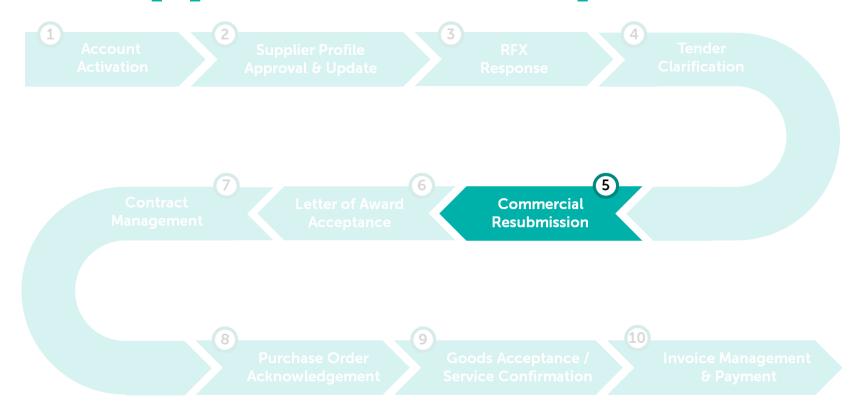

#### **Commercial Resubmission**

GEP SMART enables the revision of commercial submission through the initiation of auction and pricing resubmission during the tendering process.

**Learning Objectives** 

Suppliers will be able to partake in the negotiation process for the revision of commercial requirements post initial bid submission.

1

Pricing Resubmission

# **Pricing Resubmission**

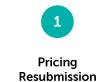

Supplier will receive an email notification upon Officer in-charge (OIC) invites for negotiation/commercial re-submission request.

| From: smartnotification@petronas.com.my Sent: Thursday, February 22, 2024 9:22 AM To: Subject: Update Alert - Feedback for Event - 055547-Feb2024                                                                                                    |                                                  |  |  |  |  |  |  |  |
|----------------------------------------------------------------------------------------------------|--------------------------------------------------|--|--|--|--|--|--|--|
| CAUTION: This email originated from outside of the organization. Do not click links or open attachments unless you recognize the sender and know the content is                                                                                                    | s safe.                                          |  |  |  |  |  |  |  |
| Hi Y Z,                                                                                                    |                                                  |  |  |  |  |  |  |  |
| <ul> <li>PETRONAS has changed the feedback timeline for the event "055547-Feb2024". The revised timeline is given below:</li> <li>Response Feedback Start Date &amp; Time - 21/02/2024 03:30:00 PM Singapore Standard Time</li> <li>Response Feedback End Date &amp; Time - 22/02/2024 09:40:00 AM Singapore Standard Time ?</li> <li>Remarks - No remarks were added</li> </ul> |                                                  |  |  |  |  |  |  |  |
| ?                                                                                                    | Chemicals Malaysia PHCO: 001* - ALL Cost Centres |  |  |  |  |  |  |  |
| Please contact PETRONAS for any clarifications.                                                                                                    |                                                  |  |  |  |  |  |  |  |
| Regards, PETRONAS                                                                                                    |                                                  |  |  |  |  |  |  |  |

#### 1 Pricing

Resubmission

## **Pricing Resubmission**

In the event where buyers perform negotiation to commercial response, suppliers will be required to resubmit their pricing.

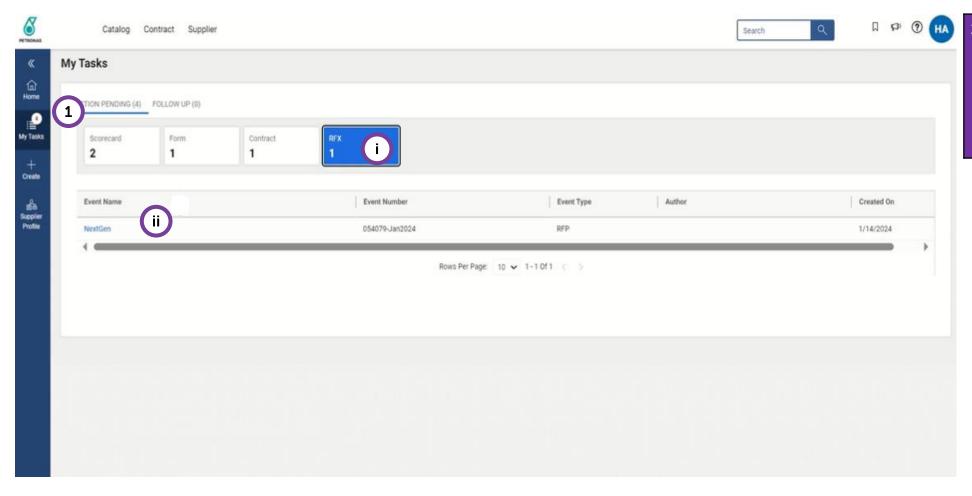

To resubmit new prices, log into GEP SMART.

From the homepage, under the 'Action Pending' list, click "RFx" (i) tab and select the tender (ii) that needs to be responded.

#### Pricing Resubmission

## **Pricing Resubmission**

In the event where buyers perform negotiation to commercial response, suppliers will be required to resubmit their pricing.

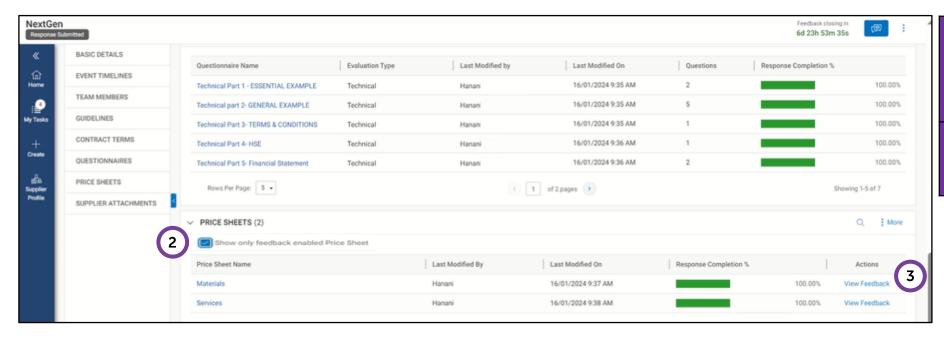

- Under the Price Sheets section, check the "Show only feedback enabled Price Sheet" to view the enabled column from price sheet document.
- Click on **View Feedback** from the price sheet document.

#### **Pricing Resubmission**

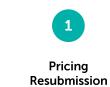

In the event where buyers perform negotiation to commercial response, suppliers will be required to resubmit their pricing.

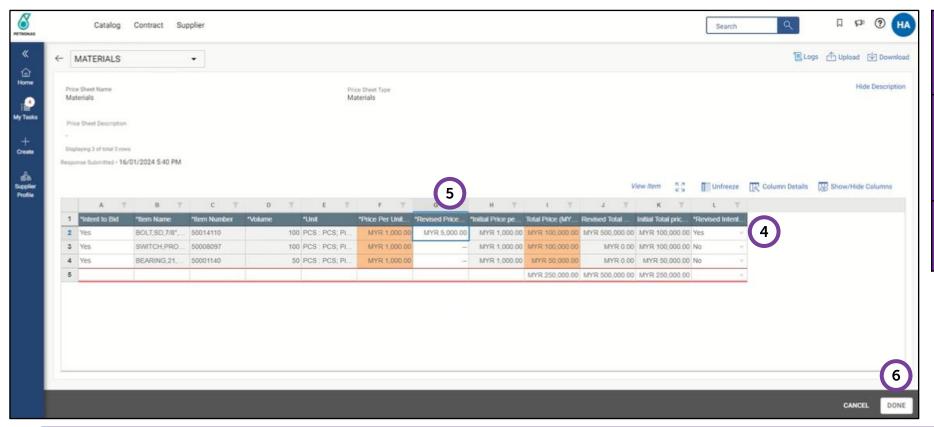

- At **Revised Intention** column, kindly change the status as **"Yes"** if supplier wish to change the price
- Enter revised price if desired by the Supplier or as per agreed with PETRONAS at **Revised Price** column. Click '**Done**'.
- 6 Once complete, click "Done" button.

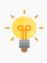

- During the Feedback Timeline, prices that are to be revised will be highlighted in colour by the Officer in-charge of the Tender and you will be informed by each colours' meaning in the Discussion Forum. You will also receive an email notification for this update.
- All identified suppliers will be notified on the colour definition and the revised prices requirements by PETRONAS.

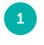

## **Pricing Resubmission**

Pricing Resubmission

In the event where buyers perform negotiation to commercial response, suppliers will be required to resubmit their pricing.

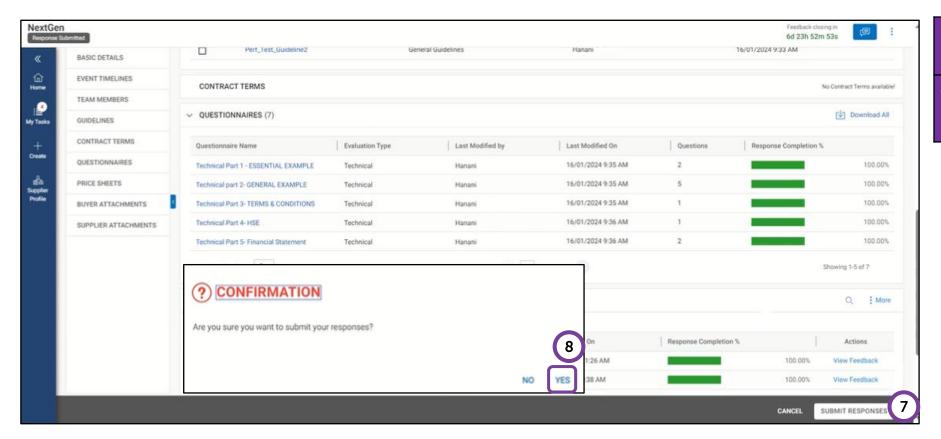

7 Click 'Submit Responses' once supplier has completed.
 8 Confirmation notification will appear and click "Yes".

# **Application Deep Dive**

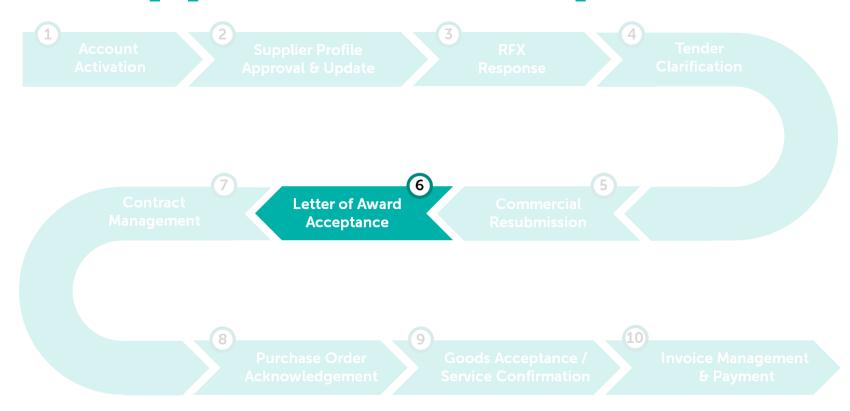

#### **Letter Of Award Acceptance**

The discussion forum will be the primary means of communication for tender clarification as well as the avenue for document sharing (update) post bid closing date.

**Learning Objectives** 

Suppliers will be able to authenticate details on technical and commercial requirements, review and document them through the system for reference.

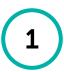

**LOA Acceptance** 

# **LOA Acceptance**

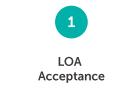

#### Supplier to acknowledge their acceptance of award via the online Discussion Forum.

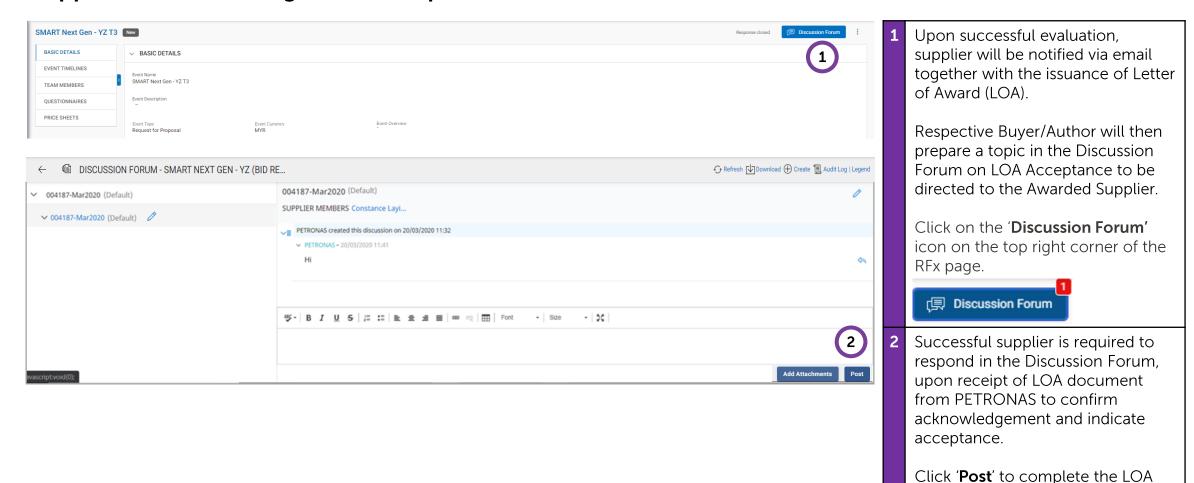

acceptance.

# **Application Deep Dive**

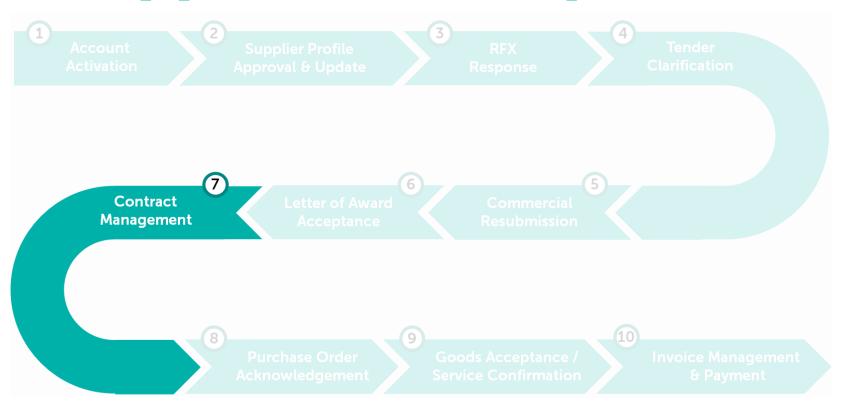

#### **Contract Management**

GEP SMART provides a central repository to give you visibility of contract status and upload additional notes and attachment for the contract.

**Learning Objectives** 

Suppliers will be able to search and view their awarded contracts in the system as well as upload relevant attachments.

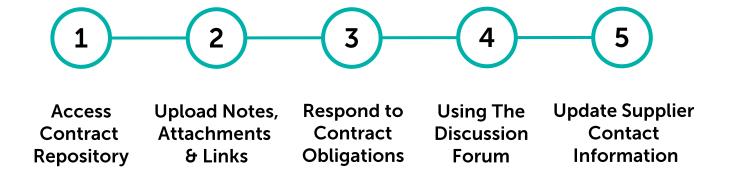

## **Access Contract Repository**

Supplier can navigate to the contract repository from the Home Page.

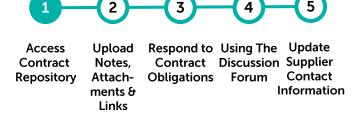

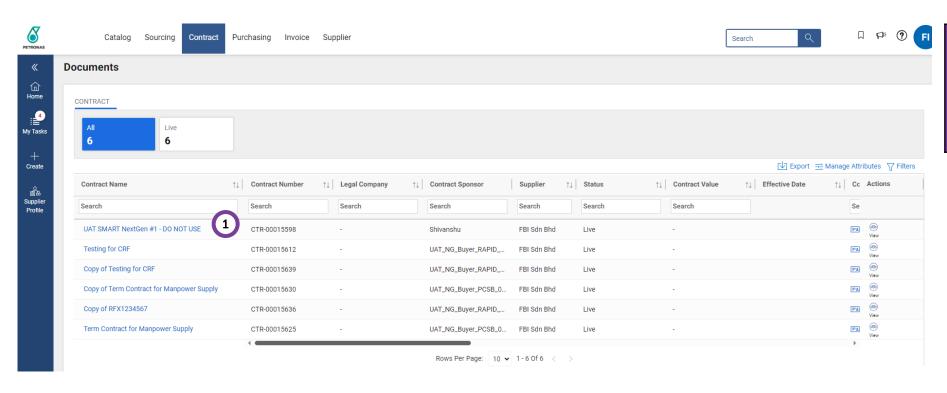

At the Home Page, under

Contract tab, list of contract that has been awarded to you will be listed down. To view the contract detail, click the URL link from

Contract Name column.

## **Access Contract Repository**

Supplier will be able to access the awarded contract and view the contract details.

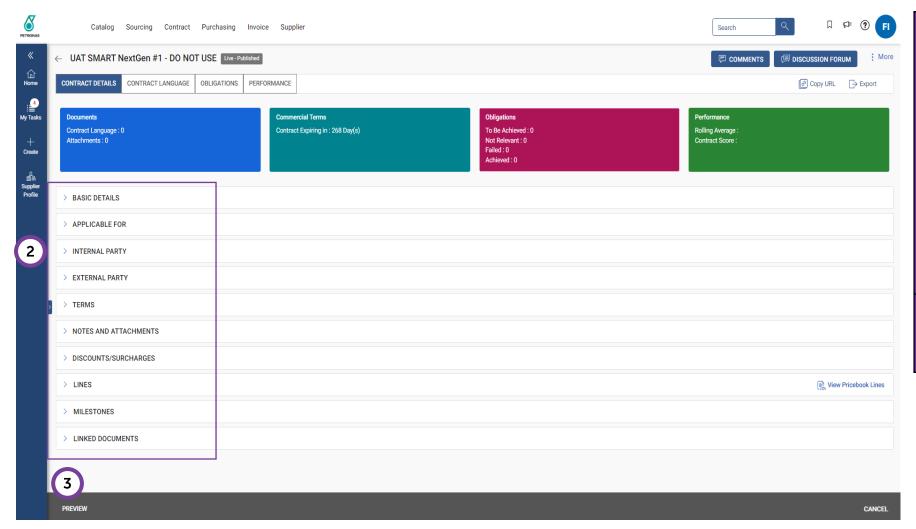

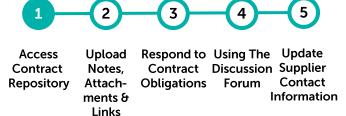

Each section can be expanded for the details.

#### Key sections:

- Terms: displays the contract duration
- Applicable For: displays the Buyer list/ OPU who will consume the contract
- Contract Language: displays the agreed contract document details
- Lines: displays schedule of rate/ Pricebook
- Click '**Preview**' to view the contract hierarchy/linked contract being established (if any).

#### **Access Contract Repository**

Applicable For

Mechanic Hand Tools, Specialist Manpo...

M009 PCSB CHO Drilling/Projects +2More Malaysia

Display of established linked contract

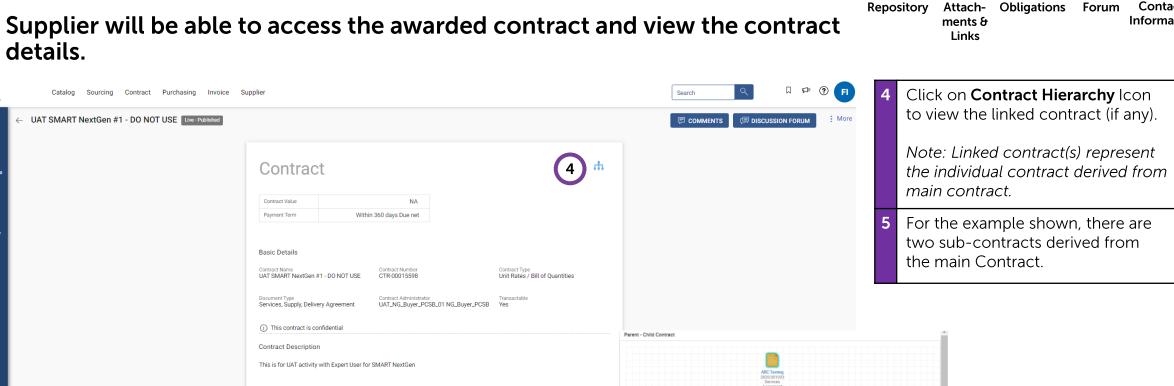

Respond to Using The Update Access Upload Contract Discussion Supplier Contract Notes, Attach-Obligations Forum Contact Information

#### **Upload Notes, Attachments & Links**

Supplier will be able to upload additional notes, attachment or external link for the awarded contract.

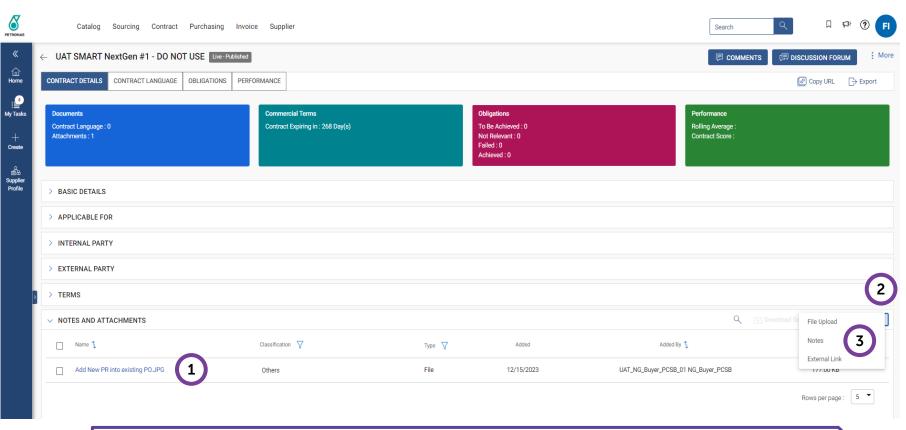

Access Upload Respond to Using The Update Contract Discussion Supplier Contract Notes, Repository Attach-Obligations Forum Contact Information ments & Links

Under Notes And Attachments, you can view any notes and attachments made visible to you. You may also upload your own notes, attachments or external links here.

- Click on 🕀 to upload any notes, attachment or external link.
- Select the relevant action i.e.
  - File upload: to upload an attachment
  - **Notes**: to create a note
  - External Link: to capture any relevance link

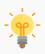

This section is only meant to capture any final notes and attachments that are applicable for this Contract.

#### **Upload Notes, Attachments & Links**

#### Uploading attachments.

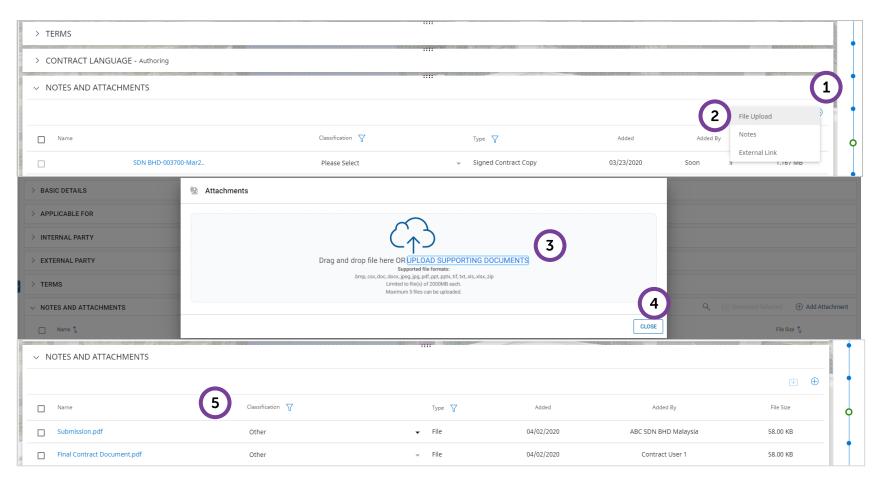

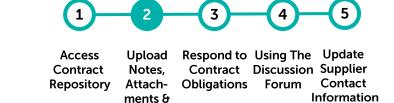

Links

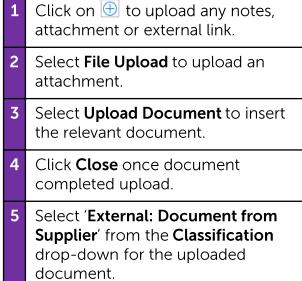

### **Upload Notes, Attachments & Links**

Creating and uploading notes.

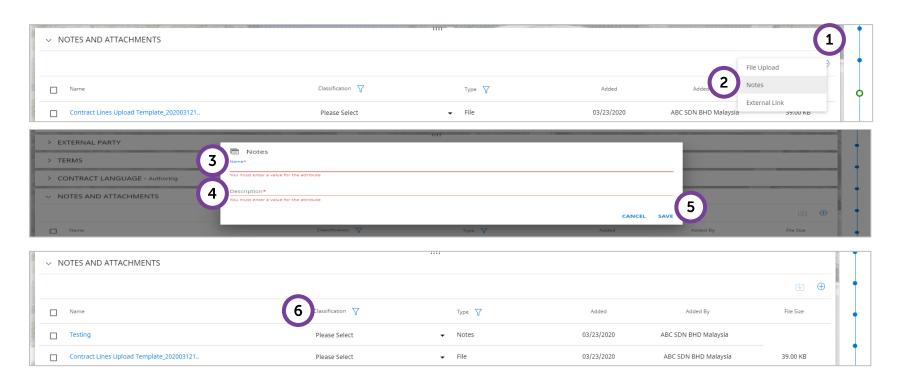

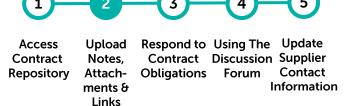

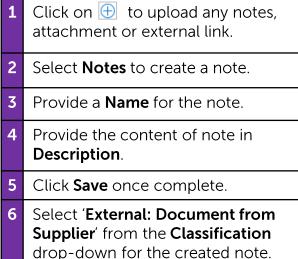

### **Upload Notes, Attachments & Links**

Sharing and uploading external links.

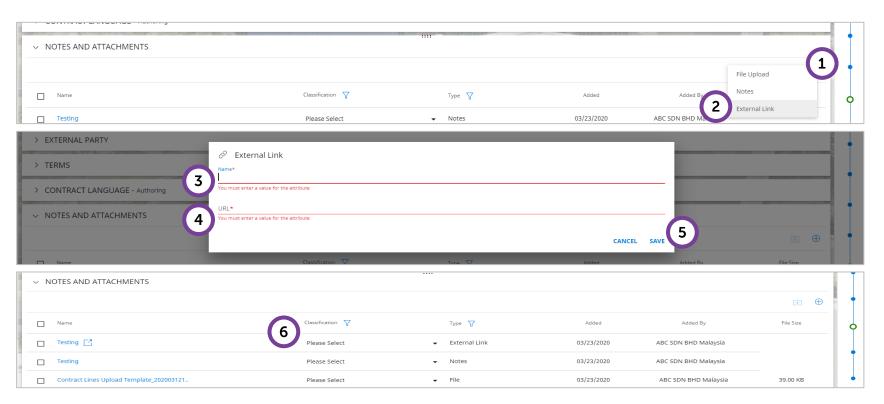

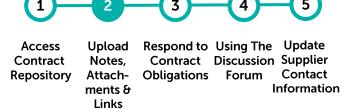

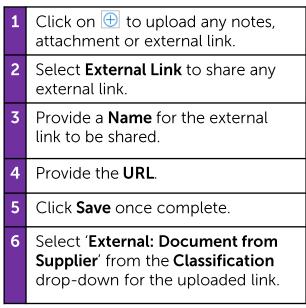

Supplier will receive an email notification on the Contract Obligations that need to be responded to.

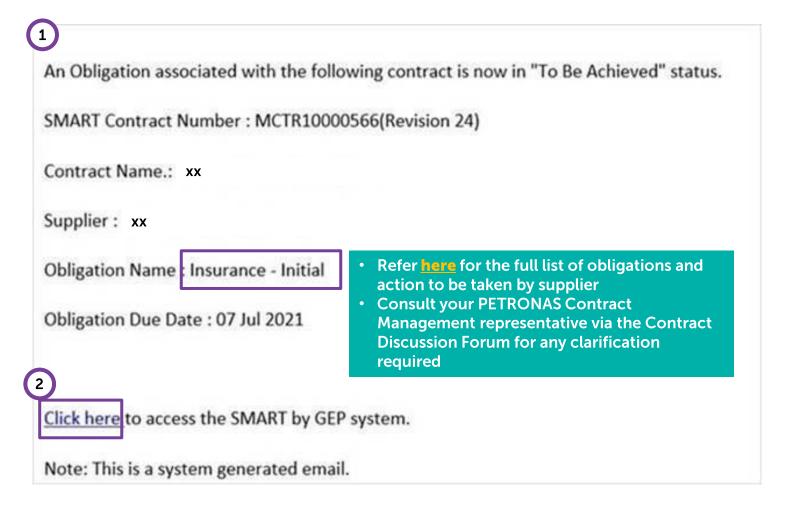

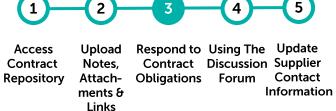

- 1 You will receive an email notification as per screenshot on the left. This means that you will need to respond to the relevant contract obligation. Proceed to log into your SMART account.
- Click "Click here" URL from the email to access the SMART by GEP system.

Supplier can navigate to the outstanding contract obligations from the Home Page.

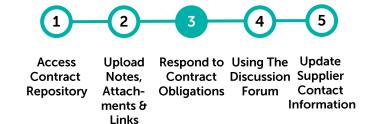

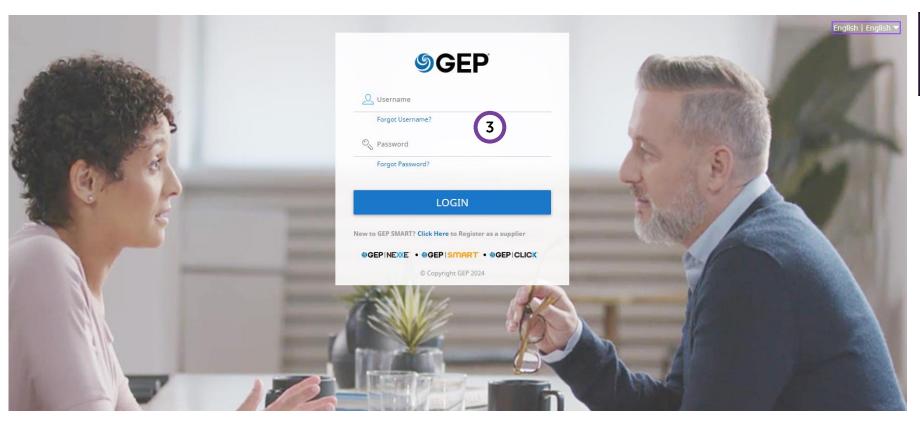

Enter your SMART username and Password to access the Contract Obligations

Supplier will need to update the status of the action plan that they have been assigned to upon completion of the obligation.

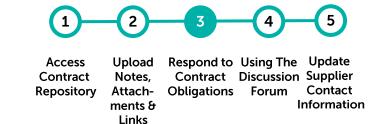

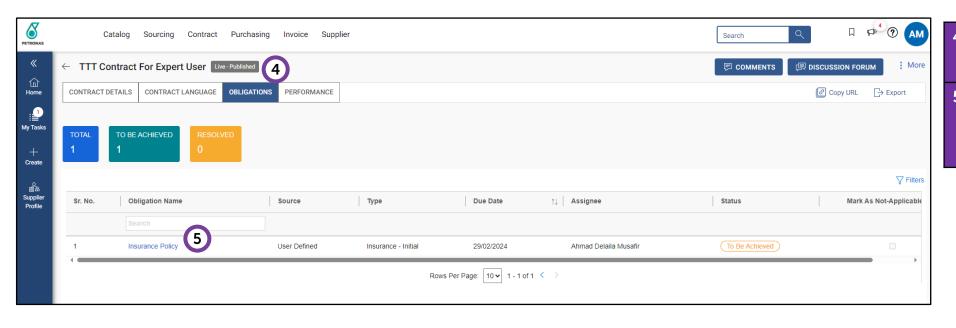

From contract document, click on Obligation tab.

Click on the Obligation Name where the action plan needs to be updated.

Supplier will need to update the status of the action plan that they have been assigned to upon completion of the obligation.

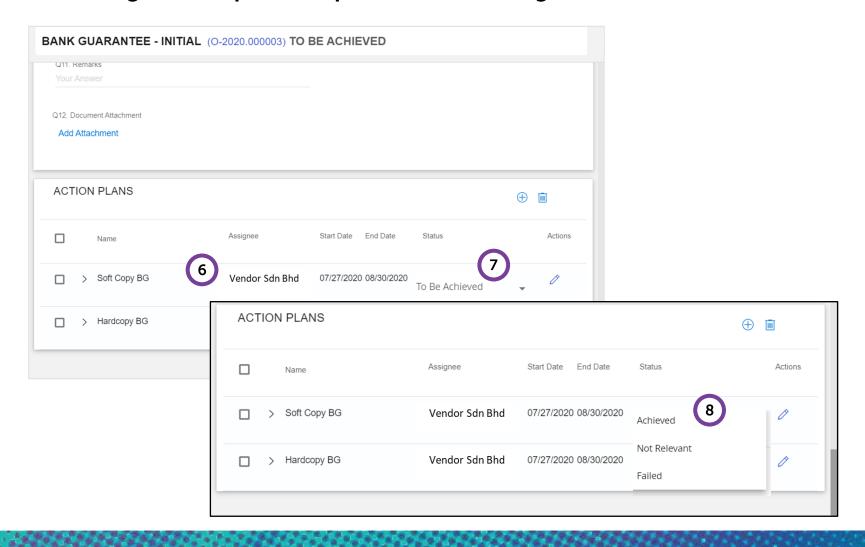

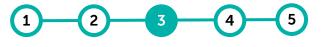

Access Contract Repository Upload Notes, Attachments & Links Respond to Using The Update Contract Discussion Supplier Obligations Forum Contact Information

- Look for the 'Action Plans' that you are assigned to.
- Click on the 'To Be Achieved'
  Status to update the status of the
  Action Plan.
- Choose the relevant option to update the status:
  - Achieved Action Plan Achieved / Acknowledged Reminder.
  - Not Relevant Action Plan Not Relevant / Reminder not applicable.
  - Failed Action Plan failed to be completed.

### **Contract Obligation Types & Definition**

It is the supplier's responsibility to understand and fulfil their contractual obligations as and when required throughout the contract period. Specific Action Plans configured to Obligations are assigned to either PETRONAS and Supplier. The types of obligations that involves suppliers are as follows:

| Obligation Type                | Description                                                     | Specific Action Plan for Business User           |
|--------------------------------|-----------------------------------------------------------------|--------------------------------------------------|
| Liquidated<br>Damages          | Liquidated<br>Damages<br>Reminders &<br>Notices                 | Supplier to acknowledge delivery reminder 1      |
|                                |                                                                 | Supplier to acknowledge delivery reminder 2      |
|                                |                                                                 | Supplier to acknowledge delivery reminder 3      |
|                                |                                                                 | Supplier to acknowledge notice of default        |
| Bank Guarantee<br>- Initial    | Bank Guarantee<br>Information                                   | Supplier to submit soft copy of BG through SMART |
|                                |                                                                 | Supplier to submit original copy by hand         |
| Bank Guarantee<br>- Subsequent | Bank Guarantee<br>Information &<br>Renewal<br>Reminders         | Supplier to acknowledge renewal reminder 1       |
|                                |                                                                 | Supplier to acknowledge renewal reminder 2       |
|                                |                                                                 | Supplier to acknowledge renewal reminder 3       |
|                                |                                                                 | Supplier to submit soft copy of BG through SMART |
|                                |                                                                 | Supplier to submit original copy by hand         |
| Bank Guarantee<br>- Reminder   | Configuration for<br>Bank Guarantee<br>Performance<br>Reminders | Supplier to acknowledge performance reminder 1   |
|                                |                                                                 | Supplier to acknowledge performance reminder 2   |
|                                |                                                                 | Supplier to acknowledge performance reminder 3   |

| Obligation Type                     | Description                                                            | Specific Action Plan for Business User                                   |
|-------------------------------------|------------------------------------------------------------------------|--------------------------------------------------------------------------|
| Parental<br>Guarantee -<br>Reminder | Configuration for<br>Parental<br>Guarantee<br>Performance<br>Reminders | Supplier to acknowledge performance reminder 1                           |
|                                     |                                                                        | Supplier to acknowledge performance reminder 2                           |
|                                     |                                                                        | Supplier to acknowledge performance reminder 3                           |
| Insurance -<br>Initial              | Insurance Policy<br>Information                                        | Supplier to submit soft copy of Insurance through SMART                  |
| Insurance -<br>Subsequent           | Insurance Policy<br>Information &<br>Renewal<br>Reminder               | Supplier to acknowledge renewal reminder 1                               |
|                                     |                                                                        | Supplier to acknowledge renewal reminder 2                               |
|                                     |                                                                        | Supplier to acknowledge renewal reminder 3                               |
|                                     |                                                                        | Supplier to submit soft copy of Insurance through SMART                  |
| Contract<br>Closure                 | Contract Closure<br>Checklist                                          | Supplier to confirm settlement of all financial obligations (payments)   |
|                                     |                                                                        | Supplier to confirm no outstanding issues                                |
|                                     |                                                                        | Supplier to issue Contract Closure Certificate via SMART (if applicable) |

For any clarification regarding the contract, supplier shall use the discussion forum as the formal communication channel with PETRONAS.

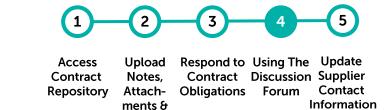

Links

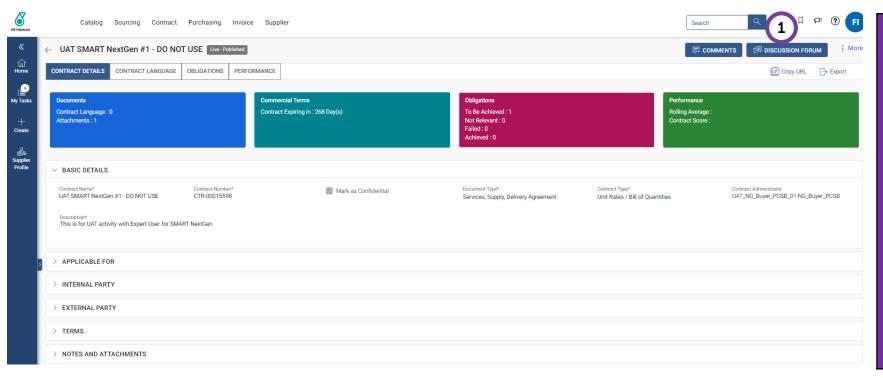

1 Click on the 'Discussion Forum' icon to initiate communication with PETRONAS.

Topic > Discussion > Threads

#### Topic:

- Topic is the group name where you can have multiple discussions around a topic.
- A Topic can have multiple Discussions.

#### Discussion:

- A Discussion is a sub-unit under Topic.
- One (1) Discussion can have multiple Threads.

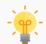

Only the **Supplier Contact** designated in the contract can initiate a thread in the Discussion Forum. Other team members within your company will only be able to view the contract details.

Supplier will first be required to create a suitable topic.

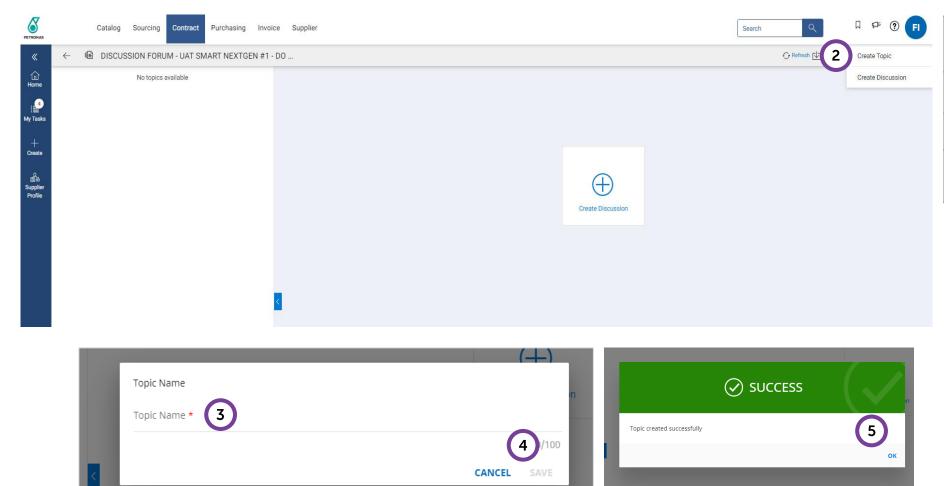

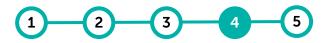

Access Contract Repository

Upload Notes, Attachments & Links Respond to Using The Update Contract Discussion Supplier Obligations Forum Contact Information

Click on ⊕ Create in the top right to begin. Next click on 'Create Topic'.
Enter the relevant 'Topic Name'.
Click 'Save' to save the topic.
Click 'OK' to complete the topic creation.

Once the topic has been established, supplier shall create a Discussion around the topic.

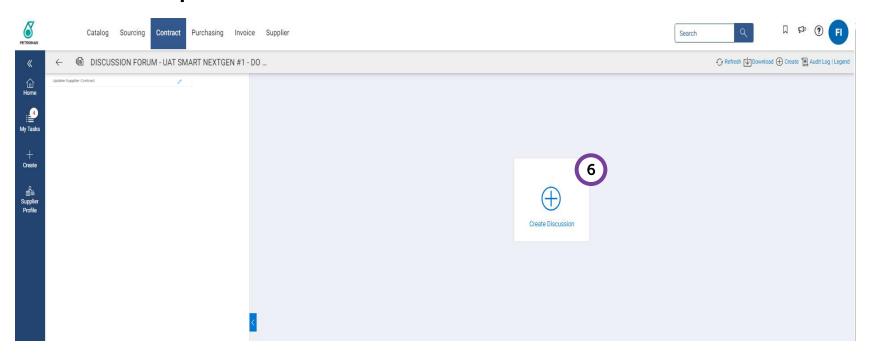

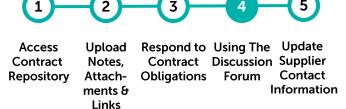

In the newly created topic, click on 'Create Discussion'.

Once the topic has been established, supplier shall create a Discussion around the topic.

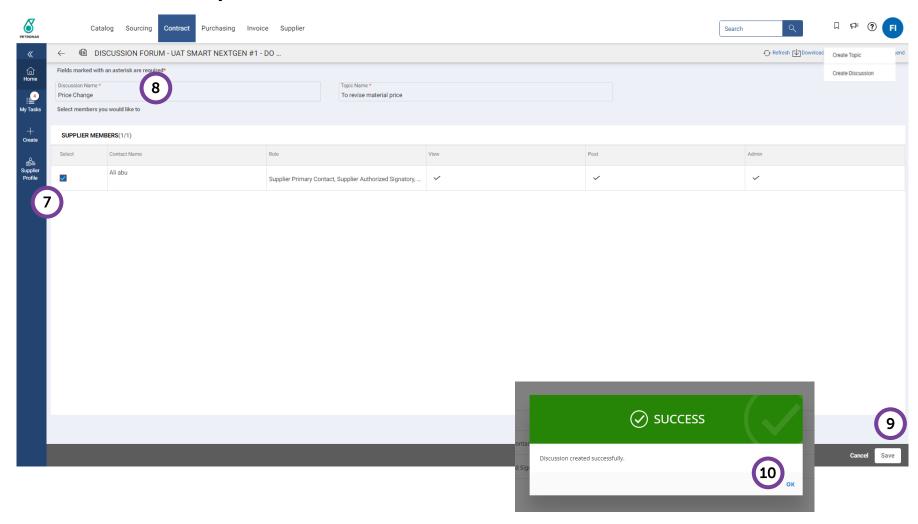

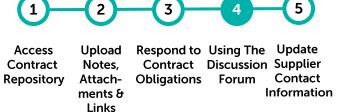

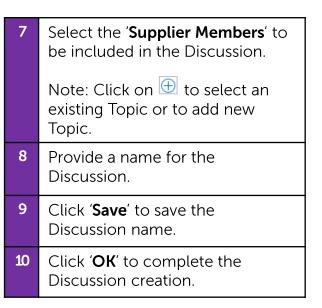

Lastly, supplier can initiate their query by posting a discussion thread.

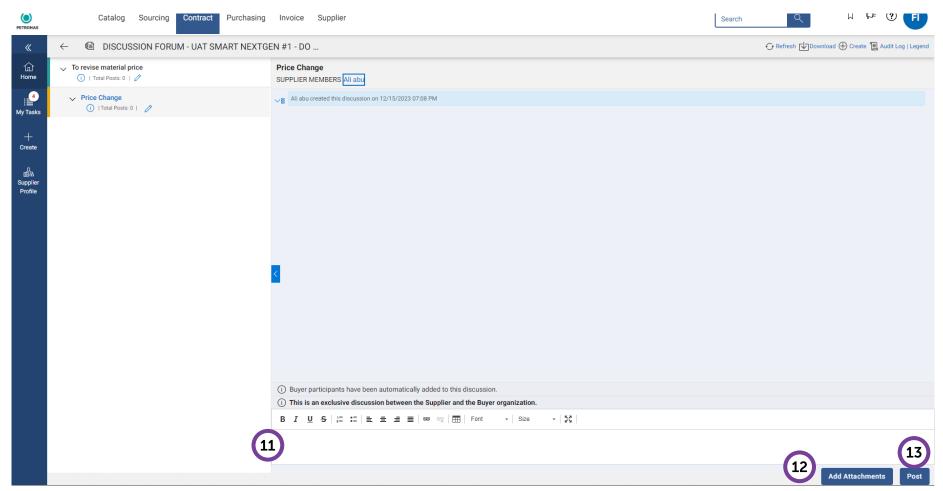

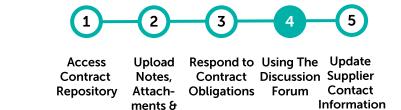

Links

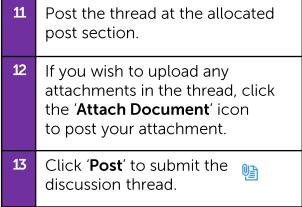

### **Update Supplier Contact Information**

Information to be updated if required through contacting contract administrator via the Discussion Forum.

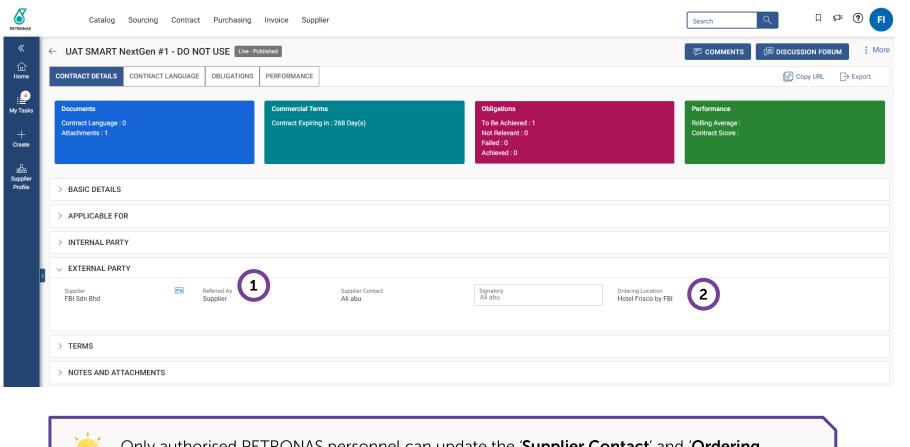

Access Upload Respond to Using The Update Contract Notes, Contract Discussion Supplier Contact Ments & Information

1 Under the **External Party** section, you can update the Supplier Contact by submitting a request via the Discussion Forum to the authorised PETRONAS personnel.

Note: The Supplier Contact refers to primary team member who manages this contract.

2 Under the **External Party** section, you can also update the Ordering Location.

#### Note:

- Ordering Location to be maintained based on the branch where Supplier will receive Purchase Orders (PO).
- The Ordering Location will be defaulted in the PO.

For any changes in the Contract, please submit your request via the Discussion Forum to the authorised PETRONAS personnel.

Only authorised PETRONAS personnel can update the 'Supplier Contact' and 'Ordering Location'. For any changes, please submit your request via Discussion Forum.

# **Application Deep Dive**

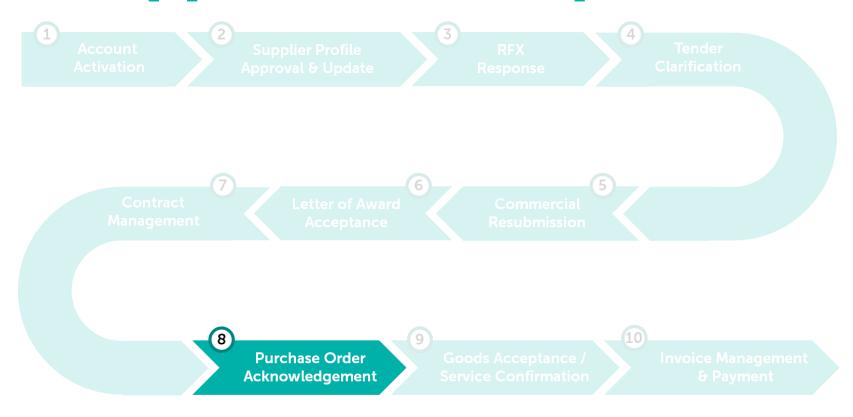

### **Purchase Order Acknowledgement**

Purchase Orders are sent to suppliers in GEP SMART. Suppliers will be able to view and acknowledge the purchase orders.

**Learning Objectives** 

Suppliers will be able to view Purchase Order Details and create Purchase Order Acknowledgement.

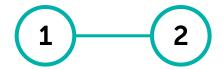

View Create
Purchase Purchase Order
Order Acknowledgement

### **View Purchase Order (1/6)**

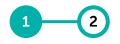

View Purchase Order Create PO Acknowledgement

### Purchase Order can be searched directly from the Home Page.

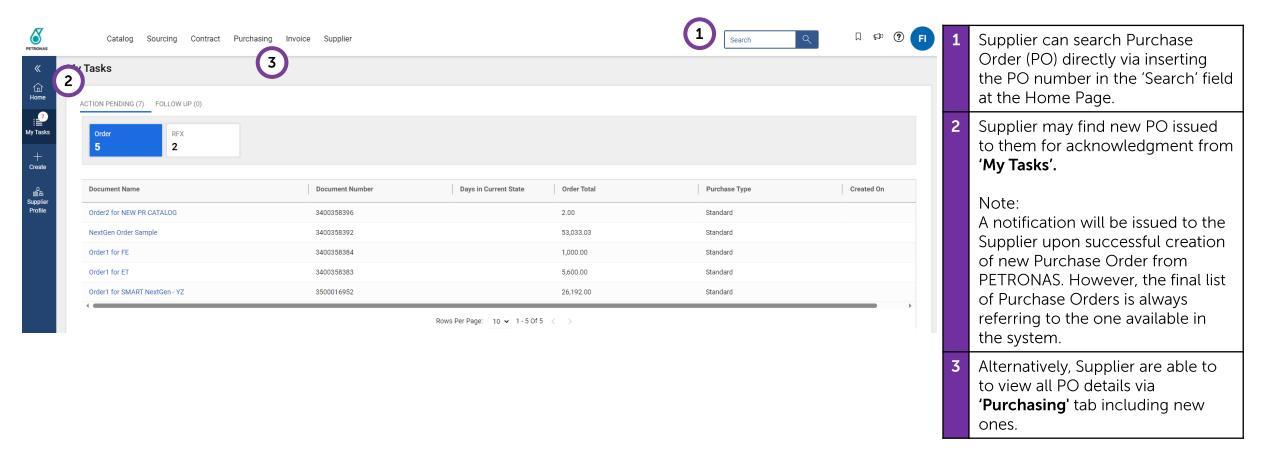

### **View Purchase Order (2/6)**

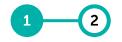

View Purchase Order Create PO Acknowledgement

### Purchase Order can be searched directly from the Home Page.

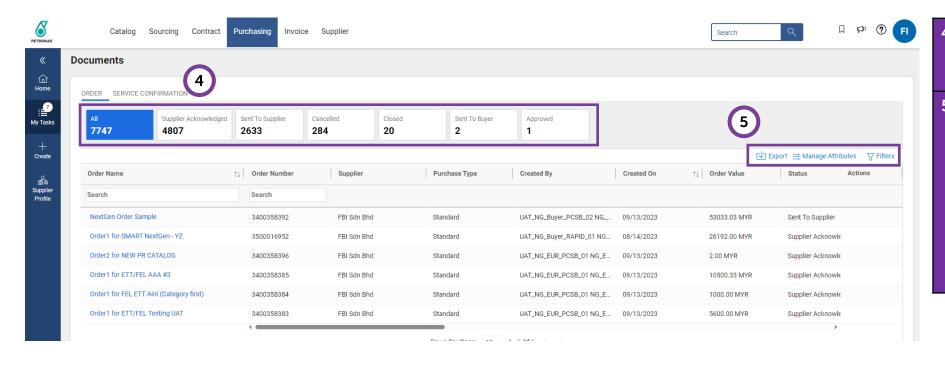

- All PO documents are segregated according to its statuses for ease of reference and searching.
- Click on **'Export'** to download the PO listing.

Click on 'Manage Attributes' to include/exclude available field column.

Click on 'Filters' to search specific

document (i.e., PO) by desired attributes.

### **View Purchase Order (3/6)**

View Purchase Order Create PO Acknowledgement

#### Details of the Purchase Order will be available in the Interface.

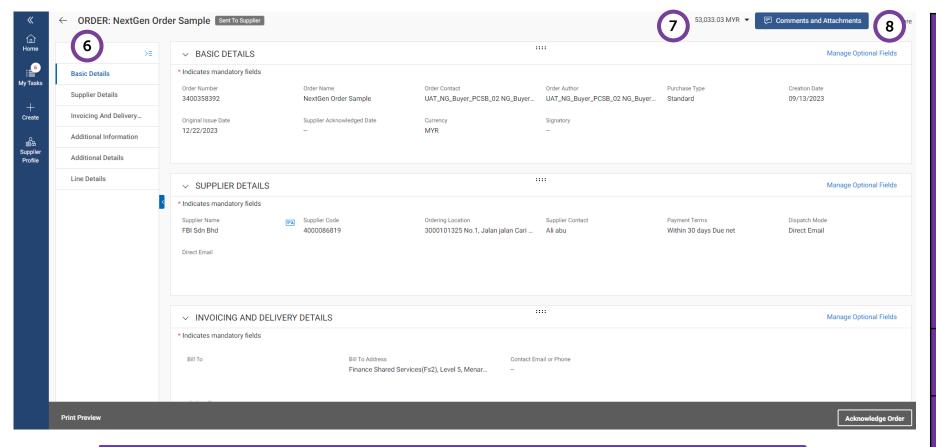

Purchase Order details will be displayed in six Header Values which are Basic Details, Supplier Details, Invoicing And Delivery Details, Additional Information, Additional Details and Line Details.

Supplier to also check at the 'Additional Information' field for further info/details on the items (if any).

Supplier can also click 'Print Preview' in order to have a total view of the Purchase Order.

Print Preview

- Supplier will be able to view the **Purchase Order Net Value** at the top right of the screen.
- Supplier is not able to edit details in the PO. Supplier can utilise the "Comments & Attachments" feature to key in additional info or Supplier PO reference number,

-

### **View Purchase Order (4/6)**

Print Preview

View Purchase Order Create PO Acknowledgement

#### Details of the Purchase Order will be available in the Interface.

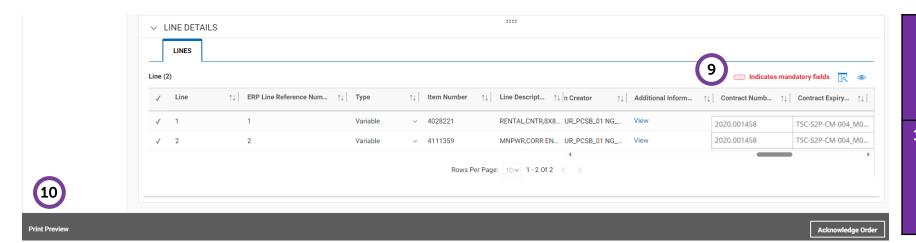

Supplier is also able to view the Contract Number, Contract Name & Contract Expiry in the Line Details section (For contractual purchase).
 Supplier can also click "Print Preview" at the bottom left of the page to get an overall view of the Purchase Order.

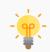

### **View Purchase Order (5/6)**

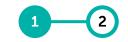

View Purchase Order Create PO Acknowledgement

#### Details of the Purchase Order will be available in the Interface.

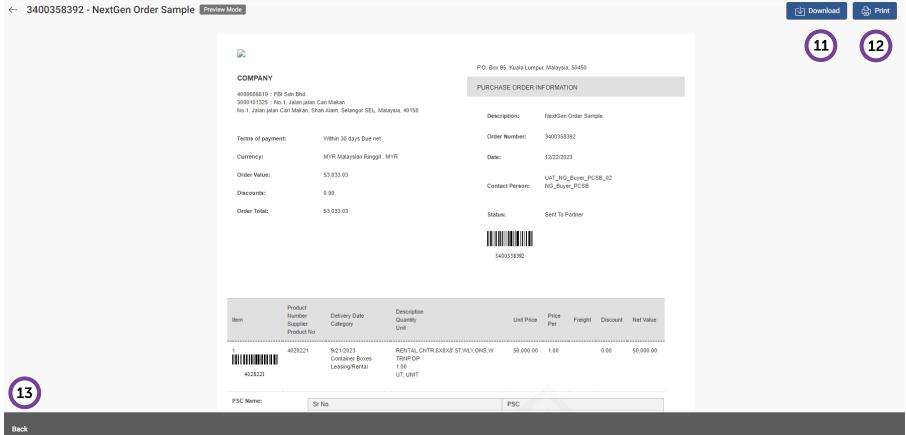

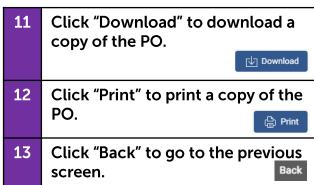

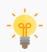

### **View Purchase Order (6/6) - Timewrite**

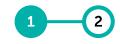

View Purchase Order Create PO Acknowledgement

### Assigned project details will be available in the Purchase Order Interface.

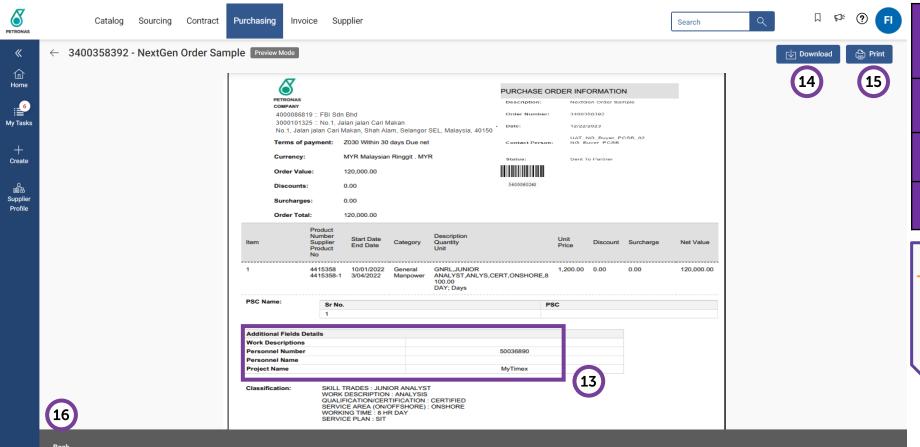

- "Additional fields details" displays information about the contractors and the assigned project.
- Click "Download" to download a copy of the PO.
  - Click **"Print"** to print a copy of the PO.
- Click "Back" to go to the previous screen.

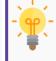

# Create Purchase Order Acknowledgement

1 2

View Purchase Order Create PO Acknowledgement

Supplier is required to create a Purchase Order Acknowledgement to confirm the Purchase Order details prior to delivery of item or initiation of services.

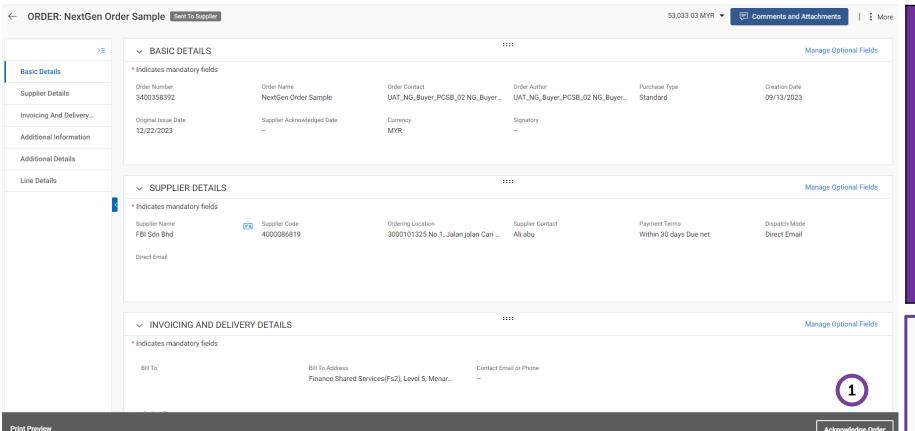

Once supplier complete validating the Purchase Order Details, supplier to proceed with Supplier Acknowledgement in SMART by triggering the 'Acknowledge Order' at bottom right of the Purchase Order Screen.

#### Important:

Supplier to check details of the Purchase Order prior to acknowledging it. Any discrepancies should be highlighted to PETRONAS accordingly.

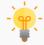

Notice that the status of the new Purchase Order is 'Sent to Supplier'. Upon clicking 'Acknowledge Order', status of the PO will be 'Acknowledged'

# **Application Deep Dive**

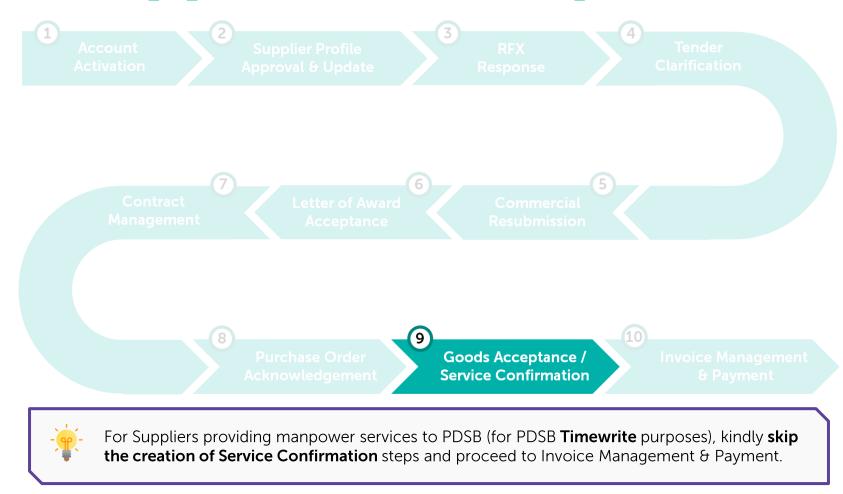

### **Goods Acceptance / Service Confirmation**

Acceptance process for goods will be done by PETRONAS upon receipt of material and service confirmation will be created by supplier in GEP SMART after service completion.

**Learning Objectives** 

Suppliers will be able to view Goods Receipt Quantity in Purchase Order and create Service Confirmation in GEP SMART

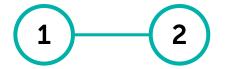

View Goods Create Service Acceptance & Confirmation Return Note (Rate Based)

### **View Goods Acceptance & Return Note**

Supplier will be able to view Good Acceptance status and Return Note for materials in GEP SMART.

- Goods Acceptance Acceptance quantity, net of cancellations or return deliveries, will be displayed in the respective Purchase Order at item level.
- **Return Note** Return note will be created for item that fails Acceptance process. Supplier can view the individual return note document.

# **View Goods Acceptance**

Goods Acceptance & Return Note

Service Confirmation (Rate Based)

### The Goods Acceptance status will be available in Purchase Order details in GEP SMART after PETRONAS creates the Good Received internally.

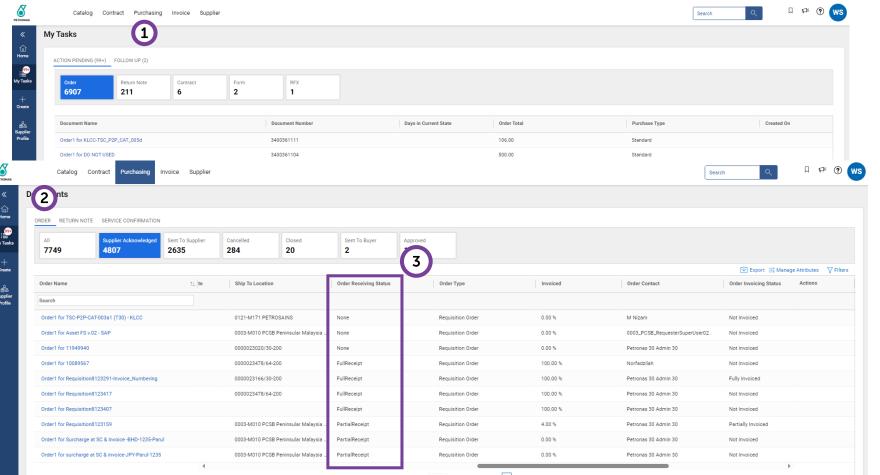

- To view the Goods Acceptance Status for Purchase Orders, click on 'Purchasing' at the Home Page.
- Under 'Order' section, select on 'Supplier Acknowledged' tab.
- In 'Order Receiving Status' column where it states the overall PO Good Acceptance status.

If the column is not available. supplier can add the field attribute from 'Manage Attributes'. # Manage Attributes

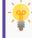

None – No Good Acceptance done

Partial Receipt - Good Acceptance done partially

Full Receipt – Good Acceptance done for all line items

Goods Acceptance Confirm-& Return Note

Service ation (Rate Based)

# **View Goods Acceptance**

The Goods Acceptance status will be available in Purchase Order details in GEP SMART after PETRONAS creates the Good Received internally.

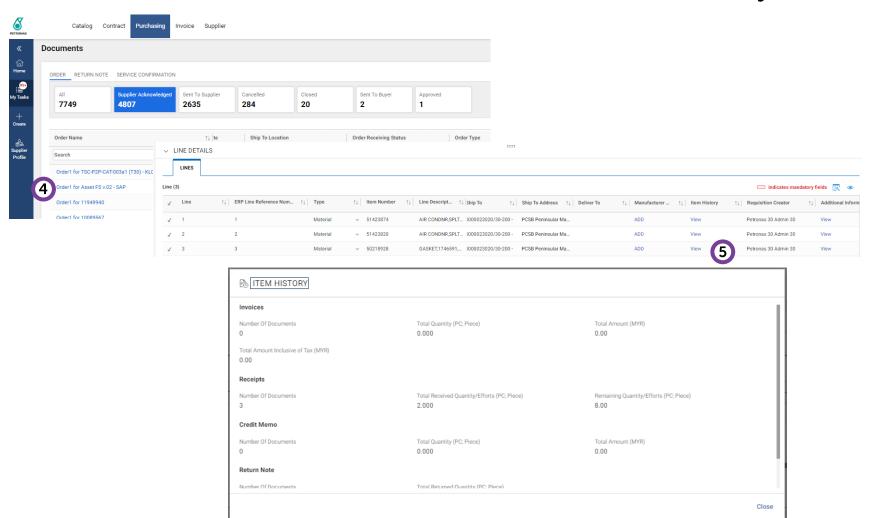

- Select intended PO document by clicking on the PO name.
- At 'Line Details' section of the PO. scroll to the right and look for 'Item History' column.

Supplier will be able to view the Acceptance Quantity by clicking 'View' in the item history.

- If VIEW is clickable (blue). subsequent document (e.g. SC, receipt and etc.) has been created.
- If VIEW is not clickable (grey), no subsequent document is created.

Total Received Quantity is the total accepted quantity.

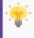

Supplier to check on the Total Received Quantity prior to creation of invoice.

### 2

Goods Acceptance & Return Note Service Confirmation (Rate Based)

### **View Return Note**

Return Notes will be created for items that fail upon acceptance process. Supplier can view the individual Return Note document listed.

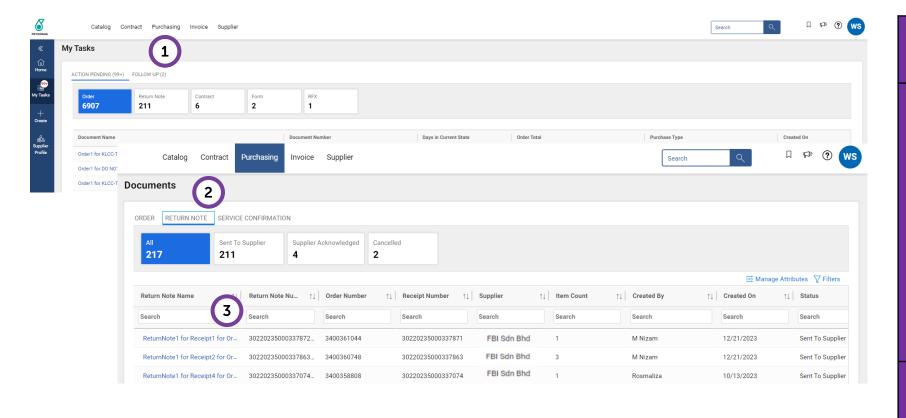

- To view the list of Return Notes, click on '**Purchasing**' at Home Page.
- 2 Under 'Return Note' section, select the desired Return Note document.

'Sent to Supplier' are newly created Return Note for Supplier's acknowledgement.

**'Supplier Acknowledged'** are Return Note that has been acknowledged by Supplier.

'Cancelled' are cancelled Return Note from buyer/user.

Click on specific Return Note document to see the reason for return.

### 1 2

Goods Service
Acceptance Confirm& Return ation
Note (Rate
Based)

### **View Return Note**

A Return Note will be created for material that failed acceptance (e.g. material in damaged condition).

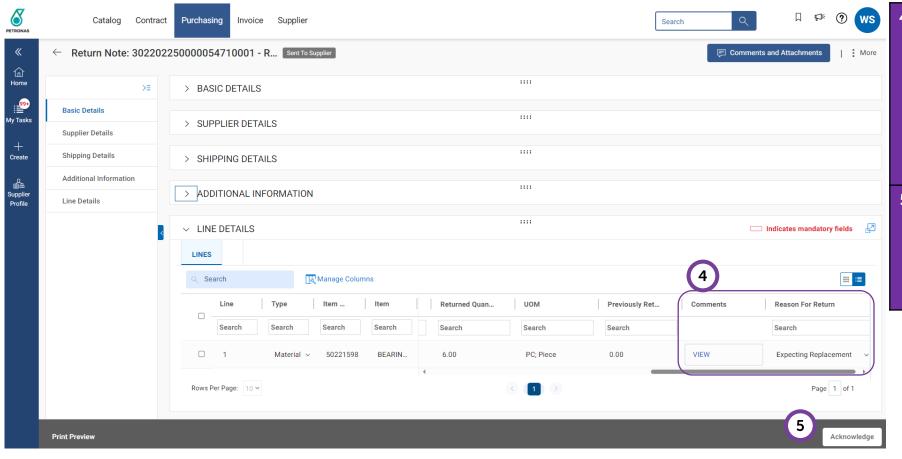

- Under 'Line Details' section,
  Supplier will be able to view the
  'Returned Quantity' of each return
  note document, and the 'Reason
  for Return'.
  - Click on View at Comments column to see more remarks from buyer/user (if any).
- Upon agreement with buyer/end user on the return, Supplier shall acknowledge the Return Note by clicking on Acknowledge button at bottom right of the page.

2

Goods Acceptance & Return Note

Service Confirmation (Rate Based)

Supplier to create service confirmation immediately upon completion of work as per agreed PO requirements.

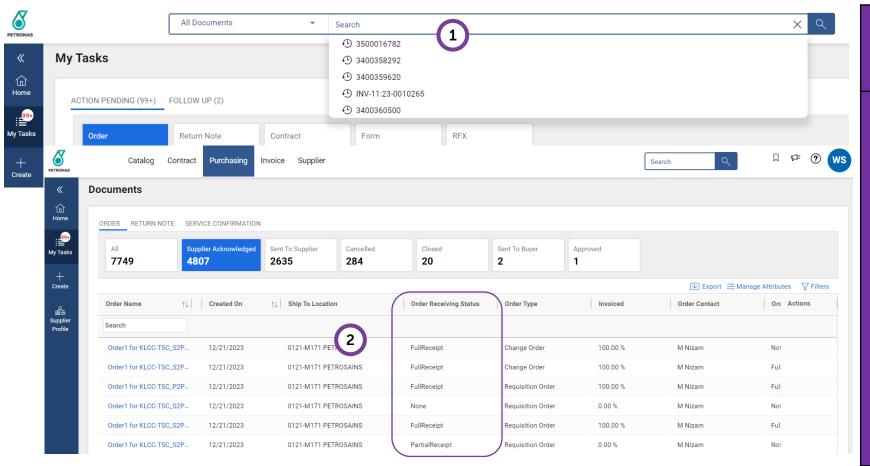

- Supplier to search for the PO number which they want to create Service Confirmation (SC) from the Search bar.
- Alternatively, go to 'Purchasing' from home page. Under 'Supplier Acknowledged' tab, supplier may refer to 'Order Receiving Status' column to determine which PO that is yet to create SC.

**None** – No Good Acceptance done.

**Partial Receipt** – Good Acceptance done partially.

**Full Receipt** – Good Acceptance done for all line items.

Note:

Only PO that has Service acquisition requires SC creation.

-

This step is **not applicable for Suppliers providing manpower services to PDSB** (for PDSB **Timewrite** purposes).

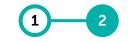

Goods Acceptance & Return Note

Service Confirmation (Rate Based)

### PO details will be display on screen.

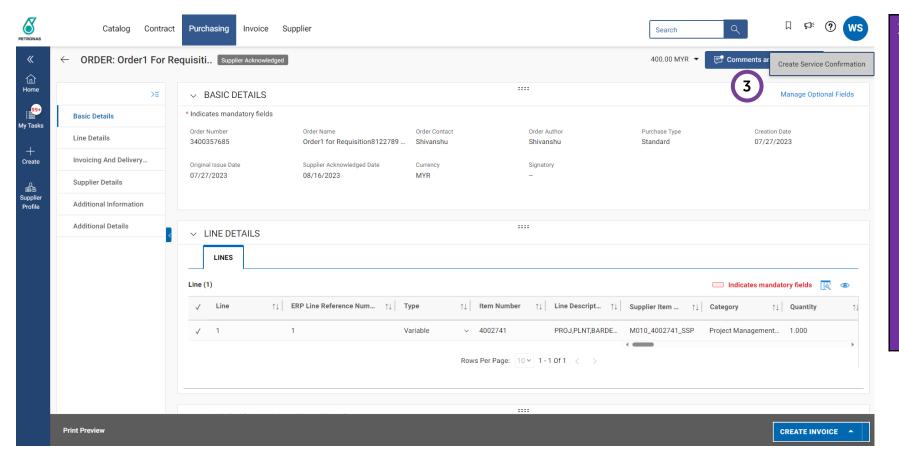

In the PO document, ensure all PO details are correct and accurate based on PETRONAS request and requirement prior to creation of Service Confirmation (SC).

Once Supplier completes validating the Purchase Order Details, go to **More Actions** at the top right of screen and click on **Create Service Confirmation**.

#### Note:

SC is not Invoice. SC is required to confirm that work has been executed according to agreed scope/specification.

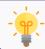

Supplier is unable to Create Invoice submission until SC has been submitted to user for verification and approval.

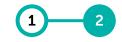

Goods Acceptance & Return Note

Service Confirmation (Rate Based)

### Service Confirmation details will be displayed.

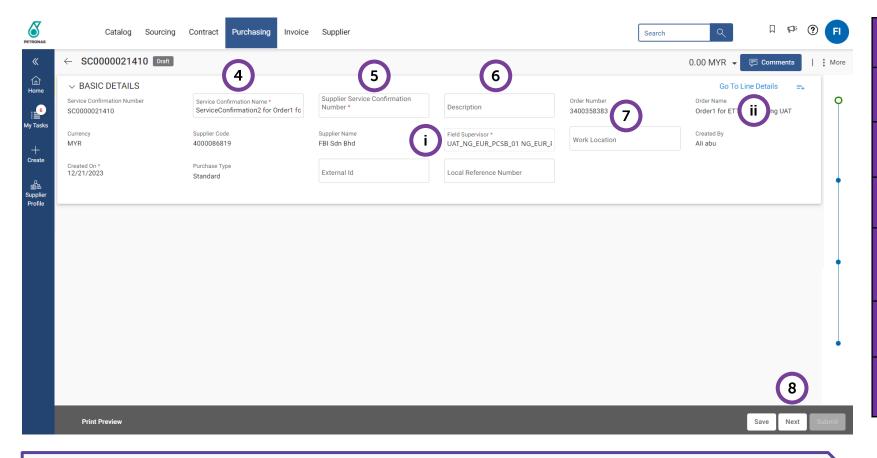

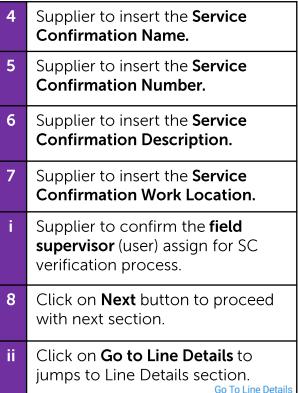

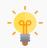

Supplier to ensure that all the basic details entered during Service Confirmation creation are correct and accurate based on the service completed.

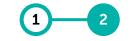

Goods Acceptance Confirm-& Return Note

Service ation (Rate Based)

Job Completion Ticket (JCT) or other relevant supporting documents to showcase the completion of work must be uploaded by suppliers.

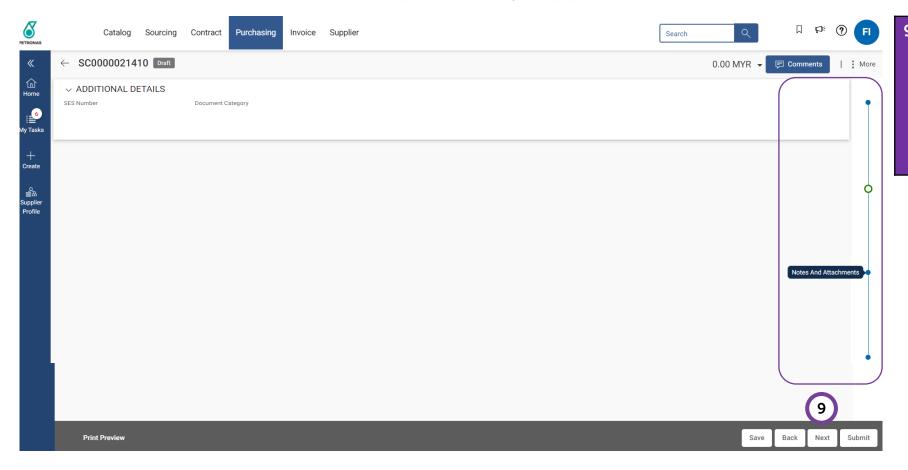

Skip this section and click on Next button to go to Notes and Attachment section.

Alternatively, supplier can click on the milestone line on the right page to toggle between sections.

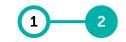

Goods Acceptance Confirm-& Return Note

Service ation (Rate Based)

Job Completion Ticket (JCT) or other relevant supporting documents to showcase the completion of work must be uploaded by suppliers.

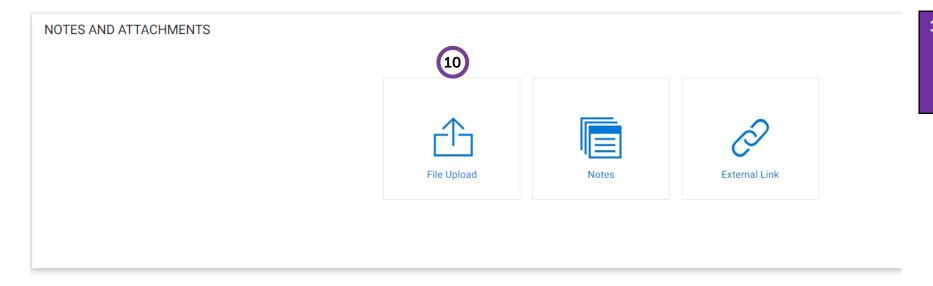

Under the Notes and Attachments section, use the 'File Upload' feature to upload supporting documents.

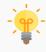

Supporting documentation (e.g. JCT) is a mandatory requirement by PETRONAS for reference during Service Acceptance Creation.

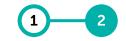

Goods Acceptance Confirm-& Return Note

ation (Rate Based)

Service

Job Completion Ticket (JCT) or other relevant supporting documents to showcase the completion of work must be uploaded by suppliers.

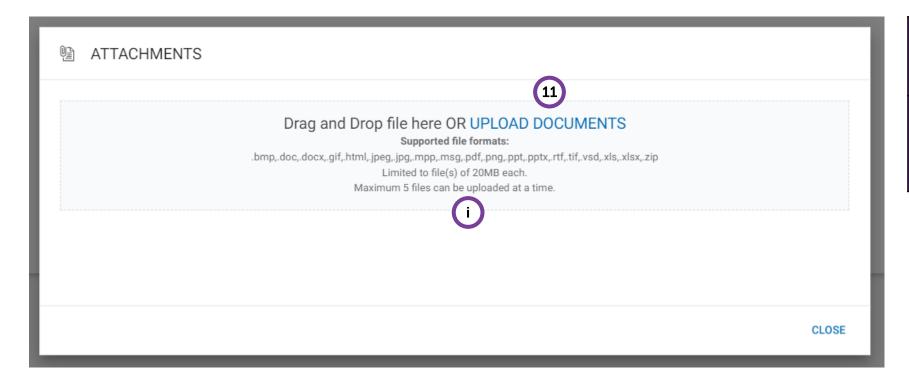

| 11 | Click 'Upload Documents' to upload relevant supporting documentation.                                |
|----|----------------------------------------------------------------------------------------------------|
| -  | Documents that supplier wish to upload must be in the accepted format type and must not exceed 20MB. |

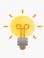

Attachment wish to be uploaded must be in the accepted format type in GEP SMART as per item i) and must not exceed 20MB.

1 2

Goods Acceptance & Return Note Service Confirmation (Rate Based)

Line items details will be displayed for Supplier's confirmation.

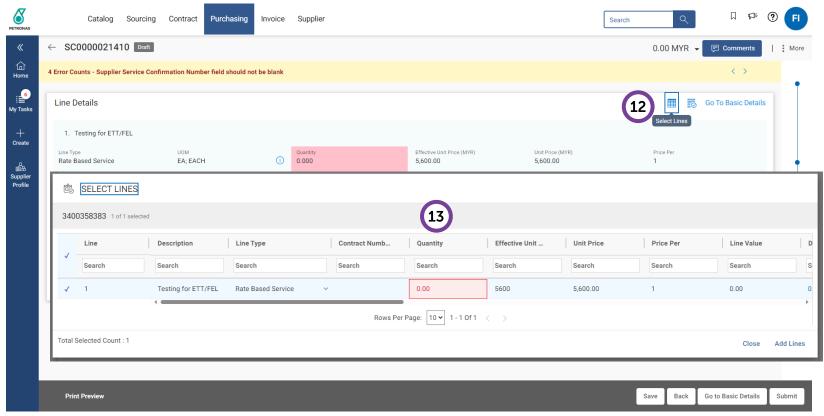

Click on the Table icon to view all the lines available in the PO document.
 Supplier able to view all the lines available in PO and edit the Quantity, Start Date and End Date before adding to the Service Confirmation.
 Note: Maximum decimal places accepted for Quantity field is 3 decimal places.

### **Create Service Confirmation (Rate Based)**

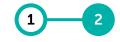

Goods Acceptance & Return Note Service Confirmation (Rate Based)

#### Line items details will be displayed for Supplier's confirmation.

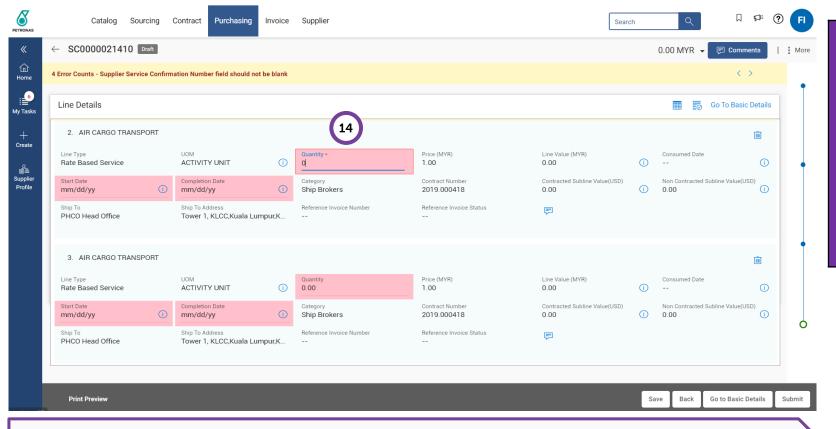

Alternatively, Supplier can enter the Quantity consumed, Start Date and End Date at each line item in the Service Confirmation document.

Once completed, please check to make sure accurate information has been entered.

**Note**: Maximum decimal places accepted for Quantity field is 3 decimal places.

-

Supplier to ensure that all the details entered during Service Confirmation creation are correct and accurate based on the Service Completed.

If Supplier wants to only create Service Confirmation for selected line items, Supplier can remove the other line items by clicking on Delete icon for each.

### 2

Goods Service
Acceptance Confirm& Return ation
Note (Rate
Based)

# **Create Service Confirmation (Rate Based)**

Supplier to proceed with submission of Service Confirmation.

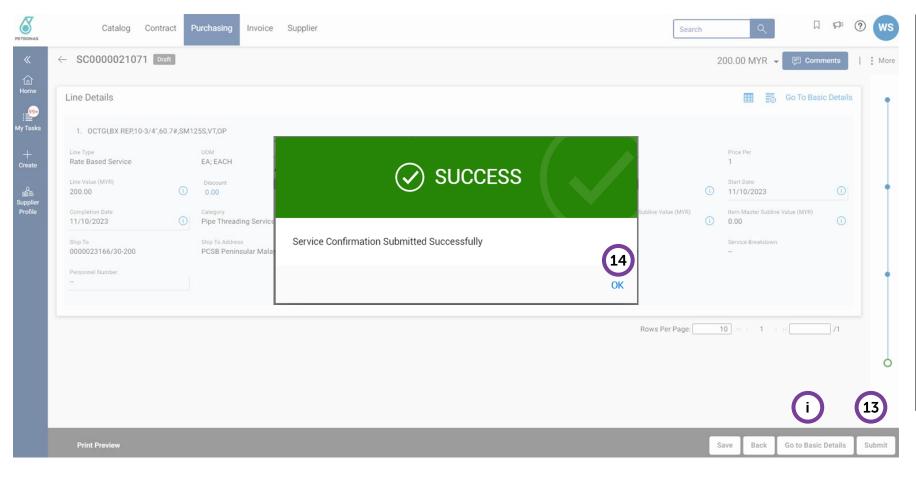

Click on 'Submit' button. It is supplier responsibility to ensure that all the info, details, notes and attachment submitted are correct and completed based on the actual service completion. Success status will appear to confirm successful creation of Service Confirmation. Supplier will receive email notification once the Service Confirmation has been Accepted/Rejected by User. Supplier can go back to Basic Details section to check and revalidate information prior to submission.

# **Create Service Confirmation (Rate Based)**

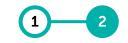

Goods Acceptance Confirm-& Return Note

Service ation (Rate Based)

The status of the Service Confirmation will be displayed upon successful creation of Service Confirmation

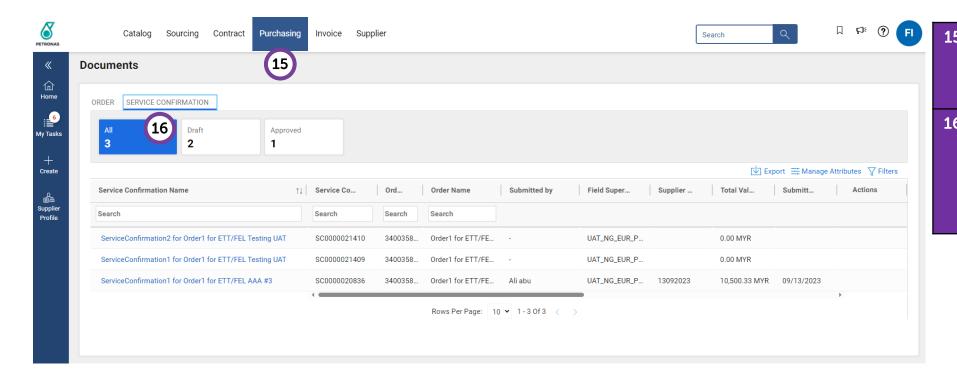

- Supplier will be able to view and track the status of Service Confirmation (SC) from 'Purchasing' tab.
- **Under Service Confirmation** section, supplier able to see all SC that are available.

Approved SC is required prior to creation of Payment Request.

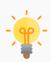

Once service confirmation is created, it will require PETRONAS to conduct Service Acceptance subject to the completeness of the Service Confirmation against the PO details and requirements.

**DO NOT** create Service Confirmation (SC) from 'Create' icon in Landing Page. Creation of SC shall be from Acknowledged Purchase Order (PO)

# **Application Deep Dive**

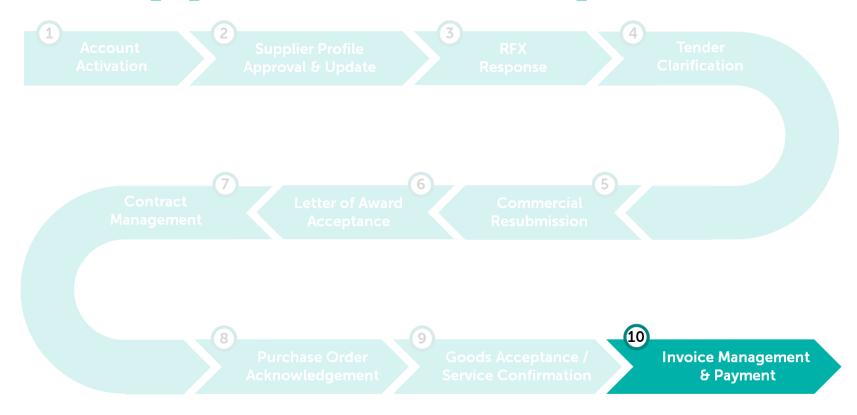

### **Invoice Management & Payment**

Payment Requests can be initiated by supplier upon Service Confirmation and Good Acceptance by PETRONAS.

**Learning Objectives** 

Suppliers will be able to create Payment Request in GEP SMART

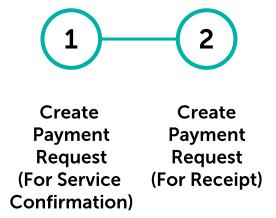

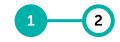

Payment Request (For Service Confirmation) Payment Request (For Receipt)

ORDER

#### Supplier can search the Purchase Order with approved service confirmation.

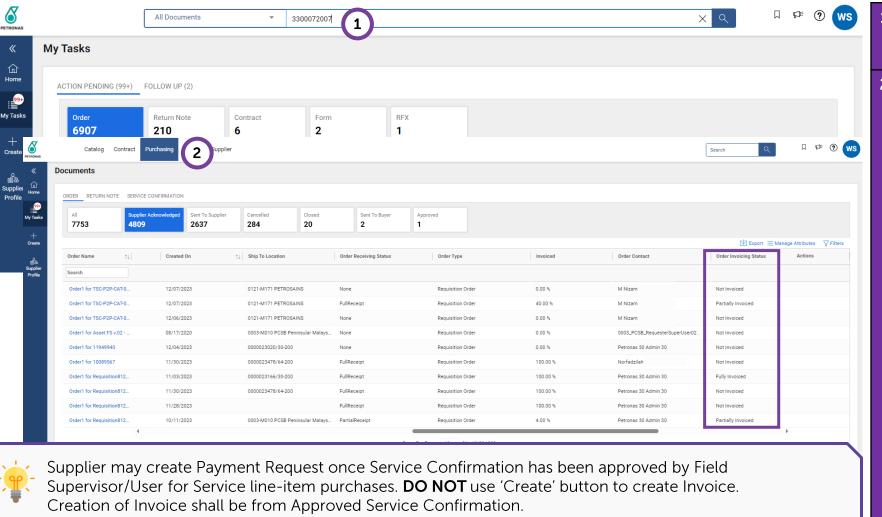

- Supplier to search for the PO number which they wish to create a Payment Request for.
- Alternatively, supplier can go to 'Purchasing' section from home page, under 'Order" tab, supplier can select the PO that has completed to create Payment Request.

#### Note:

Supplier may refer to **Order Invoicing Status** column to further determine which PO to create Payment Request.

**Not Invoiced** – No payment request created.

**Partially Invoiced** – Payment request created for certain line item in PO.

**Fully Invoiced** – payment request created.

**Over Invoiced** – excess payment request created

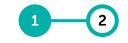

Payment Request (For Service Confirmation)

Payment Request (For Receipt)

#### Supplier can verify and create the invoice.

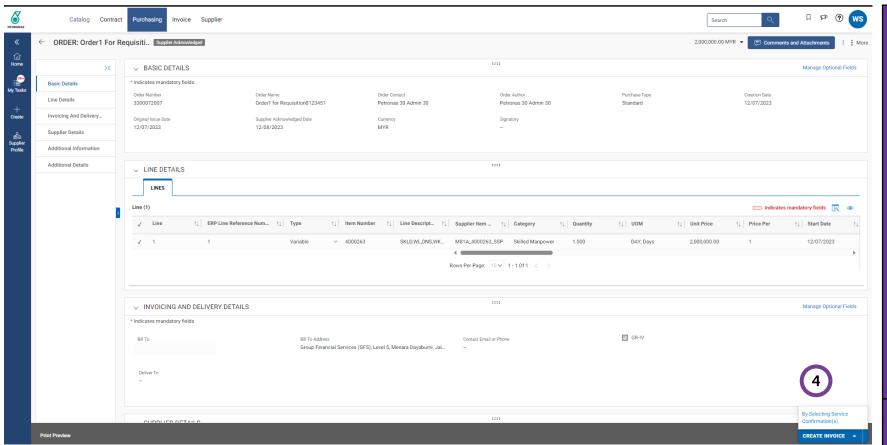

In the PO document, supplier need to click on **Create Invoice** at the bottom right of the page.

A pop up will appear with two options (Only applicable if PO has both Service and Material line items):

Create Invoice for Receipt

Create Invoice for Service Confirmation

If PO only has Service line items, only 'Create Invoice for Service Confirmation' will appear.

Similarly, if PO only has Material line items, only 'Create Invoice for Receipt' will appear.

4 Click 'Create Invoice for Service Confirmation' to proceed.

3

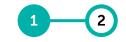

Payment Request (For Service Confirmation)

nent Payment uest Request ervice (For irm- Receipt)

For Purchase Orders with service item category, suppliers are required to create the payment request based on the Service Confirmation document.

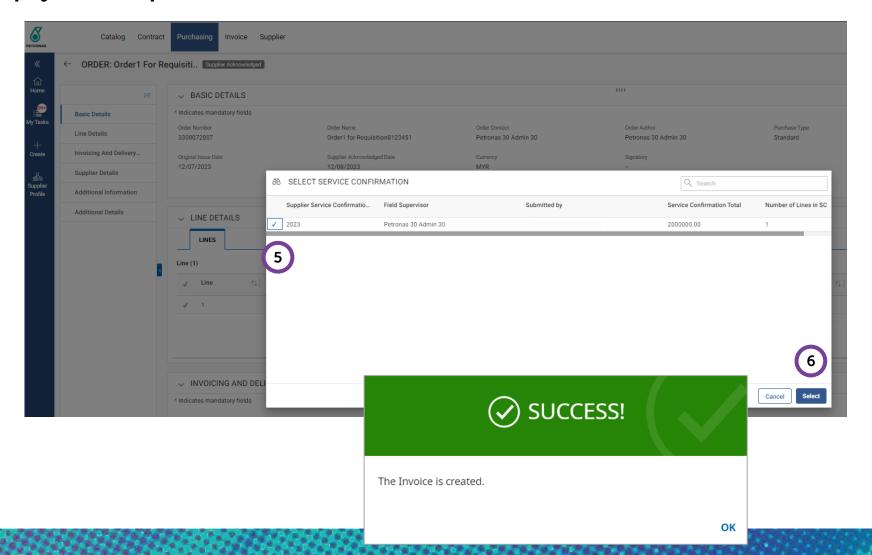

A list of 'Service Confirmations' will appear. Select the applicable one.
 Note:

 1 PO may have multiple SC depending on payment arrangement agreed.

 Click 'Select' to confirm.
 Success status will appear to show the invoice has been created and supplier will be re-directed to Invoice page.

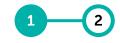

Payment Request (For Service Confirmation) Payment Request (For Receipt)

#### Supplier will then proceed to enter the necessary details in the invoice.

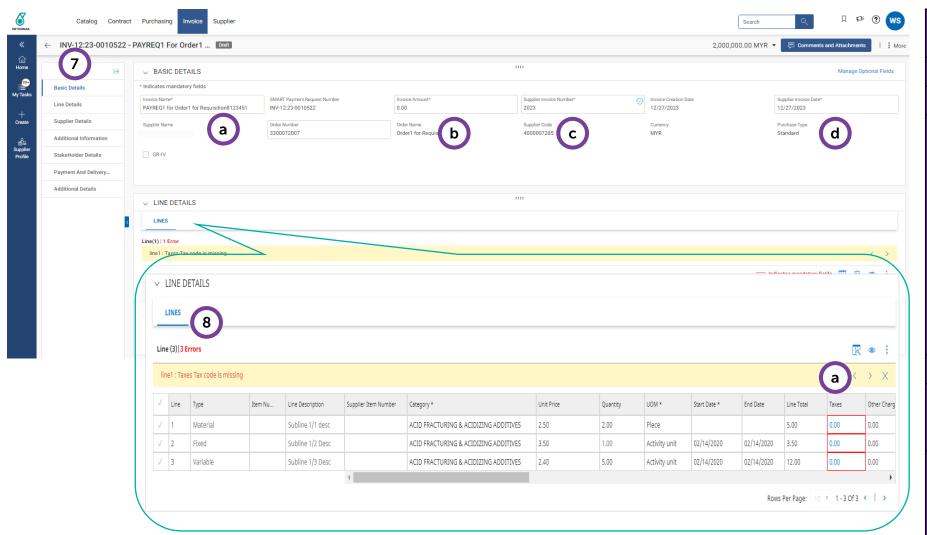

- In 'Basic Details', fill in details in all required fields for the invoice.
- Insert the Invoice Name.
- b Insert the Invoice Amount.
- c Insert the Supplier Invoice Number.

The Supplier Invoice Number <u>must</u> be unique to each transaction.

Due to character limit within the system, please ensure that the invoice number you submit adhere to a MAXIMUM of sixteen (16) character invoice number per invoice, including spaces and special characters.

- d Insert the Supplier Invoice Date.
- 8 Under 'Line Details', system will prompt error message to insert tax code for each line item.
- By default, taxes value is 0.00 and supplier need to select the correct tax code from drop down list. Click on the '0.00'.

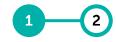

Payment Request (For Service Confirmation)

Payment Request (For Receipt)

#### Tax categories will be available at each of the line item.

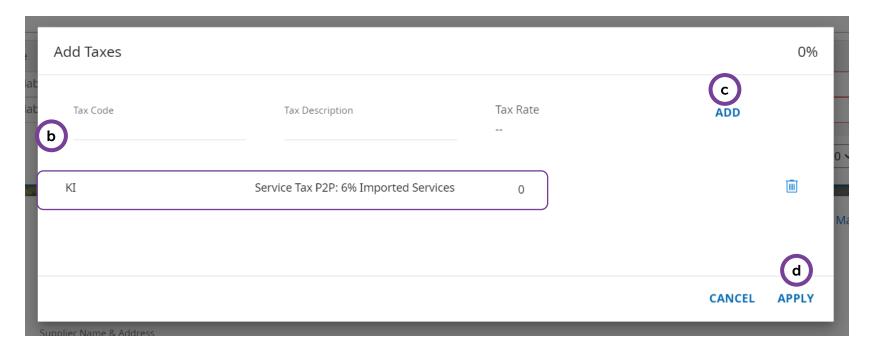

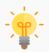

It is Supplier's responsibility to ensure that the right tax code and tax treatment is being selected and declared based on actual job completed.

Supplier can only charge for category of tax registered with Royal Malaysian Customs Department.

- b Insert the applicable Tax Code as per the available options:
  - Sales Tax P2P: 0% Default (B0)
  - Sales Tax P2P: Non Taxable (B1)
  - Sales Tax P2P: 5% (BA)
  - Sales Tax P2P: 10% (BB)
  - Service Tax P2P: 0% Default (K0)
  - Service Tax P2P: 6% (KA)
  - Service Tax P2P: 6% Imported Services (KI)
  - Service Tax P2P: 8% Local supplier (KB)
  - Service Tax P2P: 8% Imported Services (KJ)

#### Note:

For full definition of the tax code, kindly refer to <u>here</u>

c Click 'Add'.

A line will appear below the fields.

Once satisfied with the tax code selections, click on 'Apply'.

Repeat the same step for each line item.

Note:

Only one tax code is allowed to be selected per line item.

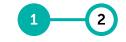

Payment Request (For Service Confirmation)

Payment Request (For Receipt)

Tax check will be available at each of the line item in the 'Additional Information' field.

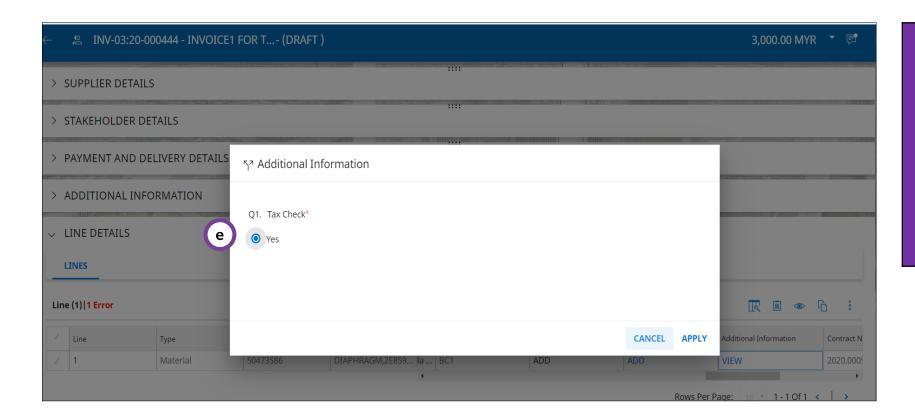

e Within the same 'Line Details' section, scroll to the right and click on 'View' in Additional Information column.

Select **Yes** under Tax Check once satisfied with the tax code selection and click on Apply at the bottom right of the pop up.

Repeat the same step for each line item.

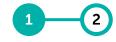

Payment Request (For Service Confirmation)

Payment Request (For Receipt)

Supplier will then proceed to enter the necessary details in the invoice.

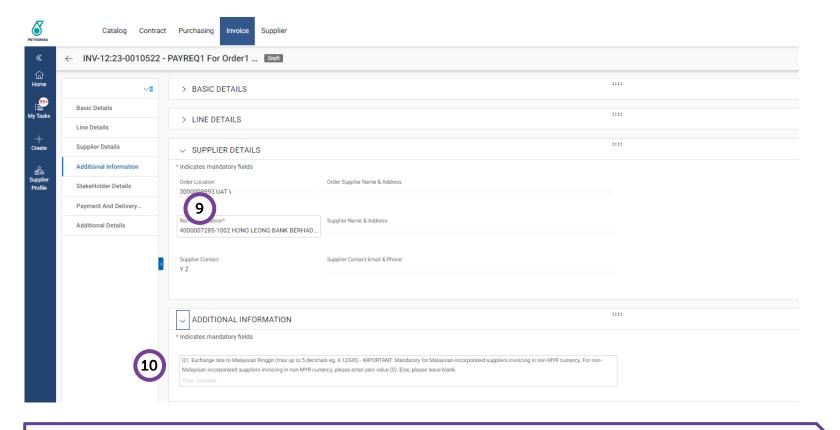

-

Remit to Location is Supplier Bank Account details that was key-in by supplier during Supplier Profile creation under Location Information section. Supplier is required to update Supplier Profile with relevant Remit to Location if the field is blank.

Supplier may select preferred Remit To Location (Supplier Bank Account).

#### Note:

For Suppliers under Vendor Financing Program (VFP), there will be a bank account validation to ensure accurate bank account is captured.

In 'Additional Information', insert the Exchange Rate if invoice document currency is non-MYR.

#### Note:

- 1. For non-Malaysian incorporated suppliers invoicing in non-MYR currency, please enter zero value (0). Otherwise, please leave blank.
- 2. Invoice submission in SMART will be auto-rejected if the exchange rate input by the Supplier is more than ± 20% compared to daily exchange rate.

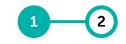

Payment Request (For Service Confirmation)

Payment Request (For Receipt)

More

Supplier is required to upload a scanned copy of the original invoice.

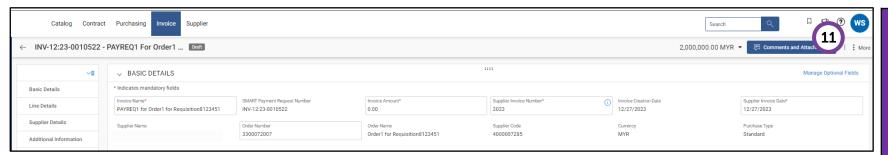

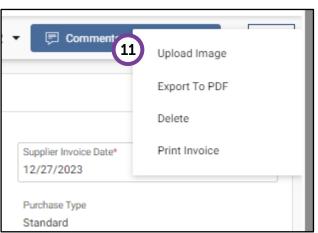

Click on 'More' button at the top right corner of the screen and click on 'Upload Image' to upload scanned copy of the Original Invoice document.

The scanned copy of the Original Invoice is a mandatory requirement by PETRONAS.

Kindly ensure the value of the Original Invoice uploaded is the same as per payment request created in GEP SMART.

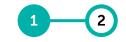

Payment Request (For Service Confirmation)

Payment Request (For Receipt)

Disclaimer will be displayed prior to upload of scanned Invoice documents.

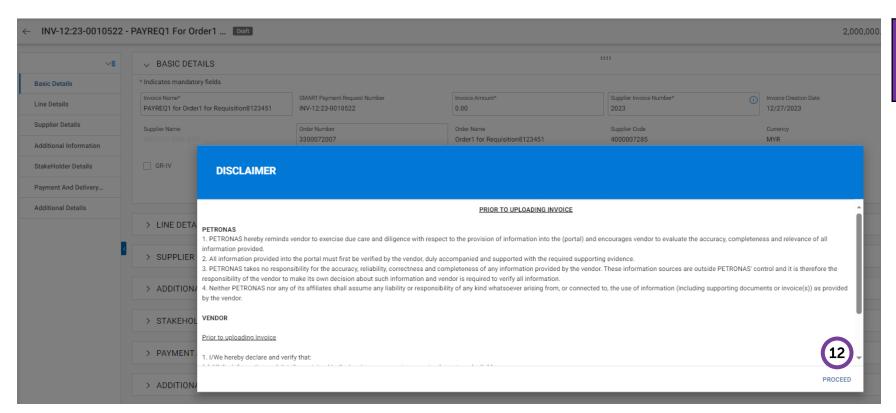

Click '**Proceed**' upon reviewing the disclaimers for uploading the scanned Invoice.

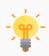

It is supplier's responsibility to ensure that all the document attached is correct and accurate based on actual job completion according to PO requirements and deliverables.

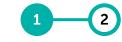

Payment Request (For Service Confirmation)

Payment Request (For Receipt)

Supplier to upload the scanned Tax Invoice.

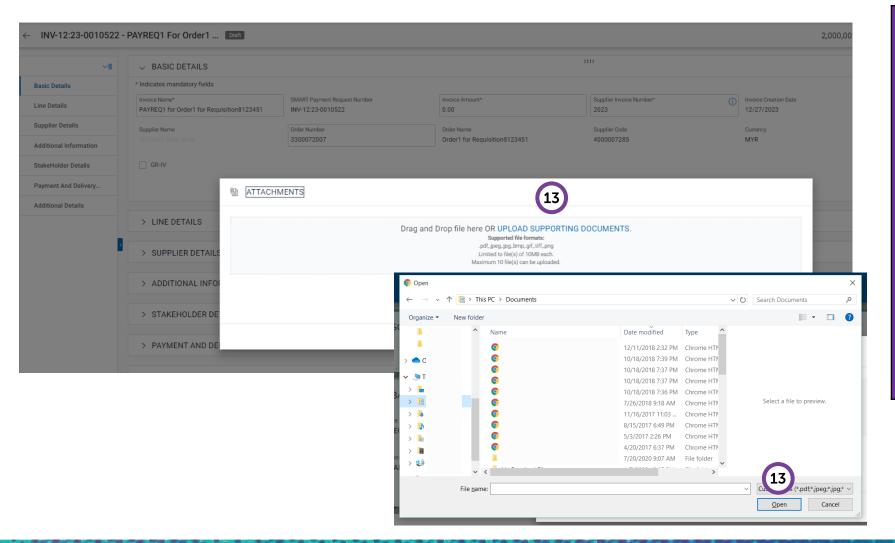

On the pop up, click 'Upload **Documents**' and select the scanned invoice to be uploaded, then click Open. **Fimportant Update Vendor e-Invoice Submission: Applicable only for Businesses** /Company registered in Malaysia. Vendors onboarding e-Invoice from 1 August 2024. Your **invoices** must include additional e-Invoice details to comply with regulatory standards: > URL Link > Tax Identification Number (TIN) assigned by IRBM ➤ QR Code

2

Payment Request (For Service Confirmation)

Payment Request (For Receipt)

Supplier to proceed with submission of Payment Request to PETRONAS. Another disclaimer for invoice submission will be displayed.

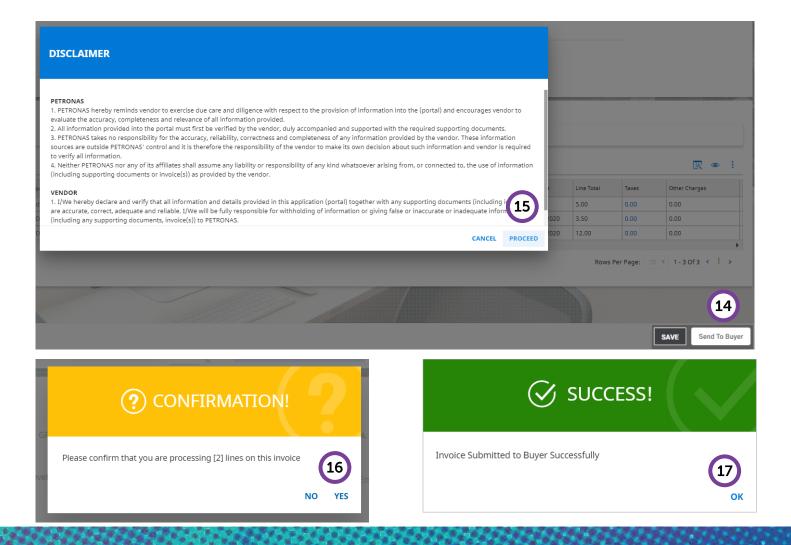

| 14 | Click ' <b>Send to Buyer</b> ' once satisfied with all the details and attachments.  Send To Buyer                                    |  |
|----|----------------------------------------------------------------------------------------------------|--|
| 15 | Click ' <b>Proceed</b> ' upon reviewing the disclaimers for Invoice submission.                                                       |  |
| 16 | A confirmation pop up will appear to confirm the number of line items that will be processed in this invoice. Click 'Yes' to proceed. |  |
| 17 | Success status will appear upon successful submission of Payment Request.                                                             |  |

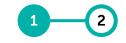

Payment Request (For Service Confirmation)

t Payment Request (For Receipt)

The status of the Payment Request will be displayed accordingly.

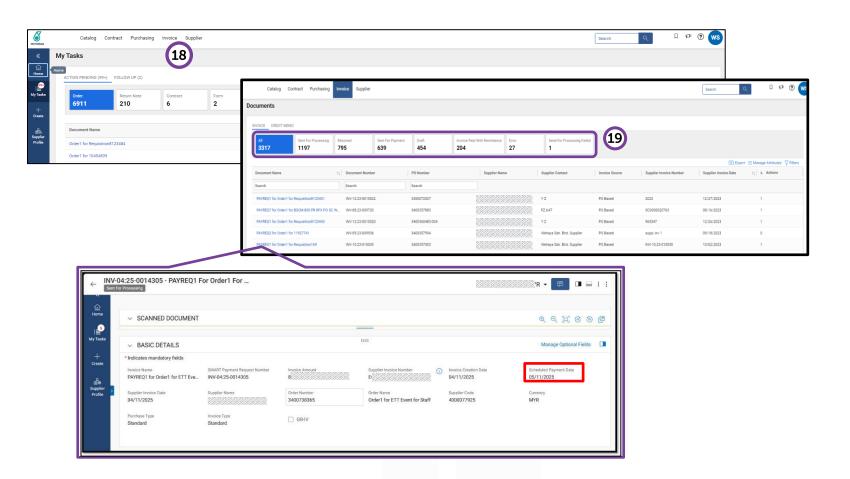

- Supplier will be able to view the status of the Payment Request from 'Invoice' section at homepage.
  Status of Payment Request will be displayed accordingly.
  Important: Suppliers can easily
  - check the Scheduled Payment Date in the Basic Details section of their invoice. To ensure smooth processing of your invoices

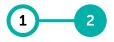

Payment Payment Request Request (For Service (For Confirm- Receipt) ation)

For Purchase Orders with material line-item category, supplier are required to create the payment request from the Purchase Order itself.

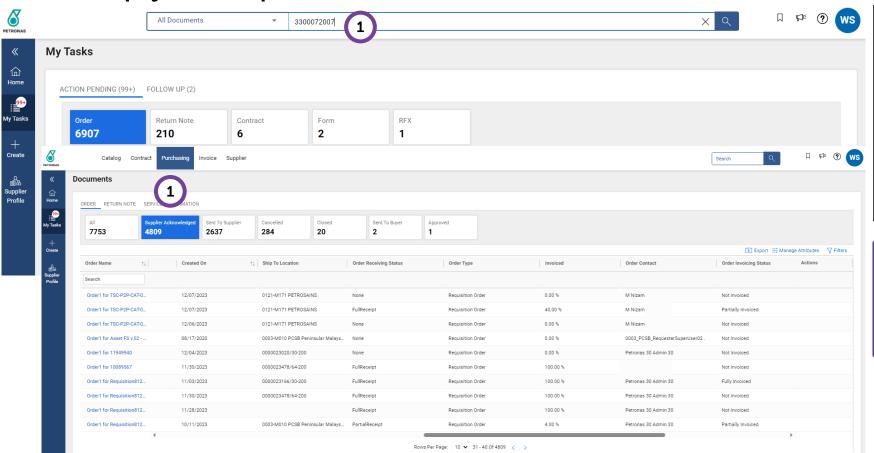

Supplier to search for the PO number which they wish to create a Payment Request for.

Alternatively, supplier can go to 'Purchasing' section from home page, under 'Order" tab, supplier can select the PO that has completed to create Payment Request.

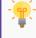

Supplier may create Payment Request once Receipt has been created for Material line-item purchases.

2

Payment Request (For Service Confirmation)

Payment Request (For Receipt)

From the PO screen, supplier can create a payment request based on total quantity accepted displayed in the item history.

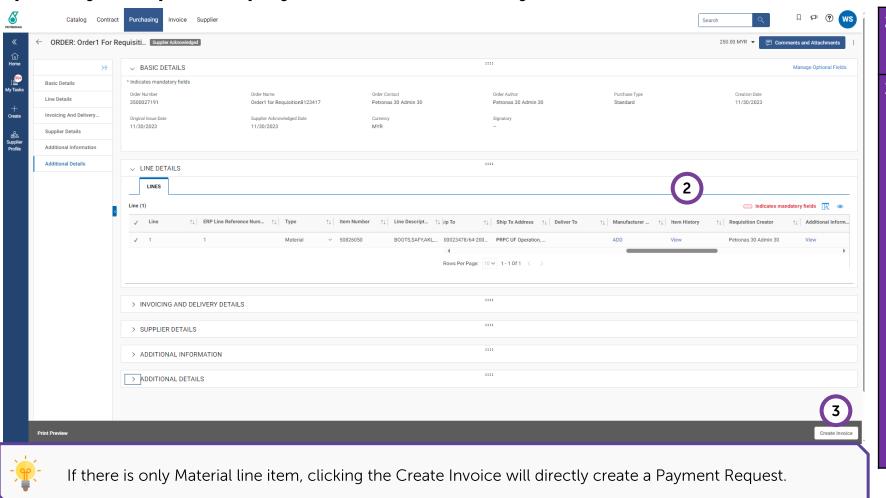

- The **Item History** shows the total quantity that has been received for this PO material line item.
- In the PO document, supplier need to click on **Create Invoice** at the bottom right of the page.

A pop up will appear with two options (Only applicable if PO has both Service and Material line items):

Create Invoice for Receipt

Create Invoice for Service Confirmation

If PO only has Service line items, only 'Create Invoice for Service Confirmation' will appear.

Similarly, if PO only has Material line items, only 'Create Invoice for Receipt' will appear.

1 2

Payment Request (For Service Confirmation)

Payment Request (For Receipt)

#### Supplier to fill up the information as required.

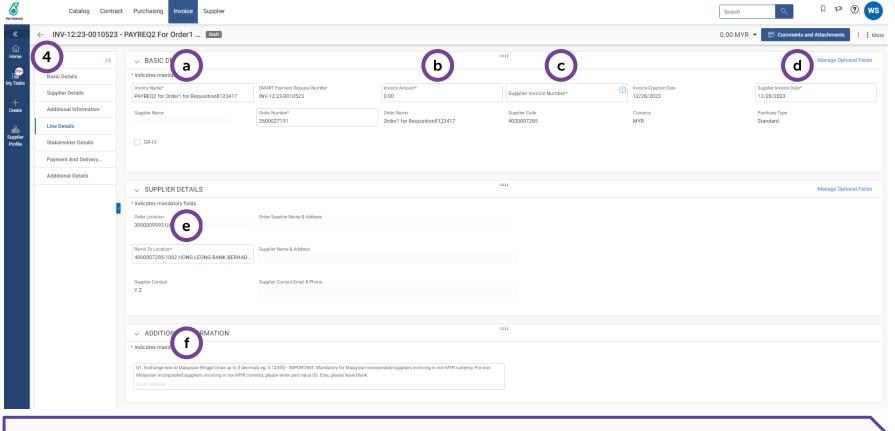

-

Remit to Location is Supplier Bank Account details that was key-in by supplier during Supplier Profile creation under Location Information section. Supplier is required to update Supplier Profile with relevant Remit to Location if the field is blank.

- In 'Basic Details' fill in all required fields for the invoice.
   Insert the Invoice Name.
   Insert the Invoice Amount.
   Insert the Supplier Invoice Number.
   The Supplier Invoice Number must be unique to each transaction.
   Due to a character limit within the system, please ensure that the invoices you submit adhere to a MAXIMUM of
  - characters.

    Insert the Supplier Invoice Date.
- e Supplier may select preferred Remit To Location (Supplier Bank Account)

sixteen (16) character invoice number per

invoice, including spaces and special

Insert the Exchange Rate if invoice document currency is non-MYR.

#### Note:

- 1. For non-Malaysian incorporated suppliers invoicing in non-MYR currency, please enter zero value (0). Otherwise, please leave blank
- 2. Invoice submission in SMART will be auto-rejected if the exchange rate input by the Supplier is more than ± 20% compared to daily exchange rate.

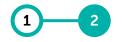

**Payment** Payment Request Request (For Service (For Confirm-Receipt) ation)

Supplier is required to only claim the allowable quantity for the invoice based on the receipt. The system will reject any invoice that exceeded the total value of receipts.

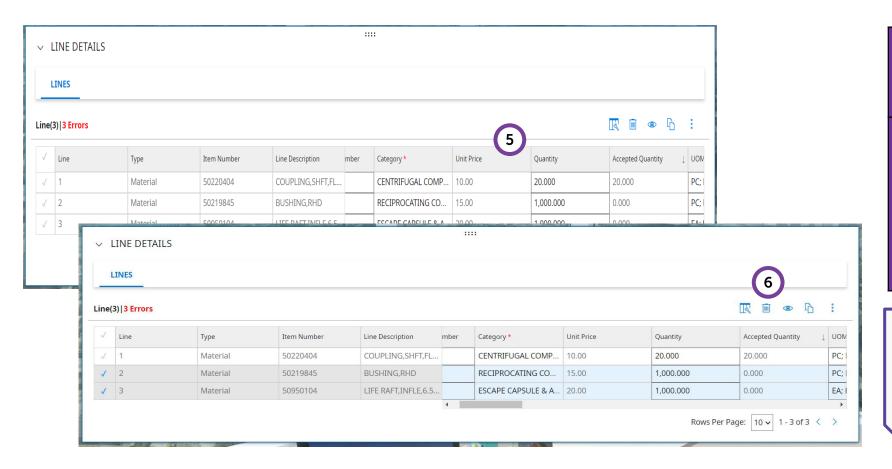

- Enter the quantity that is allowable in the system for the line item with Receipt. You can view the accepted quantity as a reference.
- In the event of submitting invoice for selected line item, highlight the line item where there is no Receipt or invoice to be submitted.

Click Delete icon to remove the highlighted line item with zero quantity.

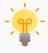

Supplier may create Payment Request once Receipt has been created for Material line-item purchases.

### 1 2

Payment Request (For Service Confirmation)

#### Payment Request (For Receipt)

# **Create Payment Request (For Receipt)**

#### Tax categories will be available at each of the line item.

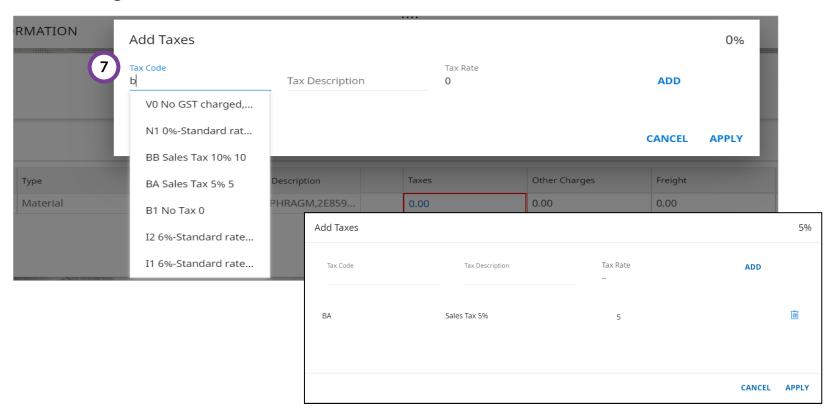

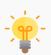

It is Supplier's responsibility to ensure that the right tax code and tax treatment is being selected and declared based on actual job completed.

Supplier can only charge for category of tax registered with Royal Malaysian Customs Department. For full definition of the tax code, kindly refer to <u>here</u>.

Under '**Line Details**' section, go to '**Taxes**' column and click '0.00' to Insert the Tax Code.

A popup will appear. Insert the applicable Tax Code as per the available options:

- Sales Tax P2P: 0% Default (B0)
- Sales Tax P2P: Non Taxable (B1)
- Sales Tax P2P: 5% (BA)
- Sales Tax P2P: 10% (BB)
- Service Tax P2P: 0% Default (K0)
- Service Tax P2P: 6% (KA)
- Service Tax P2P: 6% Imported Services (KI)
- Service Tax P2P: 8% Local supplier (KB)
- Service Tax P2P: 8% Imported Services (KJ)

Once selected, click 'Add'.

Upon satisfied with the tax code selection, click on 'Apply' Repeat the same step for each line item (if applicable).

Only one tax code is allowed to be selected.

1 2

Payment Payment Request Request (For Service (For Confirm- Receipt) ation)

Tax check will be available at each of the line item in the 'Additional Information' field.

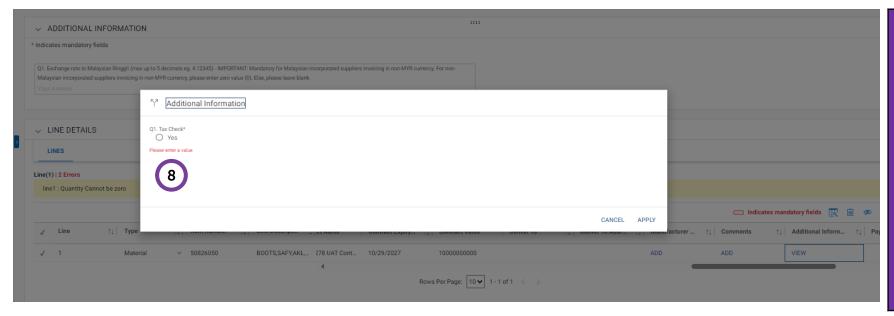

Within the same 'Line Details' section, scroll to the right and click on 'View' in Additional Information column.

Select Yes under Tax Check once satisfied with the tax code selection and click on Apply at the bottom right of the pop up.

Repeat the same step for each line item.

Please note that Tax Check is mandatory for all line items.

1 2

Payment Payment Request Request (For Service (For Confirm- Receipt) ation)

Supplier is required to upload a scanned copy of the original invoice.

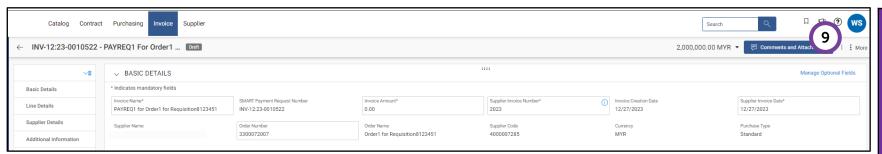

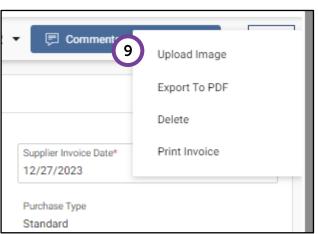

Click on 'More' button at the top right corner of the screen and click on 'Upload Image' to upload scanned copy of the Original Invoice document.

The scanned copy of the Original Invoice is a mandatory requirement by PETRONAS.

Kindly ensure the value of the Original Invoice uploaded is the same as per payment request

created in GEP SMART

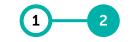

Payment Request (For Service Confirmation)

**Payment** Request (For Receipt)

A disclaimer will be displayed prior to upload of scanned invoice and documents.

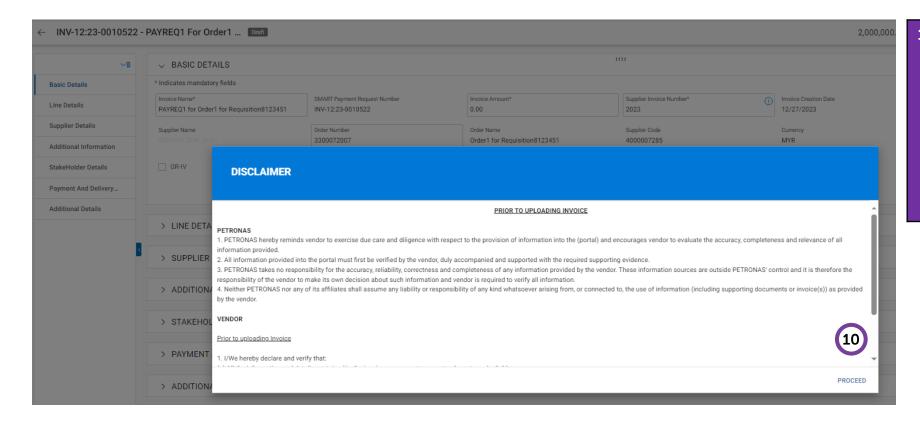

Click 'Proceed' upon reviewing the disclaimers for uploading the scanned Invoice.

> It is supplier's responsibility to ensure that all the documents uploaded are correct and accurate based on actual job completion as per PO requirements.

Payment **Payment** Request Request (For Service (For Confirm-Receipt) ation)

# **Create Payment Request (For Receipt)**

Supplier to upload the invoice document.

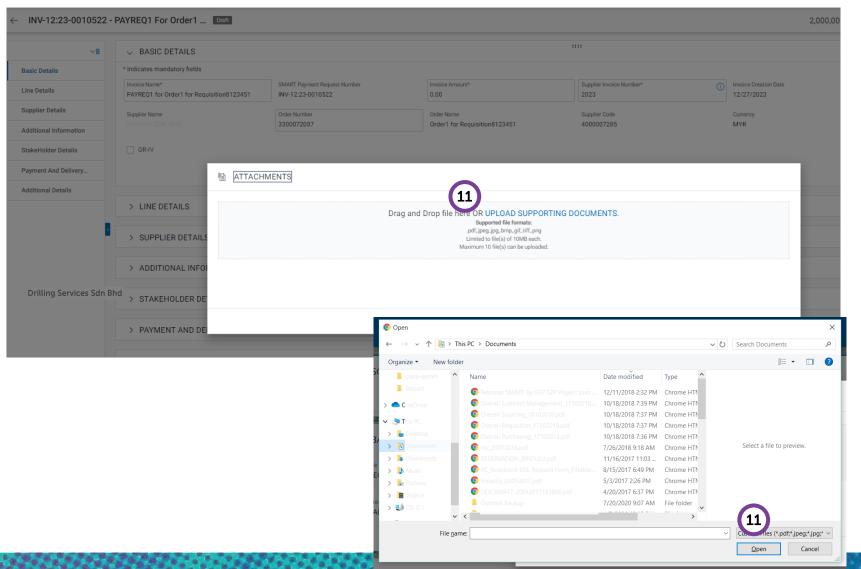

- On the pop up, click 'Upload **Documents**' and select the scanned invoice to be uploaded, then click Open.
  - Timportant Update **Vendor e-Invoice Submission: Applicable only for Businesses** /Company registered in Malaysia.

Vendors onboarding e-Invoice from 1 August 2024. Your **invoices** must include additional e-Invoice details to comply with regulatory standards:

- ➤ URL Link
- > Tax Identification Number (TIN) assigned by IRBM
- ➤ QR Code

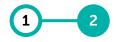

Payment Request (For Service Confirmation)

Payment Request (For Receipt)

Supplier to proceed with submission of Payment Request to PETRONAS. Another disclaimer for invoice submission will be displayed.

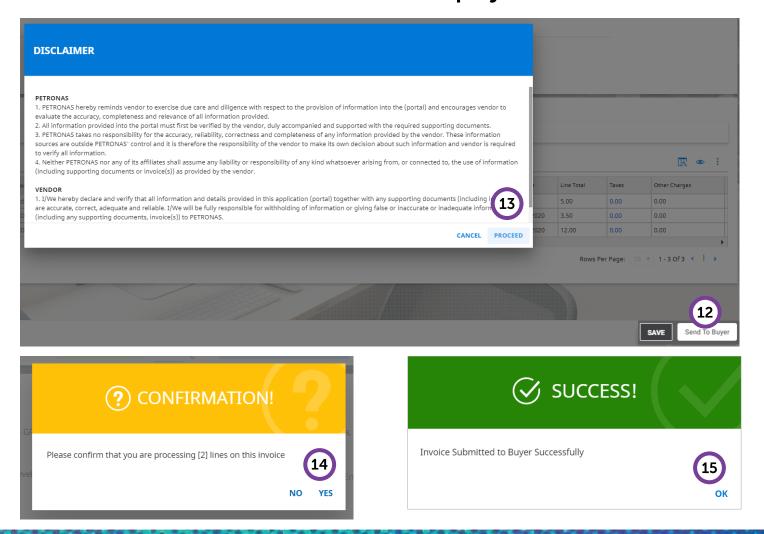

| 12 | Click ' <b>Send to Buyer</b> ' once satisfied with all the details and attachments.  Send To Buyer                                    |  |
|----|----------------------------------------------------------------------------------------------------|--|
| 13 | Click ' <b>Proceed</b> ' upon reviewing the disclaimers for Invoice submission.                                                       |  |
| 14 | A confirmation pop up will appear to confirm the number of line items that will be processed in this invoice. Click 'Yes' to proceed. |  |
| 15 | Success status will appear upon successful submission of Payment Request.                                                             |  |

The status of the Payment Request will be displayed accordingly.

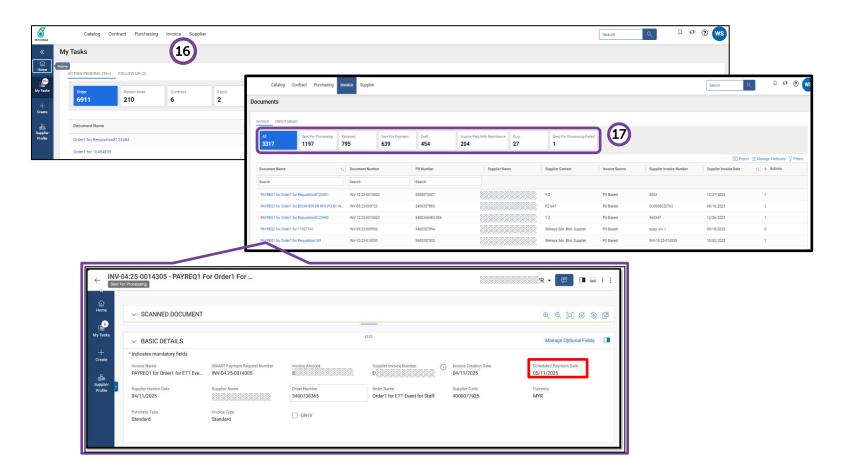

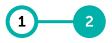

Payment Payment Request Request (For Service (For Confirmation)

- Supplier will be able to view the status of the Payment Request from 'Invoice' section at homepage.
- Status of Payment Request will be displayed accordingly.
  - Important: Suppliers can easily check the Scheduled Payment Date in the Basic Details section of their invoice. To ensure smooth processing of your invoices

### **Definition of Invoice Status**

The status of the Payment Request will be displayed accordingly.

| Invoice Status                                                                               | <b>Definition</b>                                                                                      |  |
|----------------------------------------------------------------------------------------------|----------------------------------------------------------------------------------------------------|--|
| Sent For Processing                                                                          | Invoice in que for system validation.                                                                  |  |
| Sending In Progress Invoice system validation in progress.                                   |                                                                                                    |  |
| Sent For Payment                                                                             | Invoice accepted by Finance and pending payment remittance according to payment term.                  |  |
| Invoice Paid With Remittance                                                                 | With Remittance Invoice paid with remittance confirmed to supplier's bank account.                     |  |
| Returned                                                                                     | Invoice rejected by Finance Administrator. Supplier to refer document comment for reason of rejection. |  |
| Internally Cancelled                                                                         | Internally Cancelled Invoice cancellation initiated by supplier.                                       |  |
| Error Invoice document mandatory field not matched supplier profile e.g., Remit to Location. |                                                                                                    |  |

Payment Request (For Service Confirm-

#### Payment Request (For Receipt) ation)

# **Create Payment Request (For Receipt)**

Supplier will be able to see all subsequent related documents created for PO document by selecting 'All' as shown below.

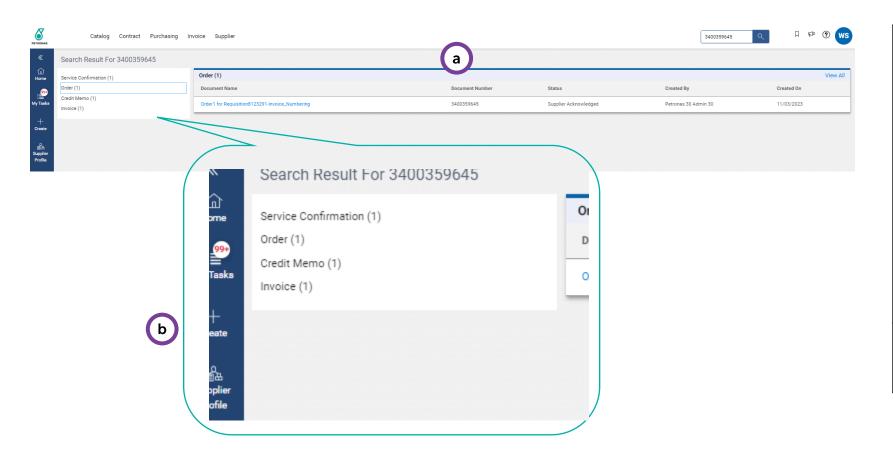

When entering PO number and selecting 'All' document types, system will display list of subsequent related documents created for this PO number.

If there are more than one (1) invoice submitted, each Invoice document will show details of invoiced quantity and amount.

#### Note:

Total value of SC/Receipt and Invoice must be equal to total value of PO.

Supplier can further filter and click on the relevant related documents.

### **Troubleshooting Invoice Submission Error or Rejection**

Supplier could try the below steps in the event invoice could not be submitted or if invoice is rejected.

#### If you face errors in submitting your invoice:

- Make sure that you fill in the mandatory fields especially Line Details section.
- Do **fill in Tax Code in Tax field** (refer to <u>here</u> for list of tax codes and descriptions; please note that the tax codes are subject to changes).
- Tick Tax Check field under Additional Info column of the Line Details section.
- Ensure that the PO number and Invoice number for scanned invoice follows SMART PO and Invoice number.
- Alternatively, create a new invoice (Go back to the PO and click on More Actions, click on Create Invoice).

#### If your invoice was rejected:

- Ensure that an **SC** has been created for the **PO** prior to creating the invoice.
- SC quantity/ amount must be within PO quantity/ amount.
- Total invoice quantity/ effort/ unit price must be within the accepted quantity/ effort/ amount.
- **Fill in Remit to Location** information and ensure scanned invoice bank account number same as system bank account number.

#### **Definition of Tax Code**

#### Supplier to insert the applicable Tax Code for invoicing as per the available options below.

| Tax<br>Code | Listing<br>Type | SST Percentage | Definition                                                                                                    |
|-------------|-----------------|----------------|----------------------------------------------------------------------------------------------------|
| В0          |                 | 0%             | Acquisition of materials/products that are not subject to SST.                                                                   |
| B1          |                 | Non-taxable    | Acquisition of non-taxable materials/products from local supplier (non-registered vendor).                                       |
| ВА          |                 | 5%             | Acquisition from sales tax registrant (5% sales tax).                                                                            |
| ВВ          |                 | 10%            | Acquisition from sales tax registrant (10% sales tax).                                                                           |
| КО          | Purchase        | 0%             | Acquisition of services that is not subject to SST.                                                                              |
| KA          |                 | 6%             | Acquisition of taxable services from registered local service provider with 6% service tax (Service tax registrant in Malaysia). |
| КІ          |                 | 6%             | Acquisition of imported taxable services from foreign vendor (non-registered) with 6% service tax.                               |
| КВ          |                 | 8%             | Acquisition of taxable services from registered local service provider with 8% service tax (Service tax registrant in Malaysia). |
| KJ          |                 | 8%             | Acquisition of imported taxable services from foreign vendor (non-registered) with 8% service tax.                               |

Credit Memo can be created from an invoice.

Learning Objectives

Suppliers will be able to create Credit Memo in GEP SMART

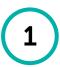

**Create Credit Memo** 

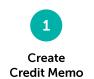

Suppliers can create Credit Memo from Invoice document, which can be found by searching the PO number.

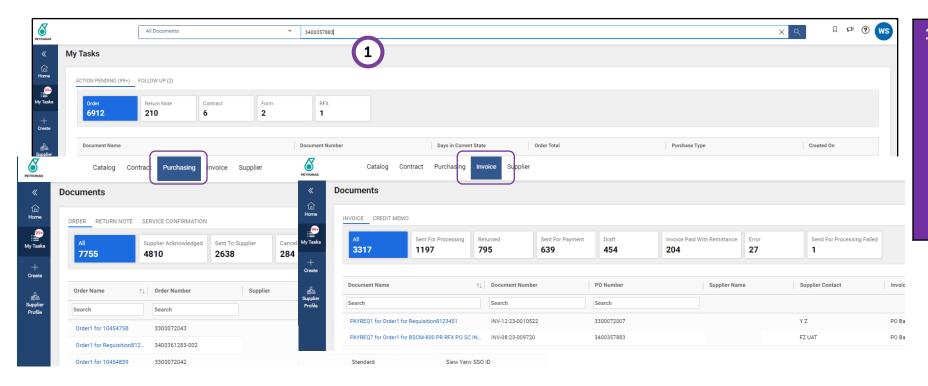

Search for the PO number to display subsequent related documents including Invoice documents from the Search field.

Alternatively, Supplier may also search the PO number from "Purchasing" section at the homepage if the exact PO number is not known.

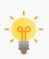

Supplier can also go directly to 'Invoice' section from homepage to search if the SMART Invoice number is known.

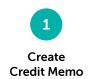

Credit Memo creation is only permitted for Invoice document with certain statuses.

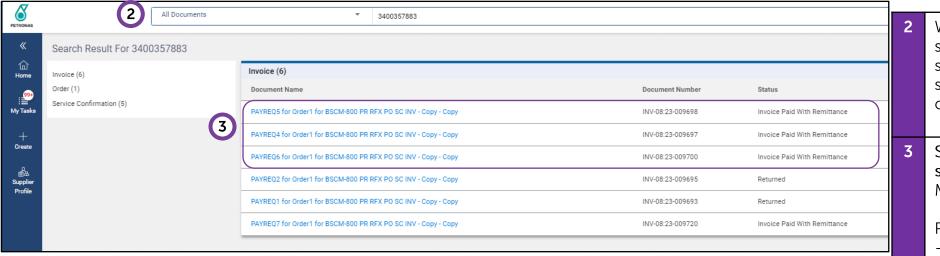

- When entering PO number and selecting "All" document types, system will display list of subsequent related documents created for this PO number.
- Select Invoice with permitted status to proceed with Credit Memo creation.

Permitted Status:

- Sent for Processing
- Sent for Payment
- Invoice Paid with Remittance

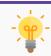

Any submission for Invoice with "Draft" status is not permitted.

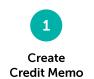

Supplier to ensure the Invoice document with status 'Sent For Processing', 'Sent For Payment' or Invoice Paid With Remittance' prior to creating Credit Memo.

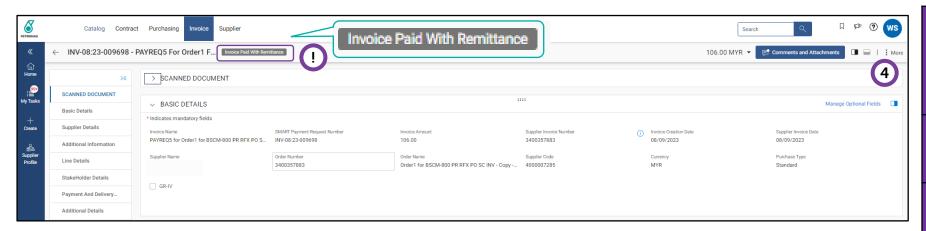

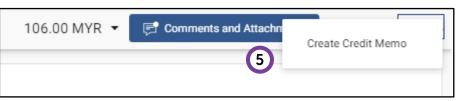

Supplier to ensure the invoice status must be 'Sent For Processing', 'Sent For Payment' or 'Invoice Paid With Remittance' only.
 Supplier to click on the 'More' button.

 More

 Select option Create Credit Memo.

 Create Credit Memo

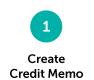

Supplier to insert the required details in the Credit Memo.

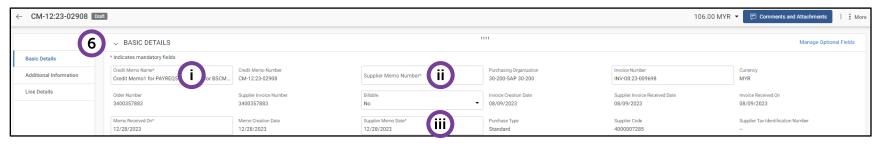

| 6   | Fill in Basic Details section.                                  |  |
|-----|-----------------------------------------------------------------|--|
| i   | Insert the <b>Credit Memo Name.</b>                             |  |
| ii  | Insert the <b>Supplier Memo Number.</b>                         |  |
|     | Supplier Memo Number <u>must</u> be unique to each transaction. |  |
| iii | Insert the <b>Supplier Memo Date</b> .                          |  |

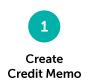

| 2 types of Credit Memo: |                              |                                                                                                    |  |  |
|-------------------------|------------------------------|----------------------------------------------------------------------------------------------------|--|--|
| 1                       | Credit Memo (Amount-based)   | Supplier is required to update credit memo amount only. This credit amount must not exceed the invoice amount.       |  |  |
| 2                       | Credit Memo (Quantity-based) | Supplier is required to update credit memo quantity only. This credit quantity must not exceed the invoice quantity. |  |  |

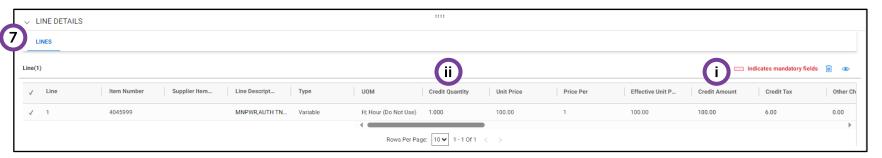

• Credit Memo creation is only permitted for Invoice document with status "Sent For Processing", "Sent For Payment" or "Invoice Paid With Remittance" only. Any submission for Invoice with "Draft" status is not permitted.

• For Timewrite suppliers, you are required to submit Credit Memo (Amount-based) only upon receiving email notification.

Fill in the Line Details section.
 For Amount-based:

 Insert the amount under 'Credit Amount'. System will give error message if supplier enter higher amount than invoice amount.

 For Quantity-based:

 Insert the correct quantity under 'Credit Quantity'. System will give error message if supplier insert higher amount than invoice quantity.

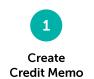

Supplier to upload the scanned copy of the Original Credit Memo for verification.

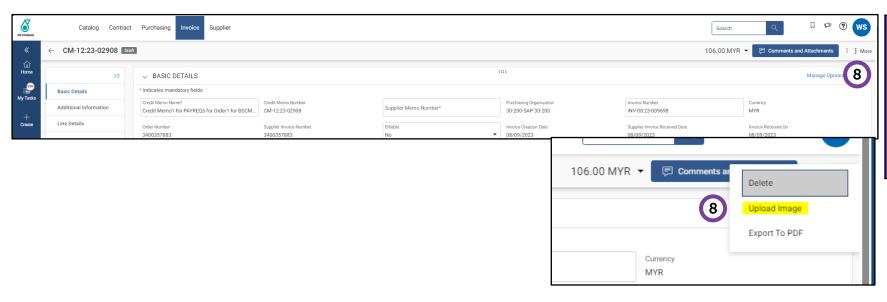

Click the 'More' button and select Upload Image to upload the Original Credit Memo document.

If Credit Memo is cancelled, Select Delete to cancel on the draft Credit Memo.

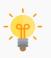

The scanned copy of the Original Credit Memo is a mandatory requirement by PETRONAS. Kindly ensure the value of the Original Credit Memo uploaded is the same as per credit memo document created in SMART.

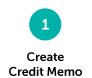

#### Disclaimer will be displayed upon upload of scanned Credit Memo documents.

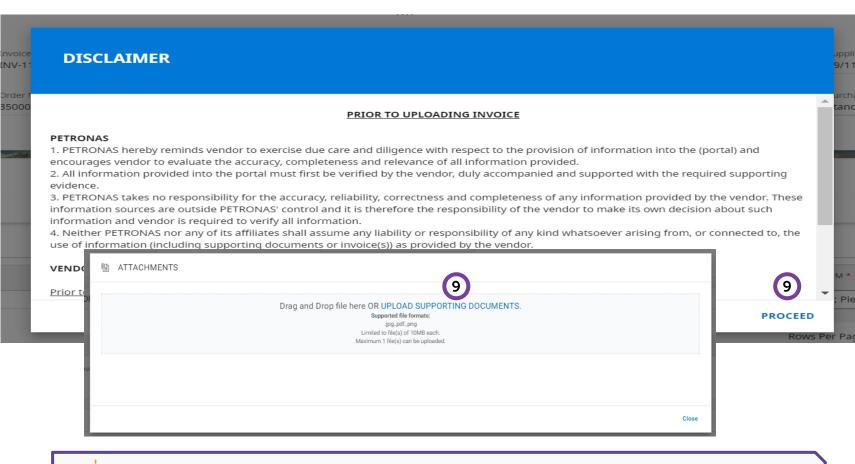

9 Click **"Proceed"** upon reviewing the disclaimers for uploading the scanned Credit Memo.

A pop up will appear and click on **Upload Supporting Documents** to start uploading documents.

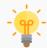

It is supplier's responsibility to ensure that all the document attached is correct and accurate based on actual job completion as per PO requirements and deliverables.

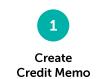

#### Supplier to proceed with submission of Credit Memo to PETRONAS.

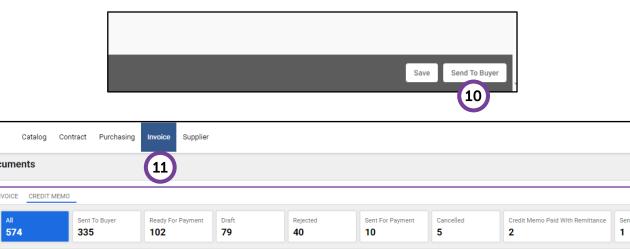

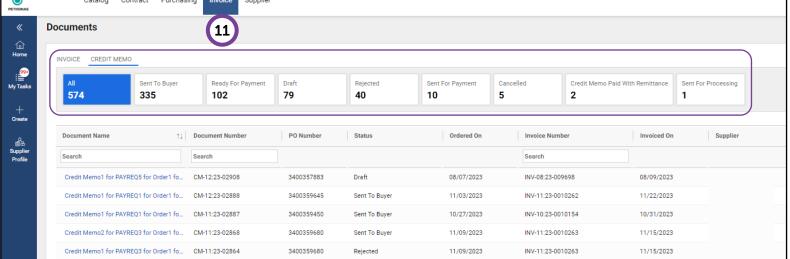

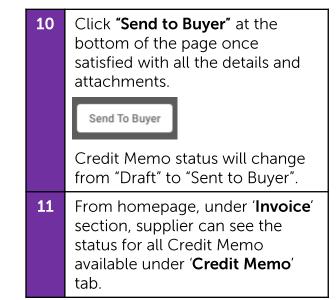

-

ref. The status of the Credit Memo will be displayed upon submitting the Credit Memo to buyer.

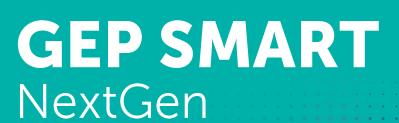

Supplier User Guide

# **Support Contact**

### **Support Contact**

Should you require any support, please reach out to us via the following channels:

### **PETRONAS Contact Centre**

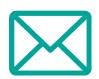

supplier.servicedesk@petronas.com.my

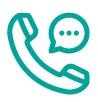

1-800-88-0011

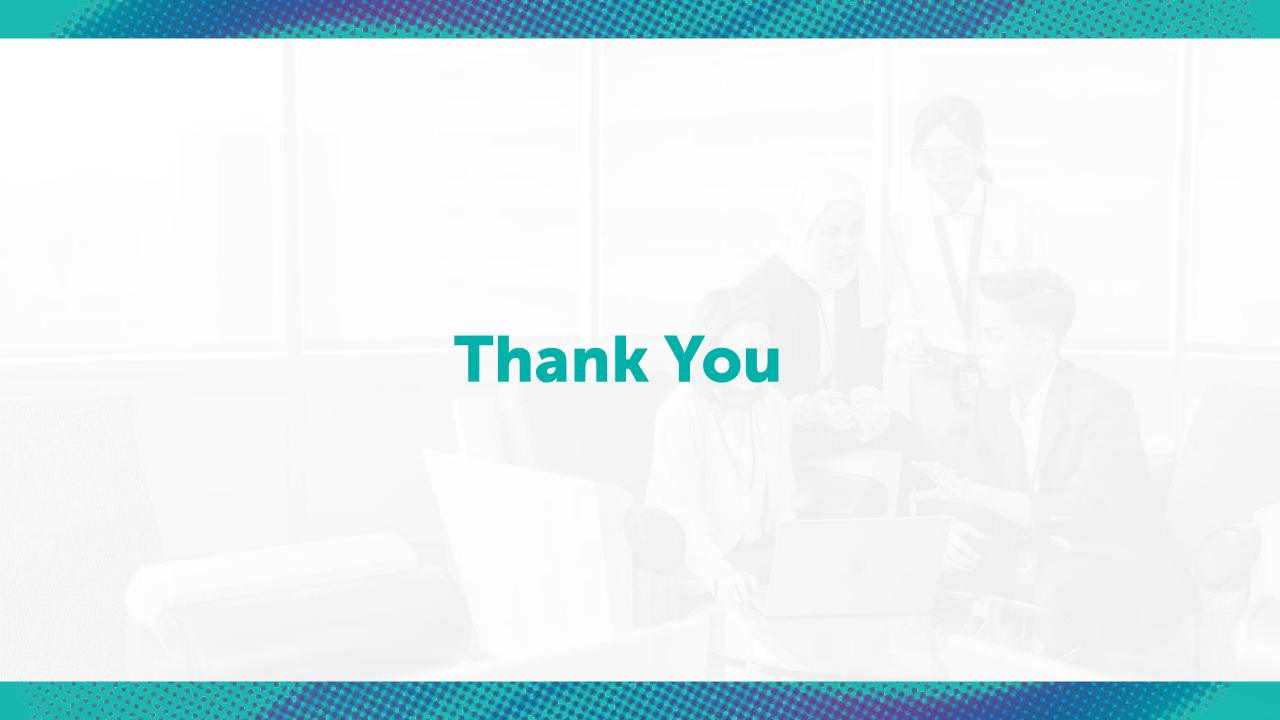